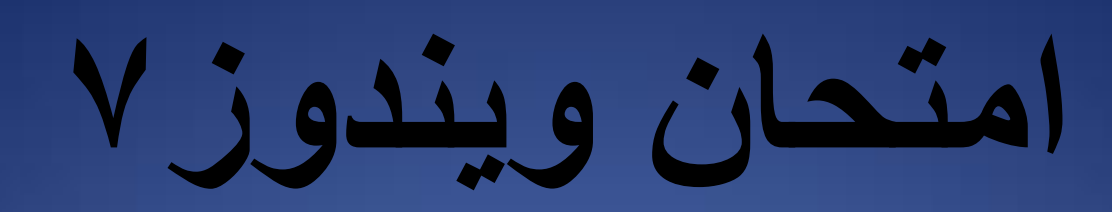

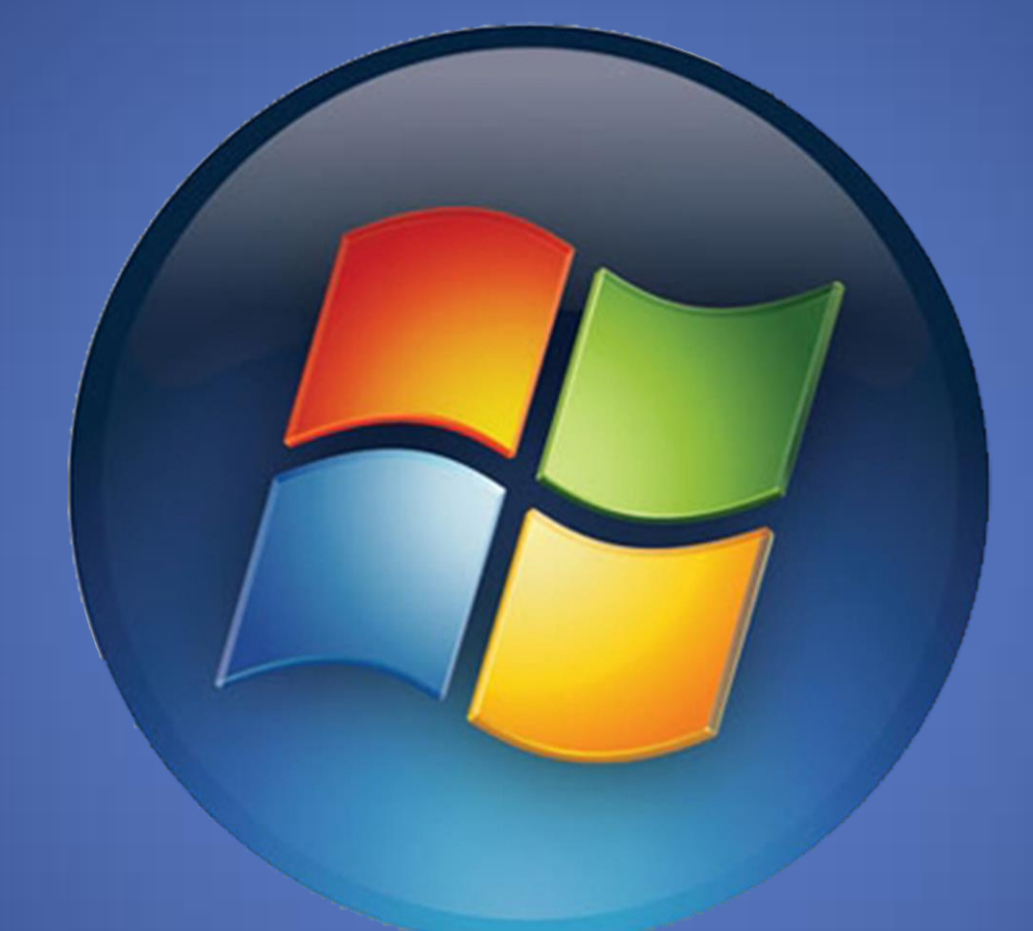

**لٌس للسعادة وطن و ال للحرٌة عنوان،و لكن ٌا سٌدي لكالهما قرار!!! شٌرٌن المصري** 1 شيرين المصري

**بناء على طلب العدٌد من الدارسٌن قررت رفع نماذج امتحانات الرخصة الدولٌة لقٌادة الحاسب بنموذج االجابة و لعل هذا الملف الخاص بمودٌول نظام التشغٌل وٌندوز 7 و الذى**  يحتوى على ترجمة الاسئلة و اجاباتها و لتحميل الامتحان و محاولة اجابته يمكنك الضغط **على الرابط التال:ً**

<http://www.gulfup.com/?sechYc>

**و بفتح االمتحان تجد انه شًء ٌمائل بٌئة العمل االساسٌة ففى صفحة البداٌة ستجد الشكل التال:ً**

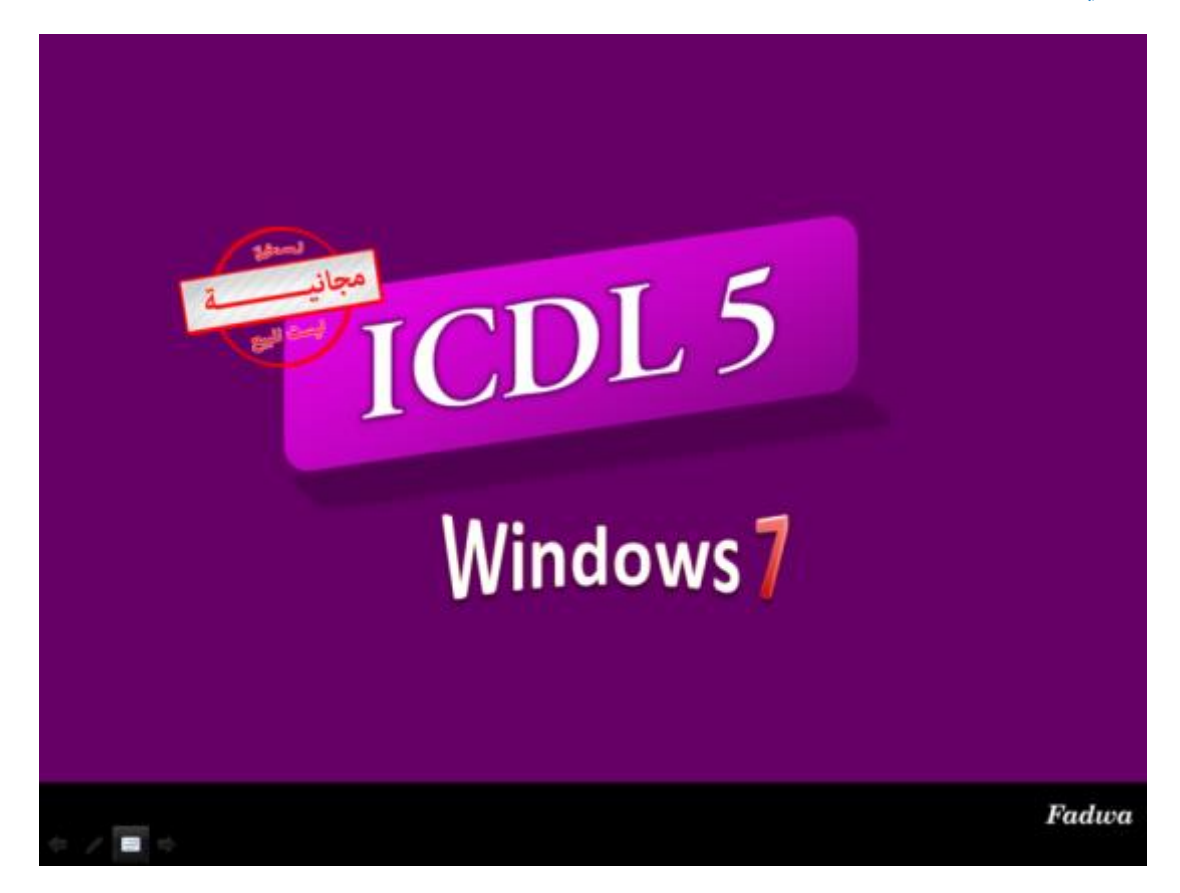

**فى النافذة السابقة من اسفل الجهة الٌسرى ٌوجد اسهم لالنتقال للسؤال السابق او الالحق و ٌوجد مستطٌل ابٌض بالضغط علٌه تظهر جملة الذهاب الى و بالضغط علٌها تظهر ارقام الشرائح و للذهاب مثال الى السؤال االول تضغط على الرقم 2 حٌث ان الشرٌحة االولى مجرد**  غلا**ف و لعرض جمي**ع ارقام الشرائح الموجود تضغط على السهم الصغير الموجود بنهاية **ارقام الشرائح و تختار االمر االخٌر و هو الذى ٌعرض لك كل الشرائح لتختار منها ما تشاء ٌ،حتوي االختبار على 74 سؤال تؤهلك لالجادة التامة للتعامل مع نظام التشغٌل وٌندوز 7 .**

**للمزٌد من االختبارات و الشروحات ٌمكنك زٌارة صفحتنا على الفٌسبوك على الرابط التال:ً**

**<https://www.facebook.com/ShereenElmasry26>**

#### **السؤال االول:**

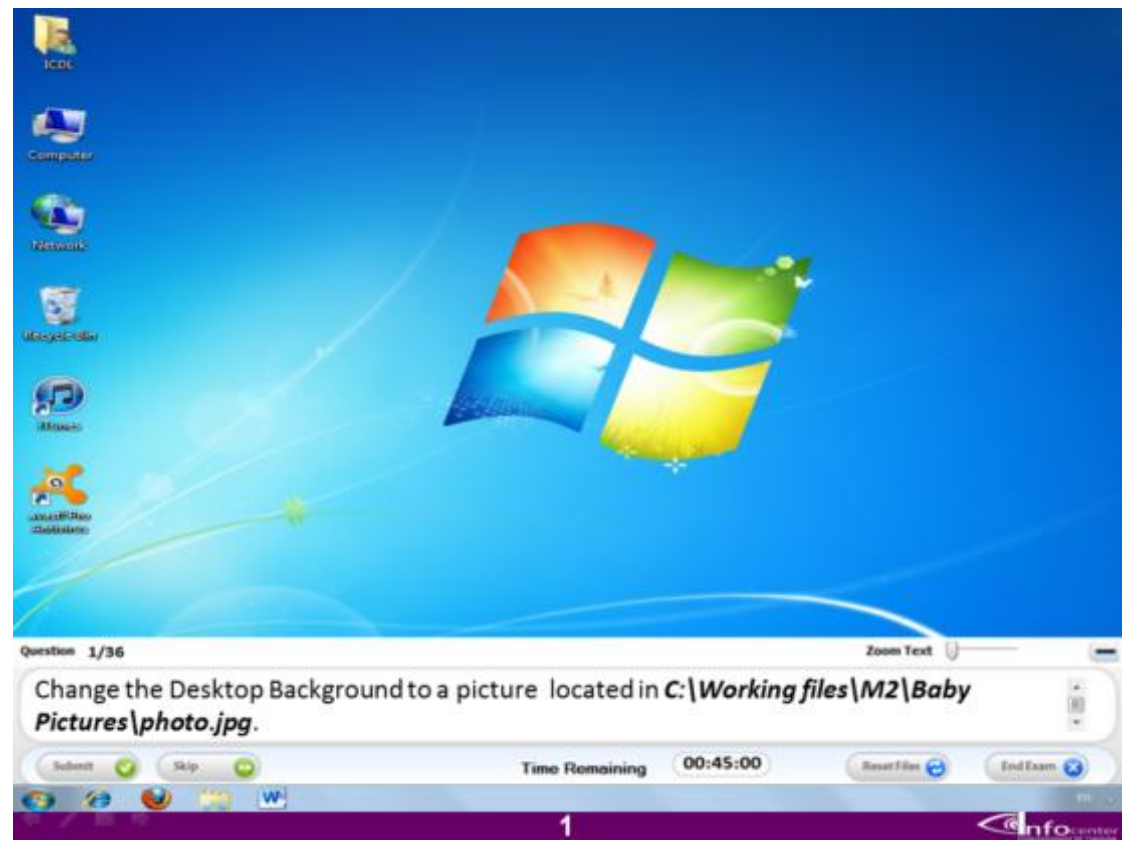

#### **غٌر خلفٌة سطح المكتب و اجعلها الصورة المحفوظة فى المسار التال:ً**

## **C:/Working files/M2/baby pictures/photo.jpg**

#### **االجابة**

**اضغط بمؤشر الماوس على سطح المكتب ٌفتح لك قائمة اختار منها االمر Personalize و منه سٌفتح لك نافذة اختر من الخٌارات السفلٌة االمر Background فٌفتح لك نافذة تحتوي على مجموعات من الخلفٌات دعها و اضغط على الذر Browse ثم اضغط على البارتٌشن C و منه اضغط على المجلد files Workingثم اختر المجلد 2M و من داخل هذا المجلد اختر المجلد المسمى pictures Baby ثم اضغط Okثم اضغط على االمر changes Save و اضغط بعد ذلك Submitلالنتقال للسؤال التال.ً**

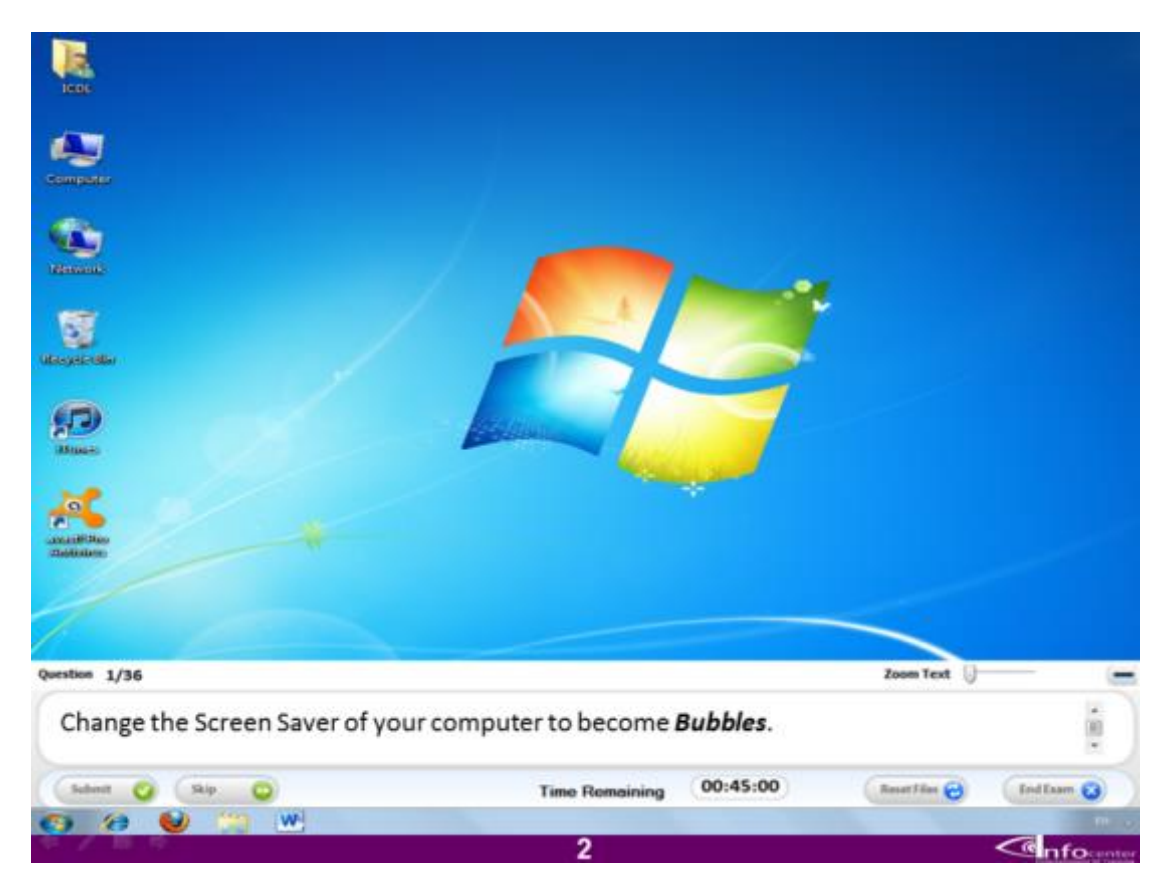

**غٌر شاشة الحماٌة لتصبح فقاعات**

**االجابة**

**اضغط بمؤشر الماوس على سطح المكتب اختر من القائمة التى تظهر لك االمر Personalize و منه اختر االمر saver Screen ثم اختر من السهم المكتوب علٌه None االمر Bubbles**

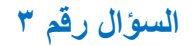

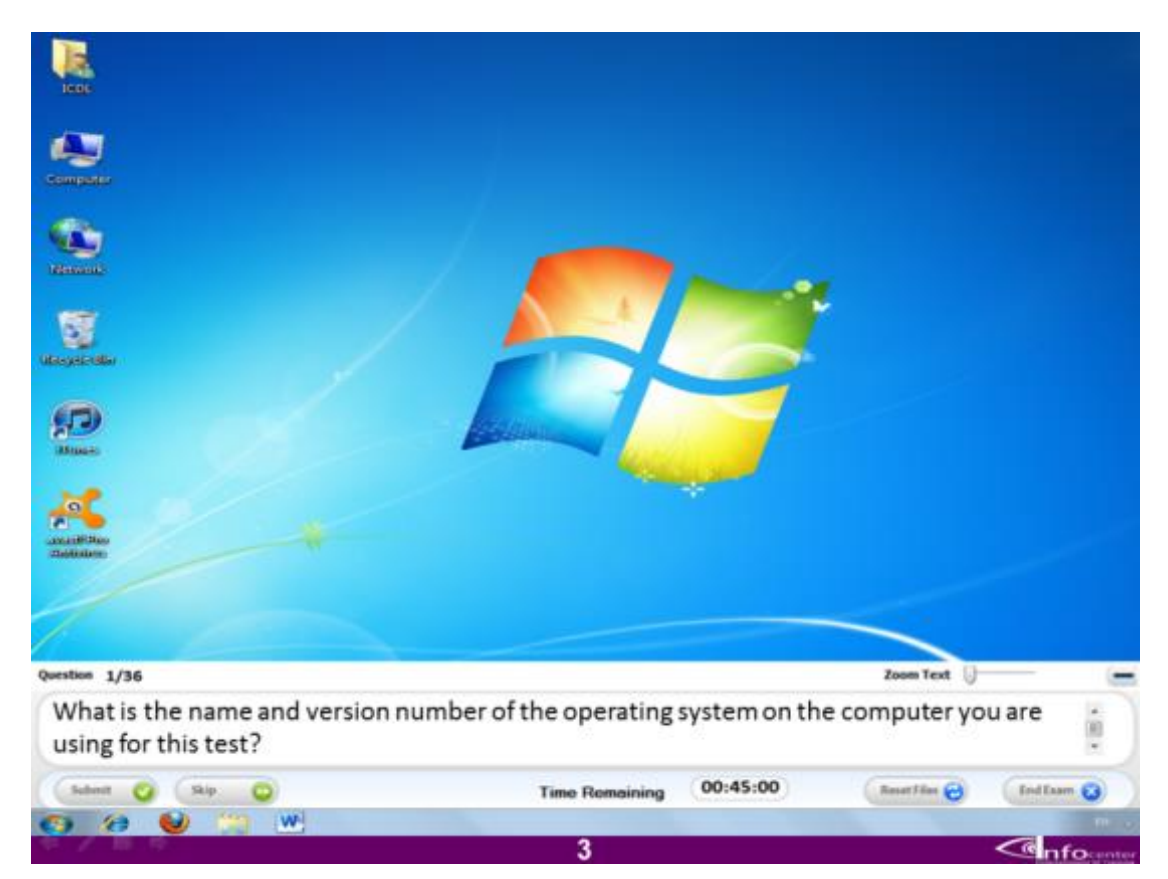

**ماهو اسم و رقم االصدار الخاص بنظام التشغٌل الموجود على الجهاز الذي تستخدمه فى االختبار؟**

**االجابة**

**اضغط على قائمة ابدأو منها اختر االمر panel Control ثم اختر security and System و منها اختر االمر System ثم اضغط على اسم االصدار 7Windows من اعلى النافذة و اضغط بعدها Submit**

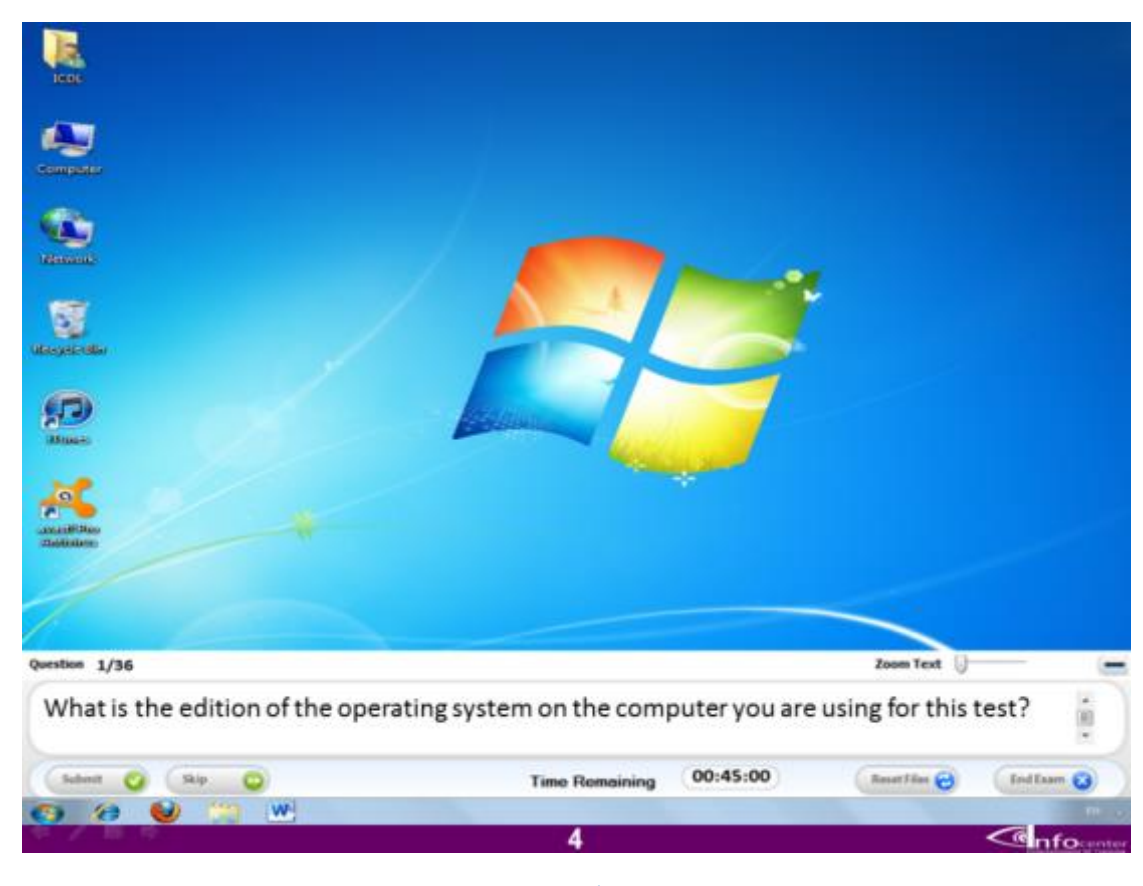

**ماهو اصدار نظام التشغٌل على الجهاز الذى ُتمتحن علٌه؟**

## **االجابة**

**اضغط على قائمة ابدأو منها اختر االمر panel Control ثم اختر security and System و منها اختر االمر System ثم اضغط على اسم االصدار 7Windows من اعلى النافذة و اضغط بعدها Submit**

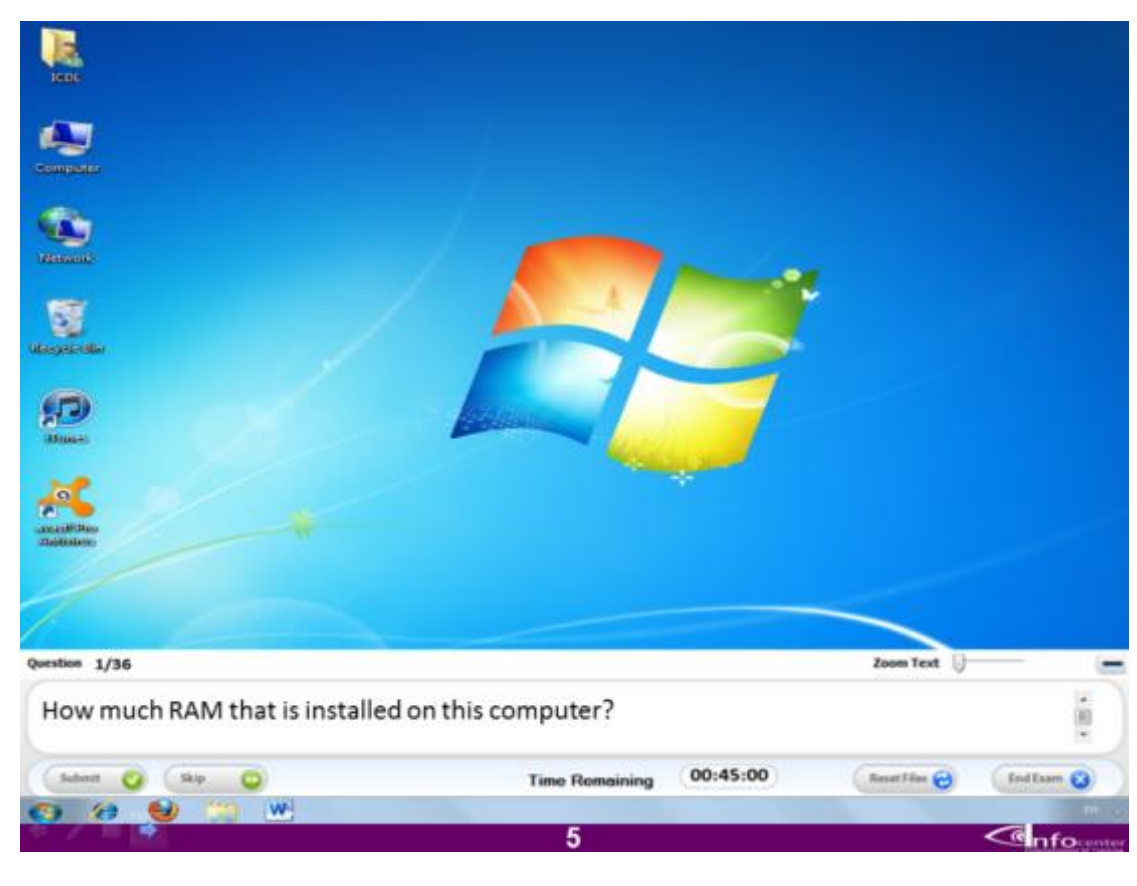

**ما هى مساحة الرام الموجودة على الجهاز؟**

**االجابة**

**اضغط على قائمة ابدأو منها اختر االمر panel Control ثم اختر security and System و منها اختر االمر System ثم اضغط على سعة الرام و هى Gigabyte 3 و اضغط بعدها Submit**

#### **السؤال 6**

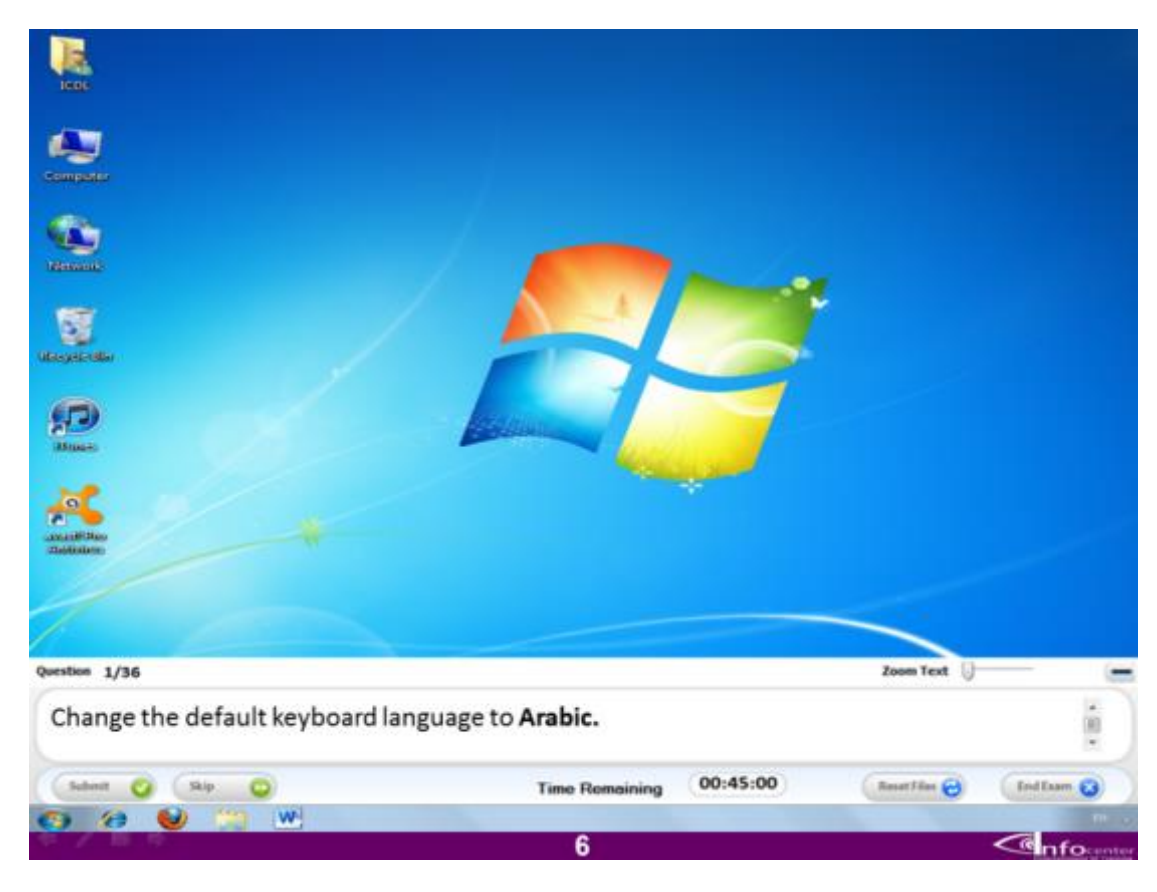

**قم بتغٌٌر لغة لوحة المفاتٌح االساسٌة لتكون العربٌة؟**

**االجابة:**

**اضغط على قائمة ابدأ و اختر منها panel Controlو منها اختر االمر Change اختر وChange keyboard االمر اختر ثم keyboards or other input methods اللغة 101 Egypt Arabic ثم اضغط على الذر Add و من ثم اضغط على Ok ثم مرة ثانٌة الذر Ok فى النافذة التالٌة ثم اضغط على Submit لالنتقال للسؤال التال.ً**

#### **السؤال 7**

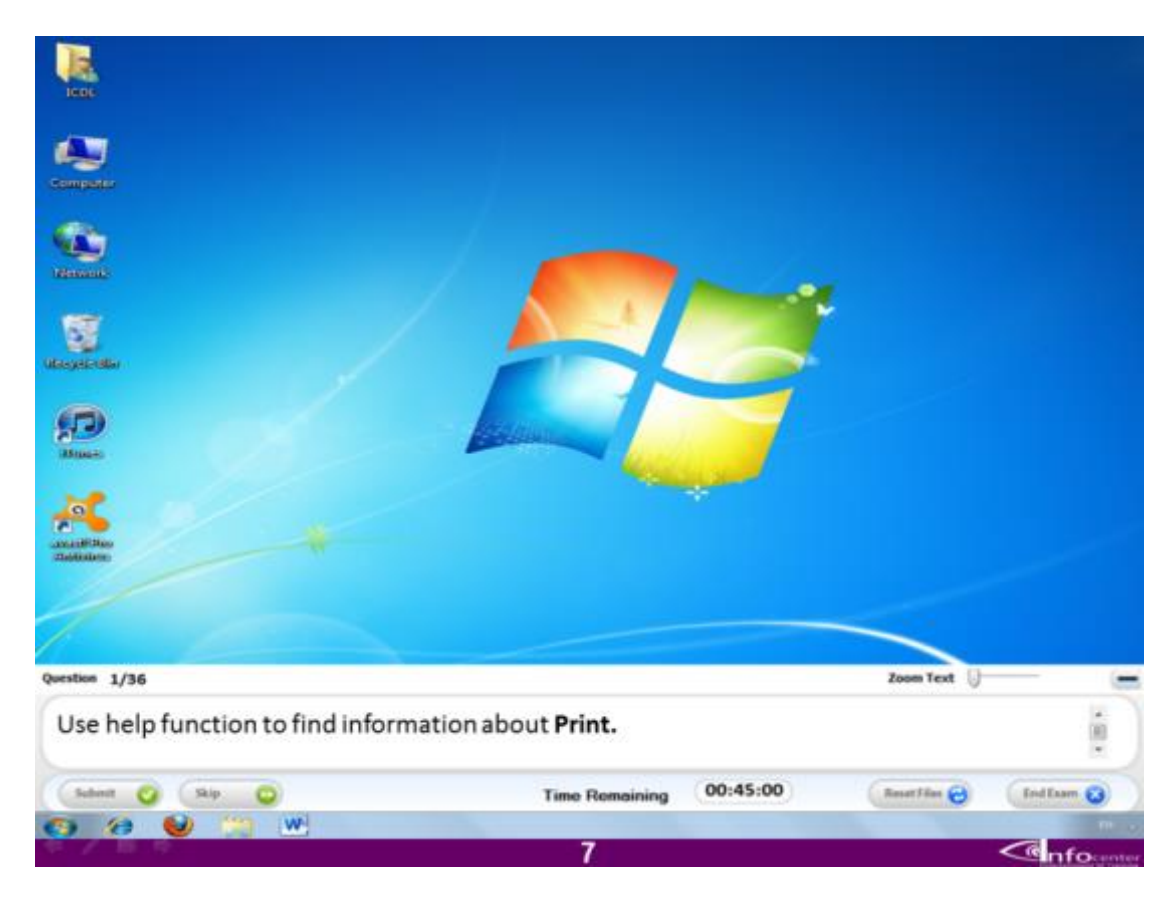

**استخدم المساعدة كً تجد معلومات خاصة بالطباعة؟**

**االجابة:**

**قم بالضغط على قائمة ابدأ ثم اختر االمر support and Help قف بذر الماوس مكان شرٌط البحث فى النافذة التى تفتح لك و من ثم اكتب Print ثم اضغط على عالمة العدسة كً ٌبدأ البحث.**

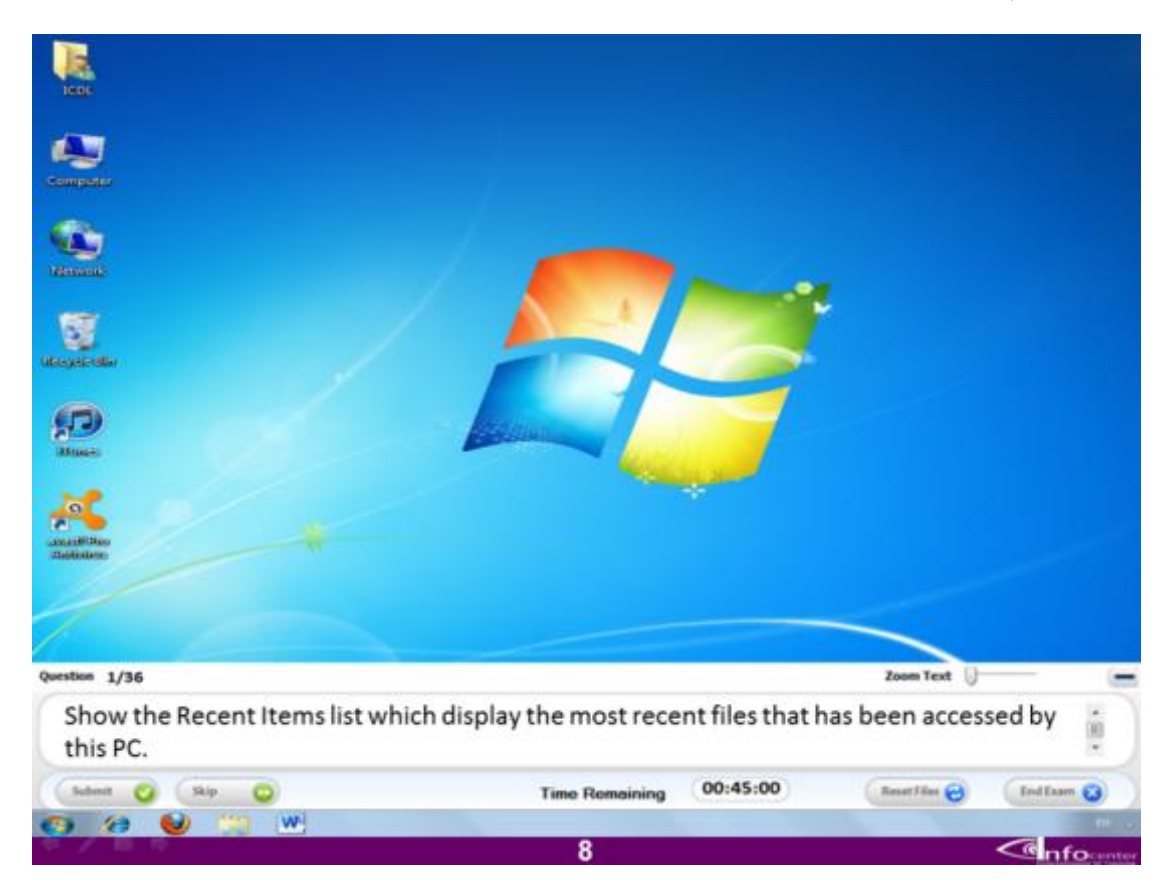

ا**ظهر آخر الملفات الحديثة التى تم فتحها على هذا الجهاز؟** 

**االجابة**

**اضغط على قائمة ابدأ و اختر االمر Items Recent و بالوقوف علٌه تظهر الملفات التى تم فتحها مؤخرا اضغط على اول ملف.**

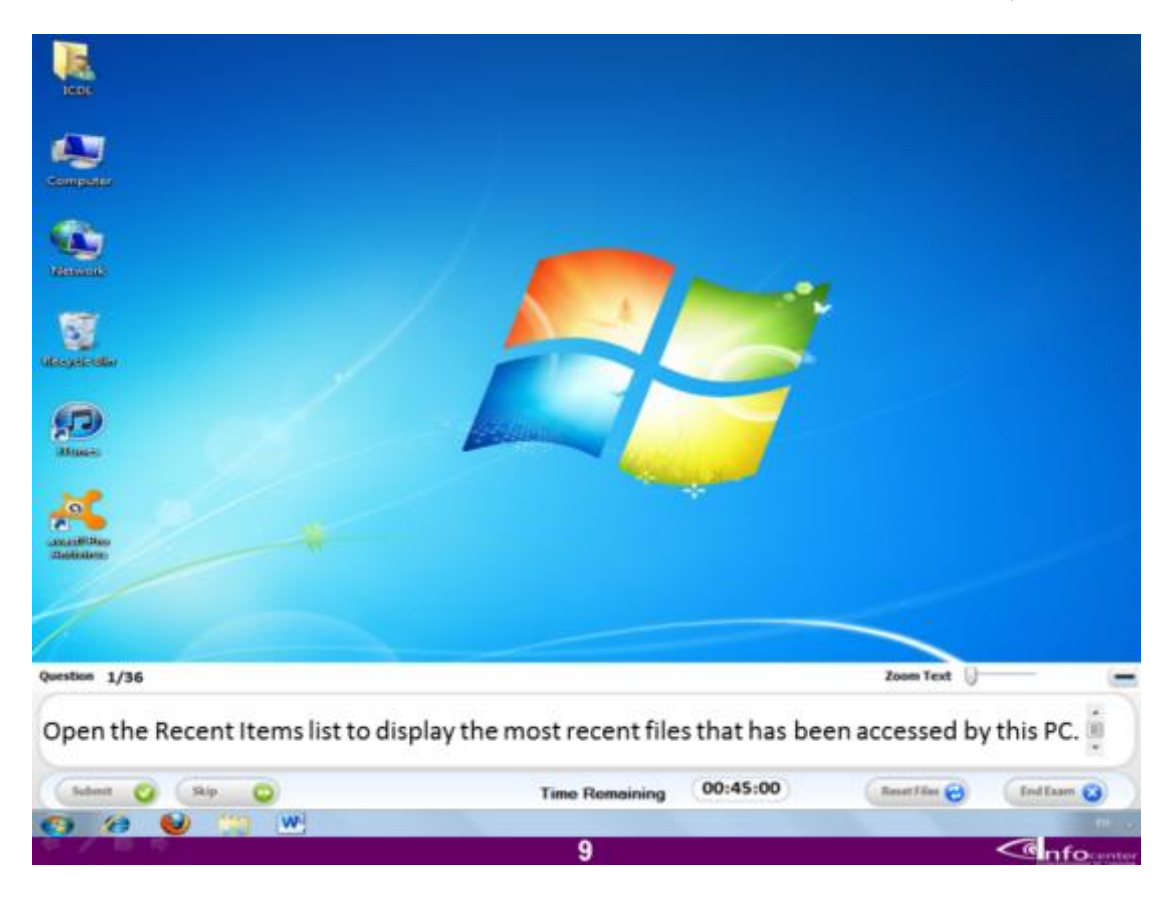

## **قم بفتح الملفات االخٌرة التى تم فتحها على هذا الجهاز؟**

#### **االجابة**

**قم بالضغط على قائمة ابدأ و من ثم اختر االمر items Recent بالضغط علٌه بالماوس ٌظهر لك قائمة خٌارات اول خٌار فٌها Openقم بالضغط علٌه ٌفتح لك جمٌع الملفات التى تم فتحها مؤخرا.ً**

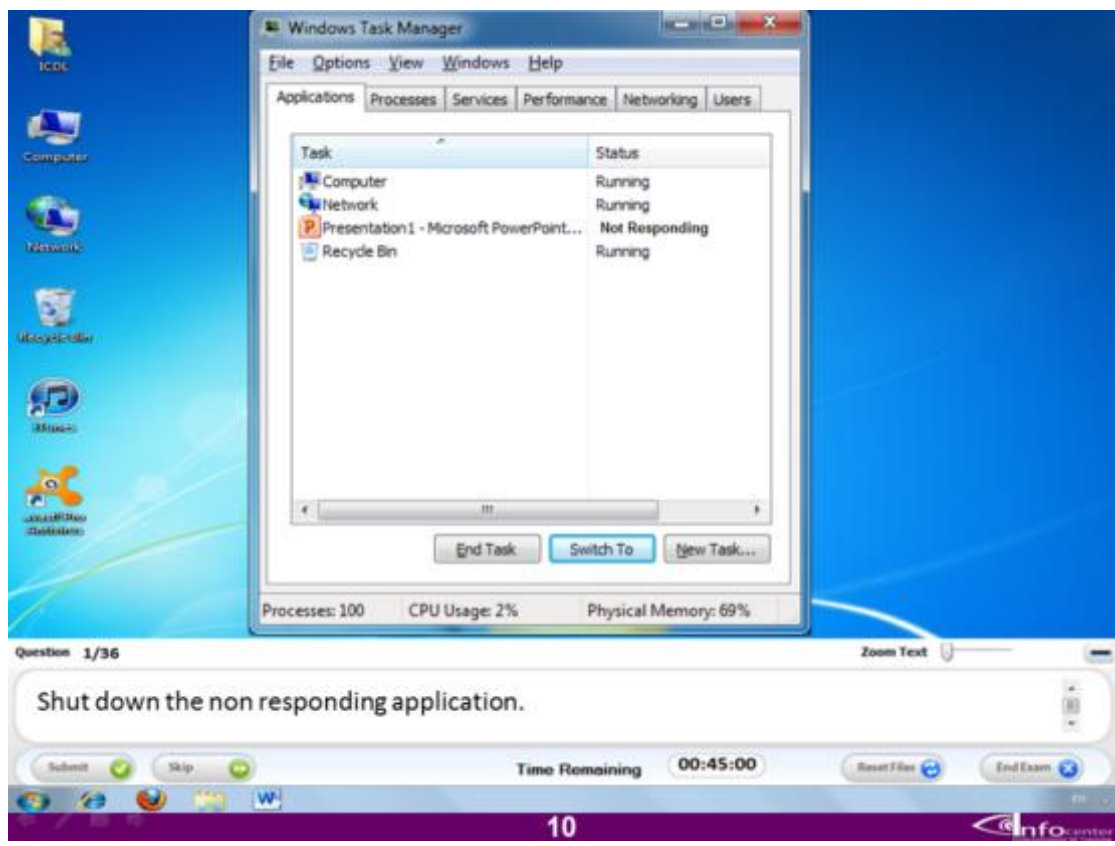

قم باغلاق البرنامج الذي لا يستجيب للمستخدم؟

## **االجابة**

**اختر البرنامج الثالث من النافذة المفتوحة ثم اضغط على الذر task Endثم اضغط على Submit لالنتقال للسؤال التال.ً**

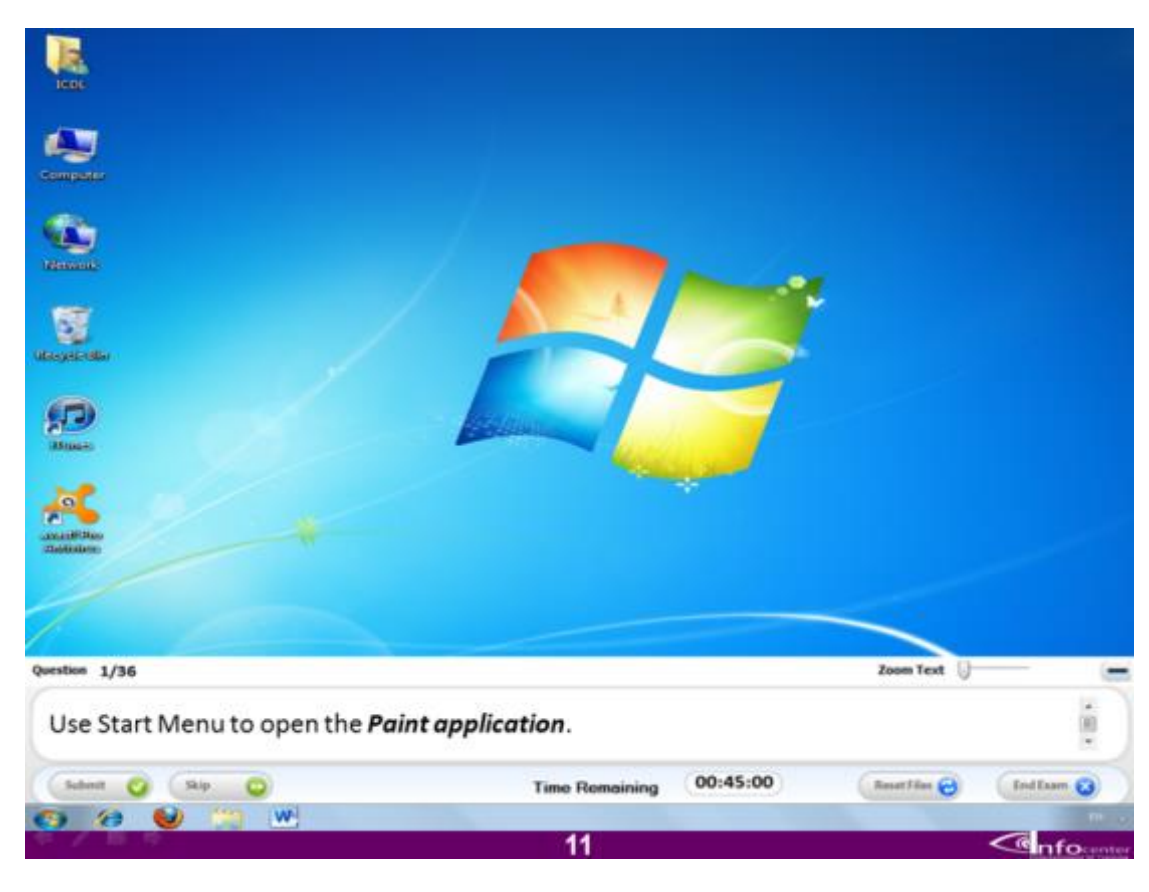

**استخدم قائمة ابدأ لفتح برنامج الرسام؟**

## **االجابة**

**اضغط على قائمة ابدأ و منها اختر االمر programs All ثم اختر منه Accessories ثم اختر منها البرنامج Paint**

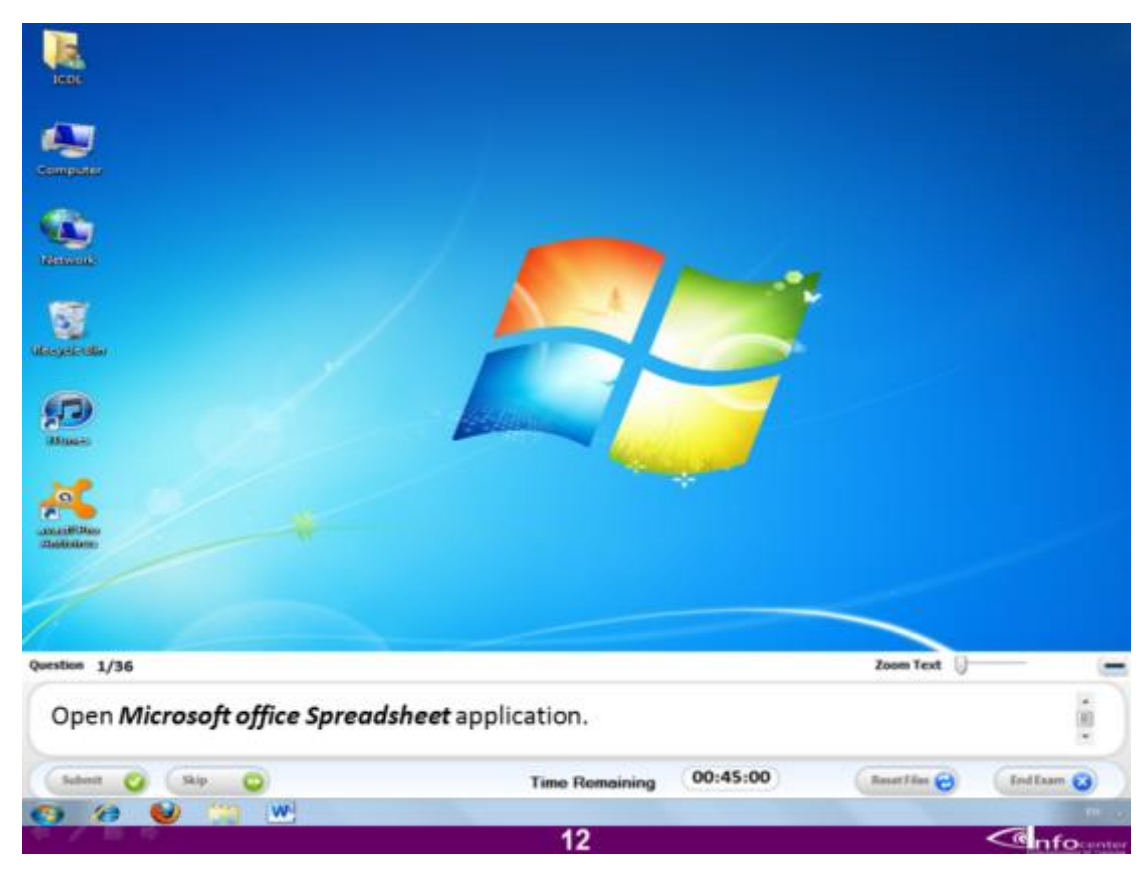

**قم بفتح برنامج الجداول**

**االجابة**

**اضغط على قائمة ابدأ و منها اختر االمر programs All ثم اختر المجلد المسمى Microsoft excel البرنامج اختر ثم Microsoft office**

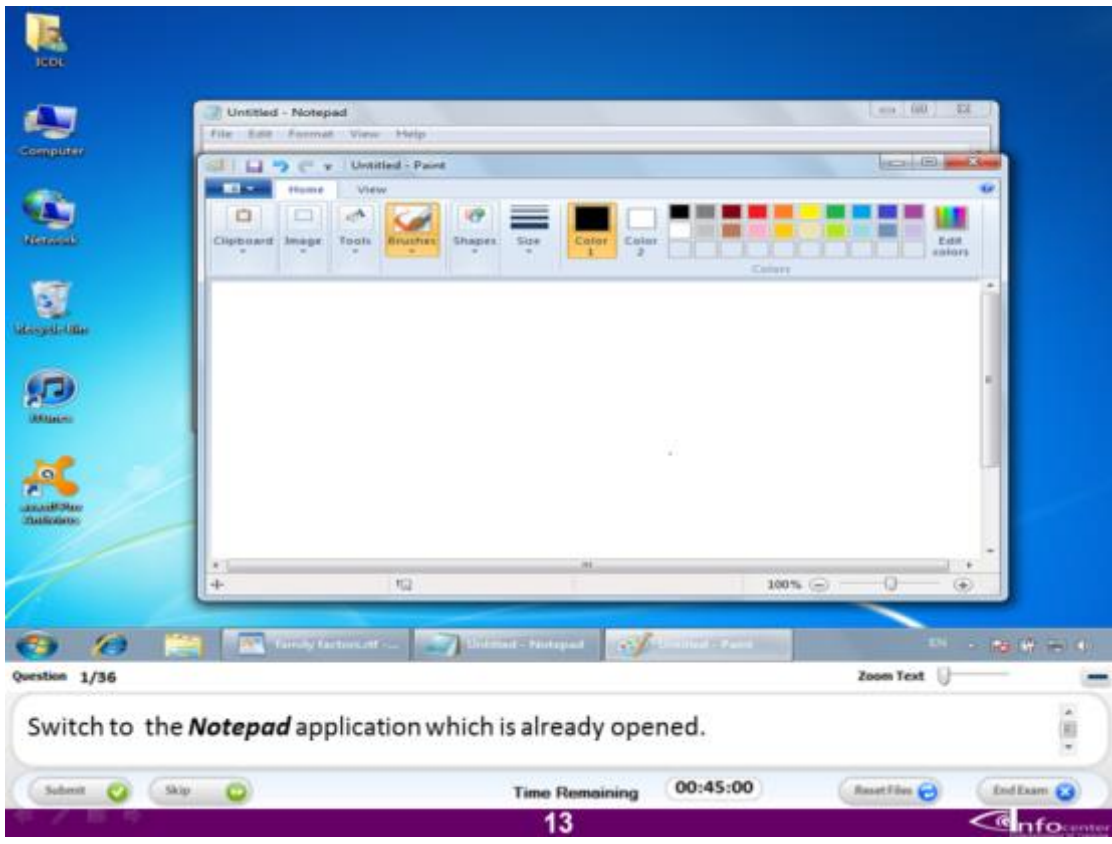

**قم بالدخول على ملف الNotebad المفتوح؟**

**االجابة:**

**فقط اضغط على الملف المفتوح خلف صفحة برنامج الرسام** 

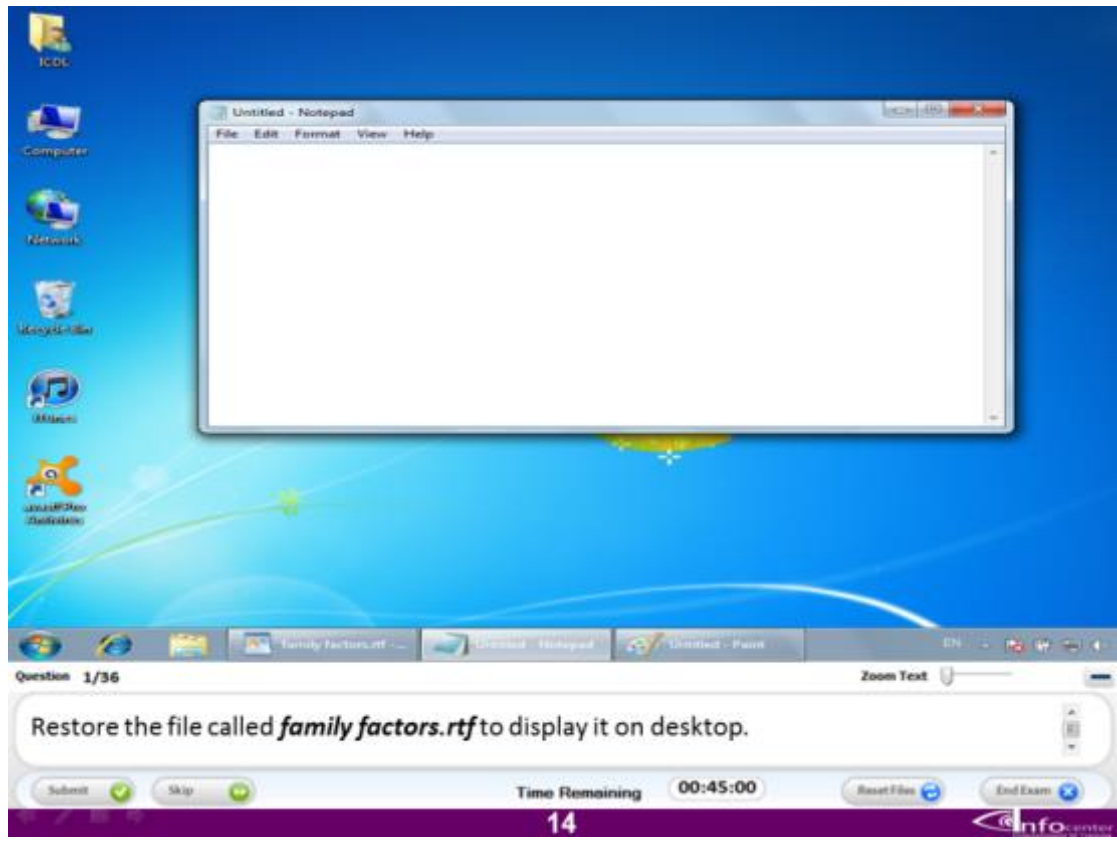

**اظهر الملف المسمى rtf.factors Family على سطح المكتب** 

**االجابة : اضغط علٌه فى شرٌط المهام.**

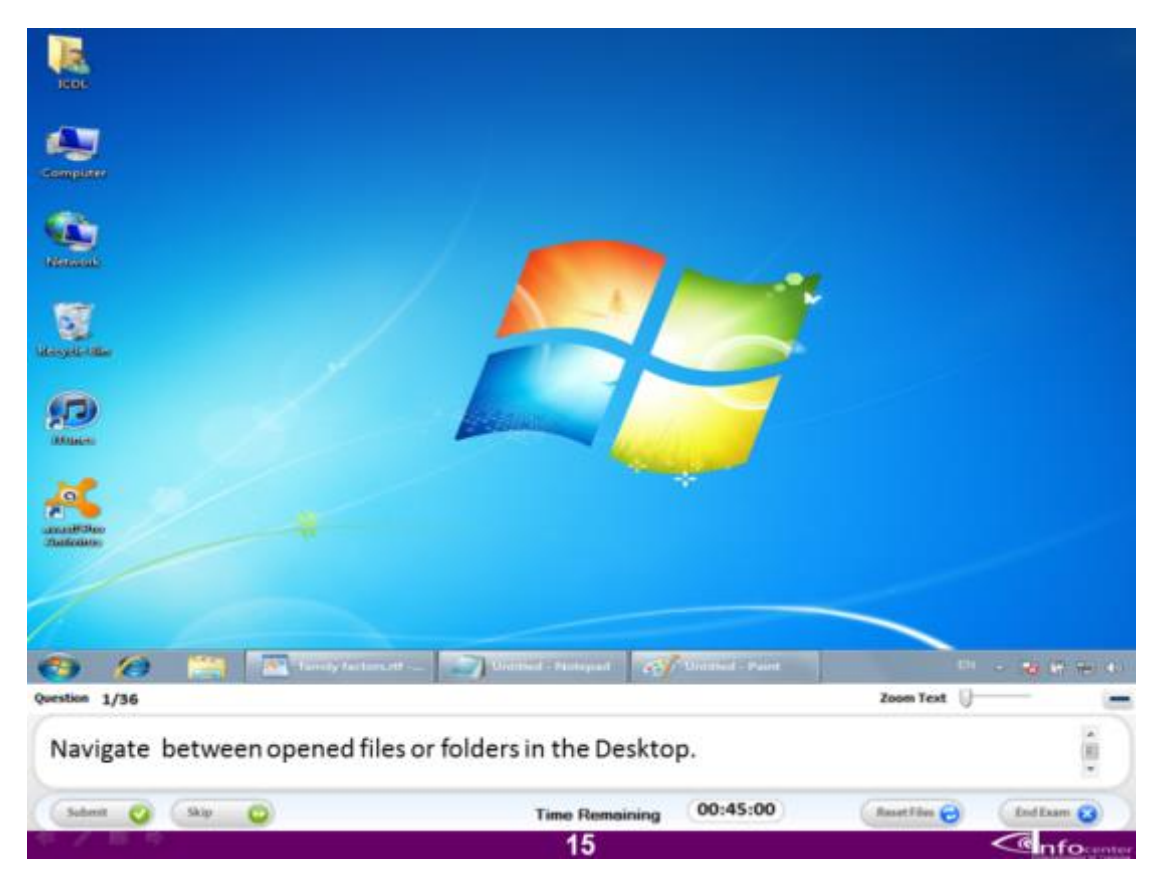

**تنقل بٌن الملفات المفتوحة على سطح المكتب**

**االجابة**

**اضغط بالماوس على الملف االول المفتوح فى شرٌط المهام و استخدم ذر Tab للتنقل للملفات الثانٌة مع الماوس ثم اضغط على الذر Submit لالنتقال للسؤال التال.ً**

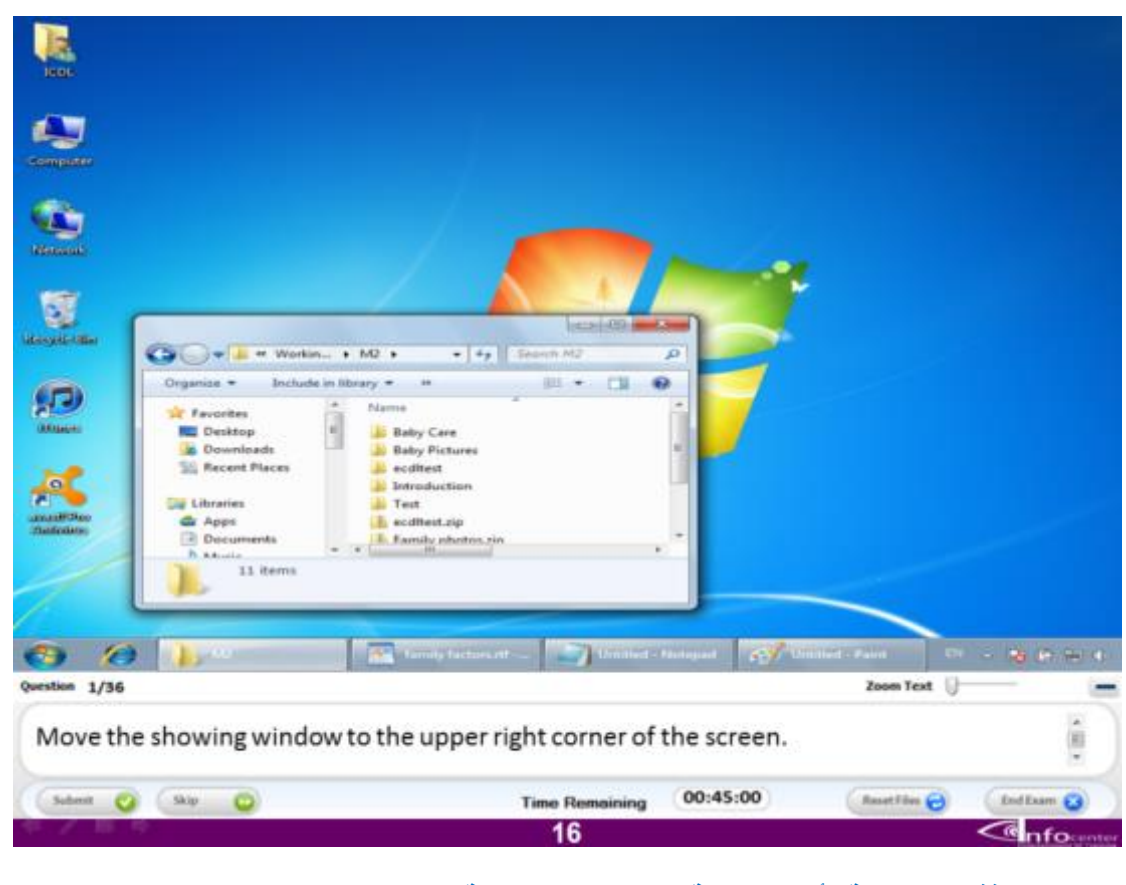

**اسحب النافذة المفتوحة ألعلى الجهة الٌمنى من الشاشة**

**االجابة**

**اسحب النافذة المفتوحة باستخدام الماوس ألعلى الجهة الٌمنى فى الشاشة ثم اضغط على الذر Submit لالنتقال للسؤال التال.ً**

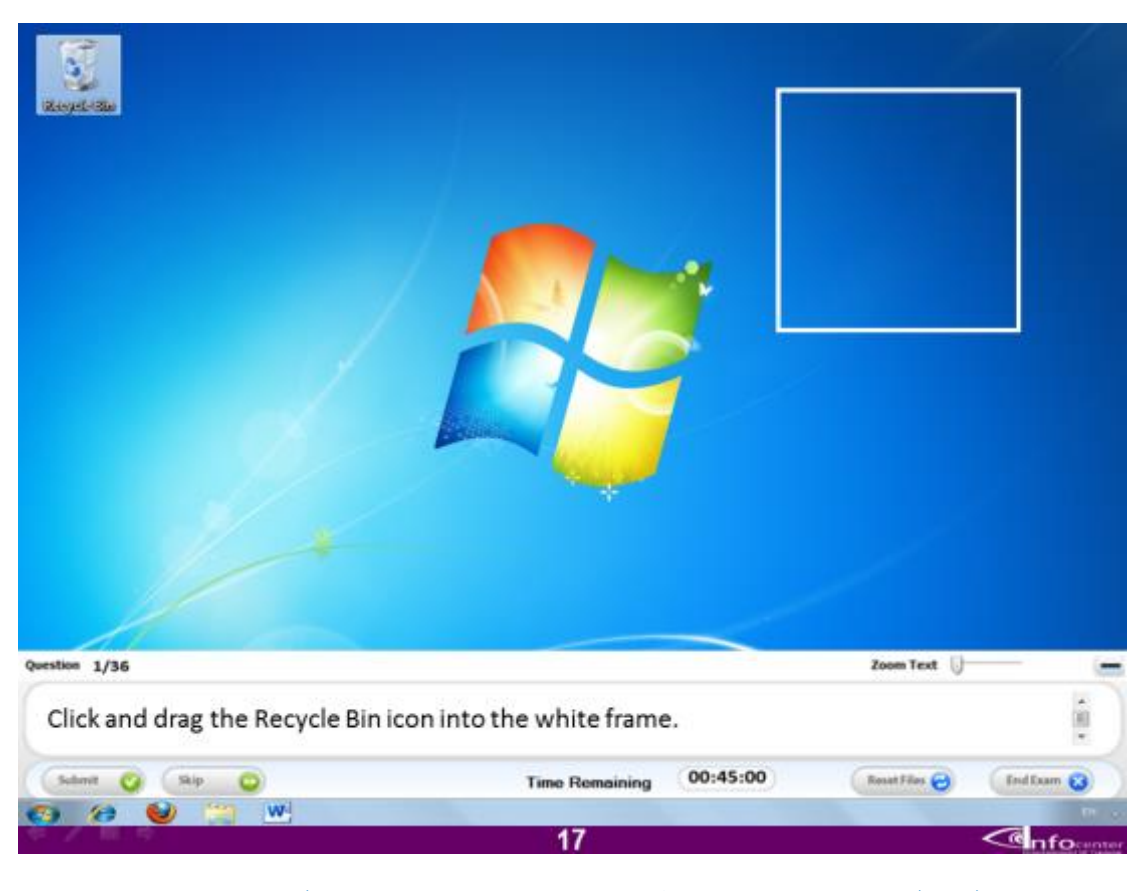

#### اسحب ايقونة سلة المهملات و اتركها فى المربع الابيض على الشاشة

الاجابة: اسحب ايقونة السلة باستخدام الماوس و اتركها داخل المربع الابيض ثم ا<mark>ضغط</mark> على **الذر Submit لالنتقال للسؤال التال.ً**

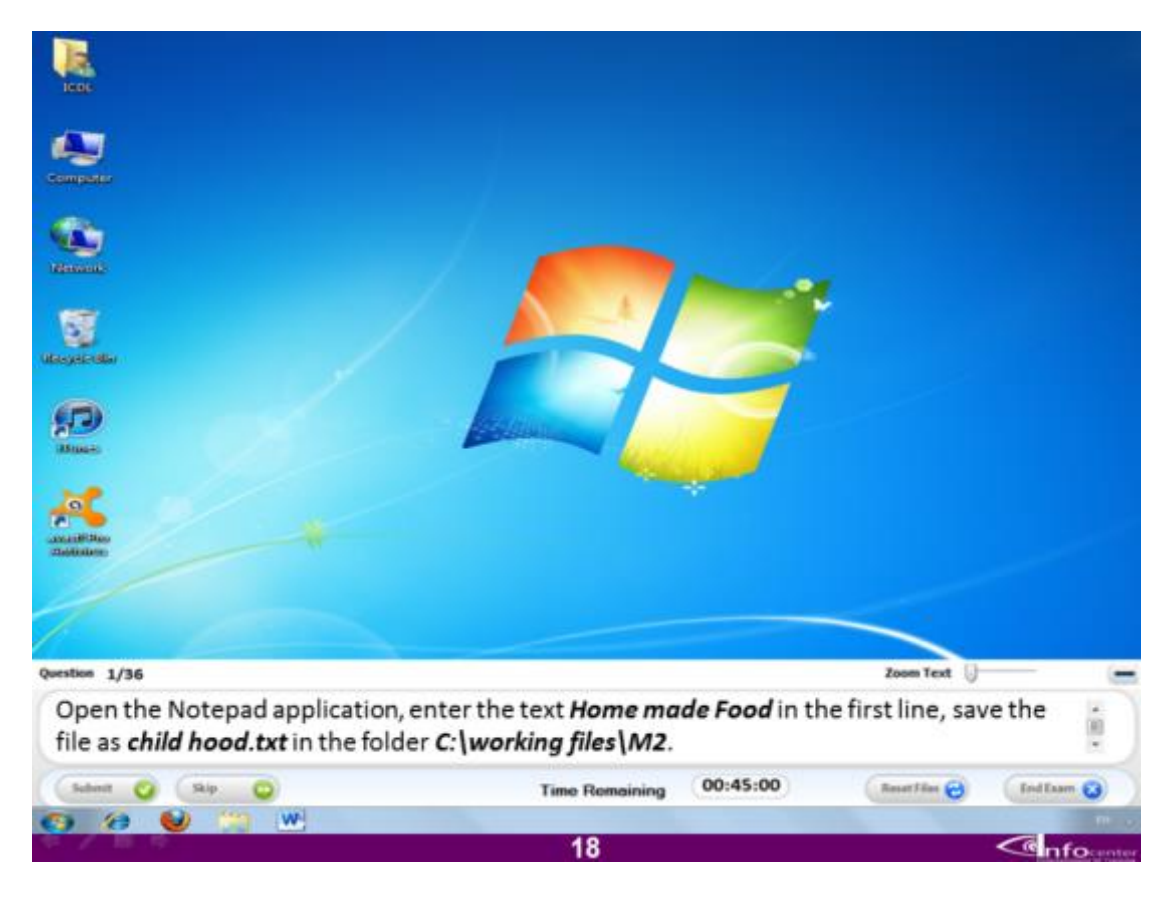

**قم بفتح برنامج Notebad و اكتب فى السطر االول العبارة food made Home ثم قم بحفظ الملف فى المسار المذكور اعاله باسم Childhood**

#### **االجابة**

**قم بفتح قائمة ابدأ و اختر االمر programs All و منه اختر مجلد Accessories ثم افتح برنامج Notebad ثم قم بكتابة الجملة فى السطر االول و اضغط بعدها على قائمة File و اختر منها االمر as save ثم قم بفتح المسار C و منه افتح مجلد files Working ثم افتح المجلد 2M و قم بتسمٌة الملف ثم اضغط على االمر save**

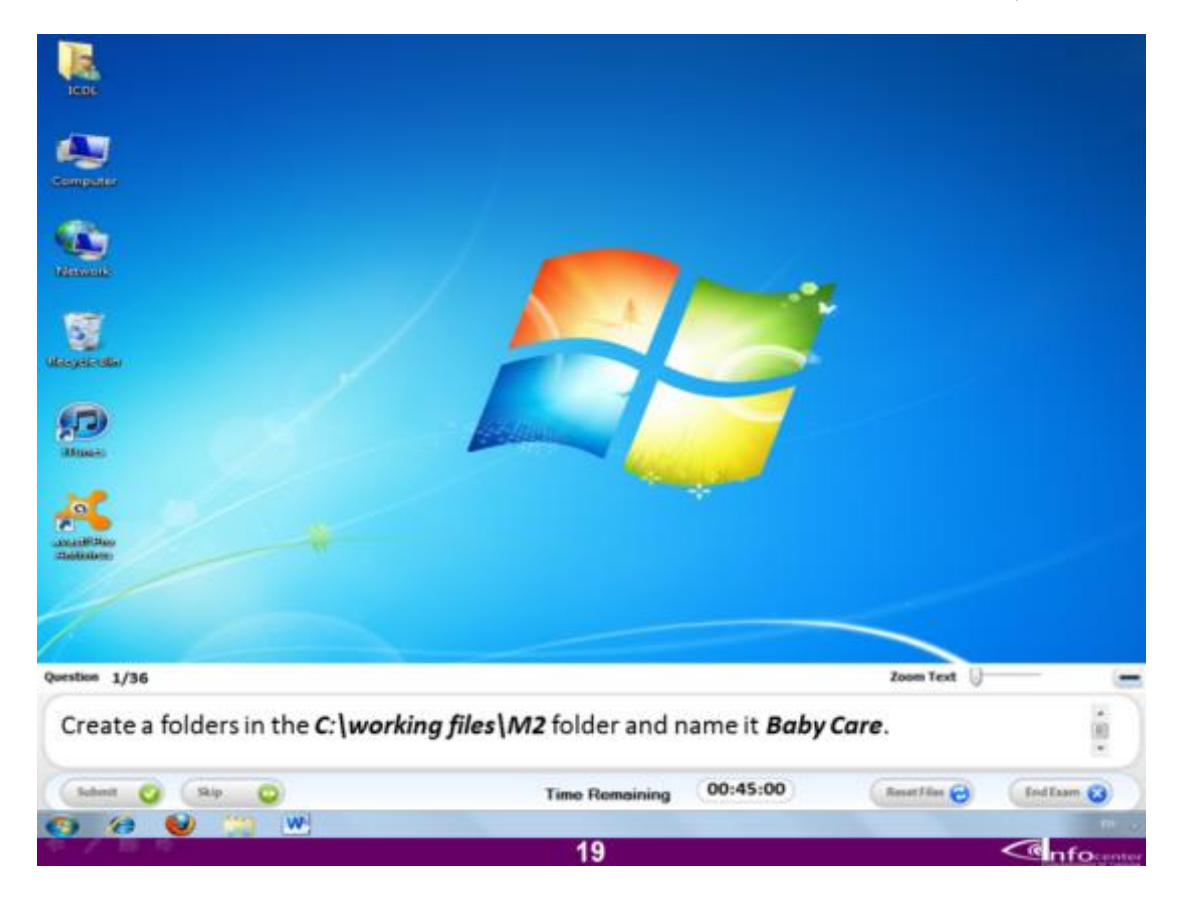

#### **قم بانشاء مجلد داخل المسار السابق و قم بتسمٌته care Baby**

#### **االجابة**

**اضغط على اٌقونة Computer ثم اختر البارتشن C و منه قم بالدخول على المجلد files Working ثم ادخل على المجلد المسمى 2M و قم بالضغط على االمر folder New من الشرٌط العلوي ثم قم بتسمٌته care Baby و اضغط بعدها على الذر Submit لالنتقال للسؤال التال.ً**

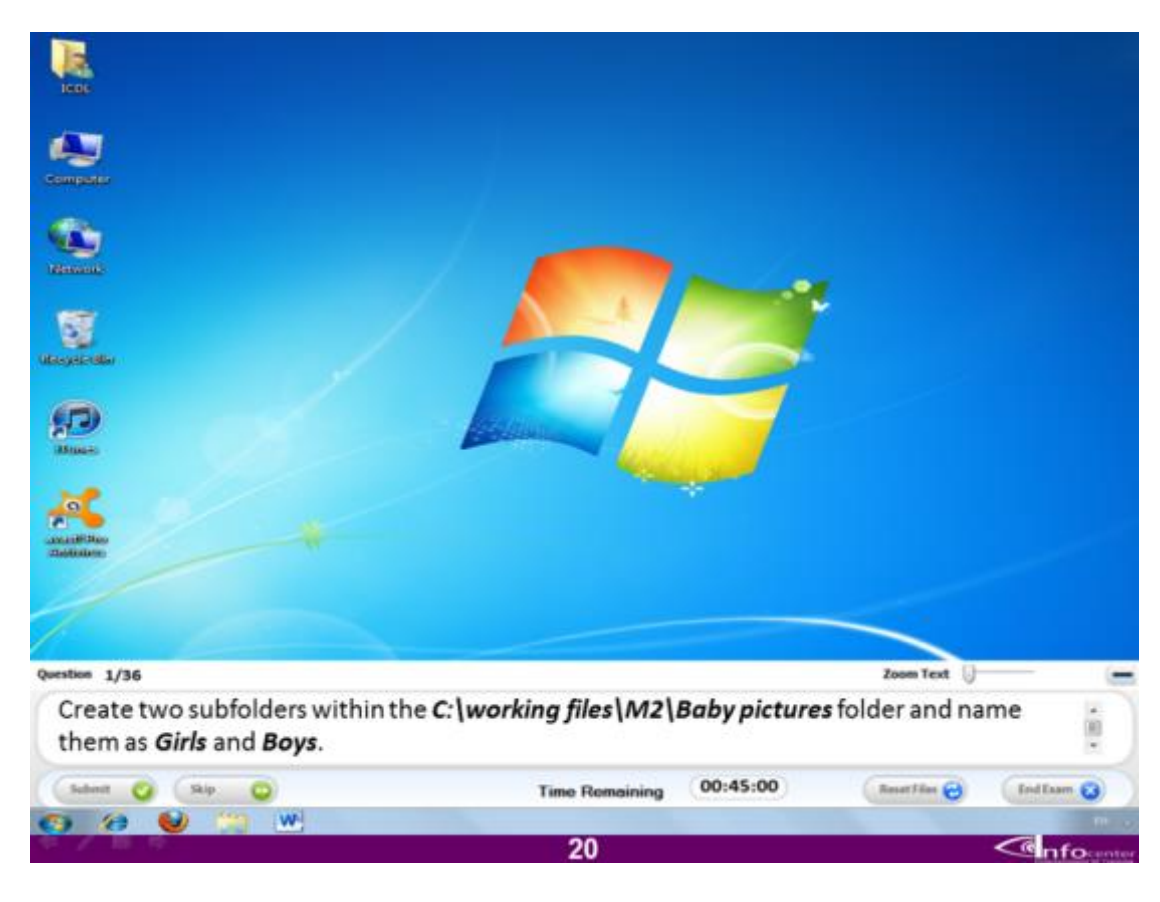

**قم بعمل مجلدٌن باسم Boys و Girls داخل المسار السابق**

### **االجابة**

**قم بالضغط على اٌقونة Computer من على سطح المكتب و من ثم افتح البارتشن C ثم افتح المجلد files Working و منه قم بفتح المجلد 2M ثم قم بفتح المجلد Baby pictures و اضغط على االمر folders New مرتان النشاء 2 مجلد.**

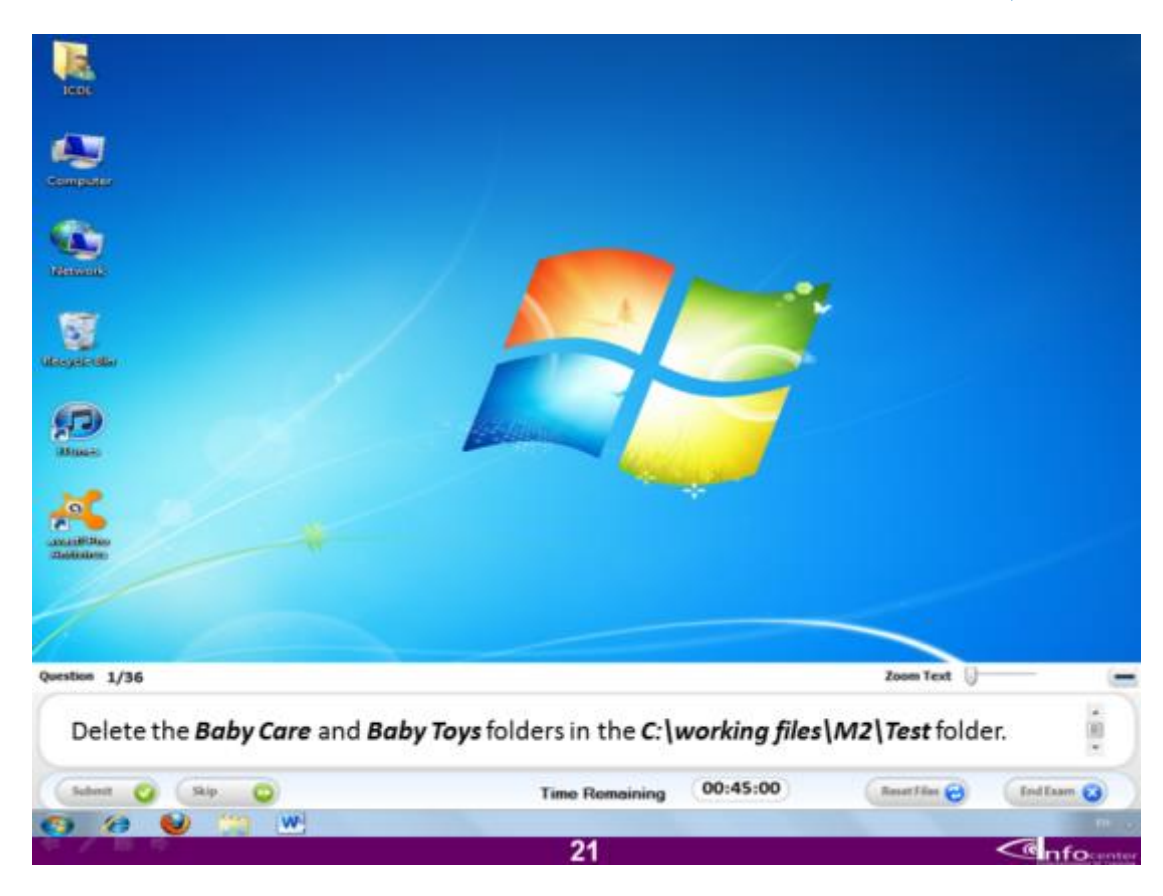

**امسح المجلدٌن care Baby و toys Baby من المسار الموضح**

## **االجابة**

**اضغط على اٌقونة Computer من على سطح المكتب و من ثم افتح البارتشن C ثم افتح المجلد files Working و منه قم بفتح المجلد 2M ثم افتح المجلد المسمى Testثم حدد اسم اختر المجلد االول و اضغط delete من لوحة المفاتٌح ثم اضغط Ok ثم اختر المجلد الثانً و اضغط delete من لوحة المفاتٌح ثم اضغط Ok**

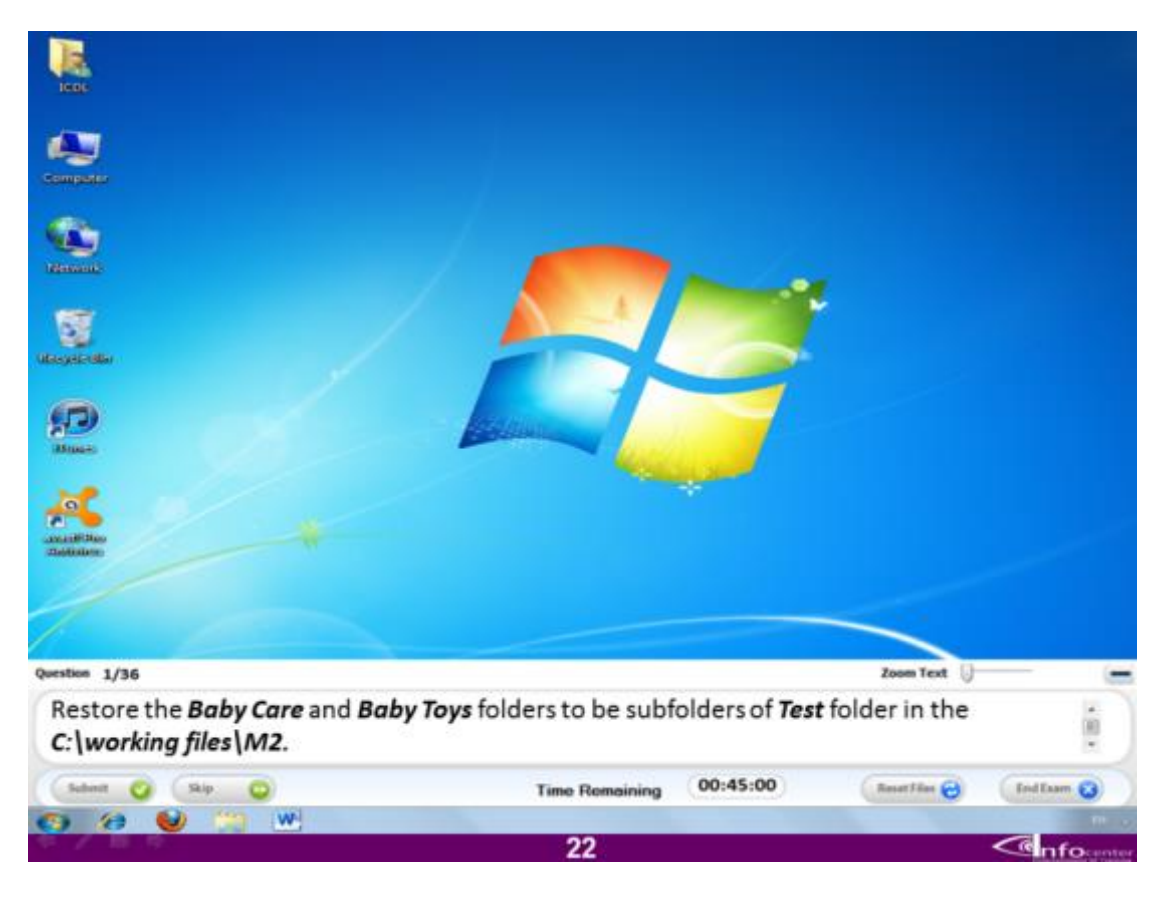

**اعد المجلدات care Baby و toys Baby الى المسار الموضح**

#### **االجابة**

قم با**لضغط على ايقونة سلة المهملات من على سطح المكتب ثم اختر الامر Restore all items**

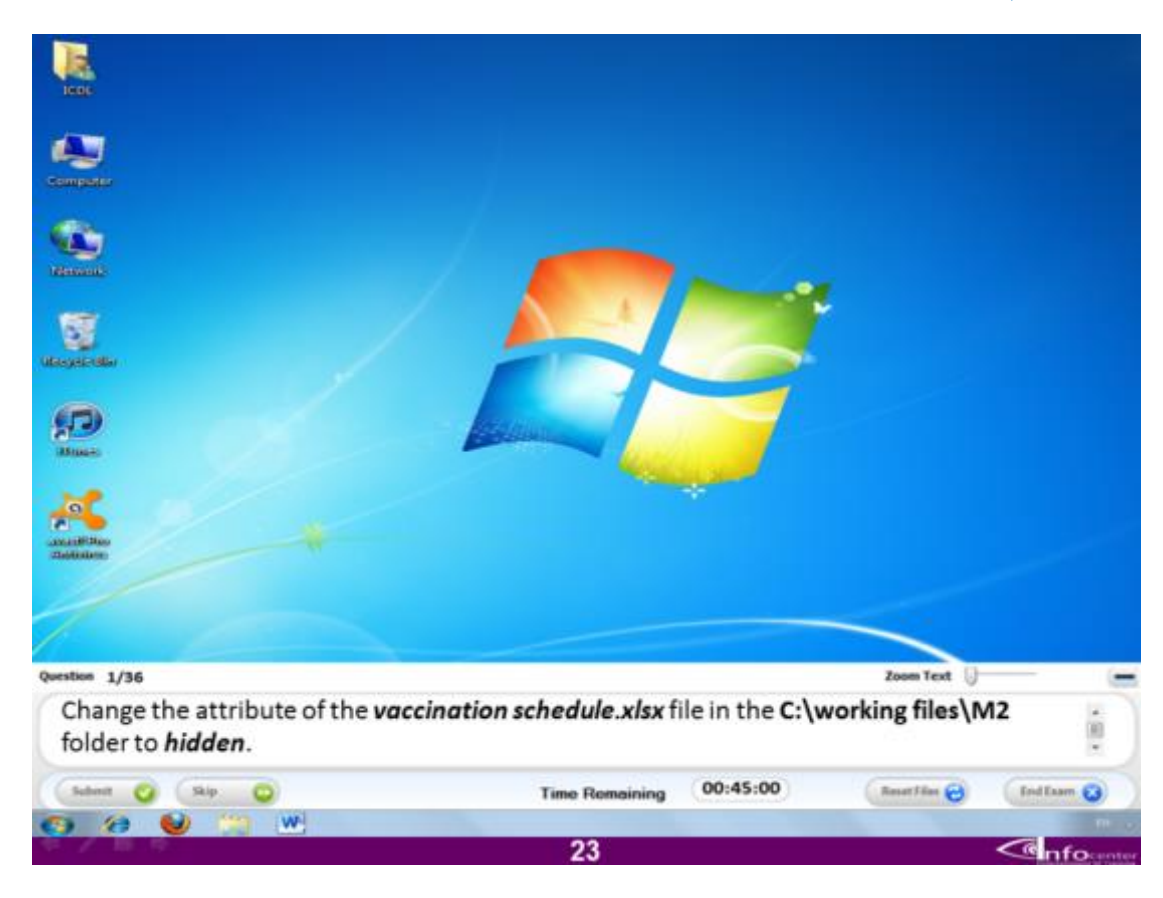

**غٌر اعدادات الملف المسمى xlsx.schedule Vaccination لٌصبح مخفً**

#### **االجابة**

**قم بالضغط على اٌقونة Computer من على سطح المكتب و من ثم افتح البارتشن C ثم افتح المجلد files Working و منه قم بفتح المجلد 2M ثم اضغط على الملف المذكور و اختر االمر Properties ثم اختر منها االمر Hidden ثم اضغط على Ok**

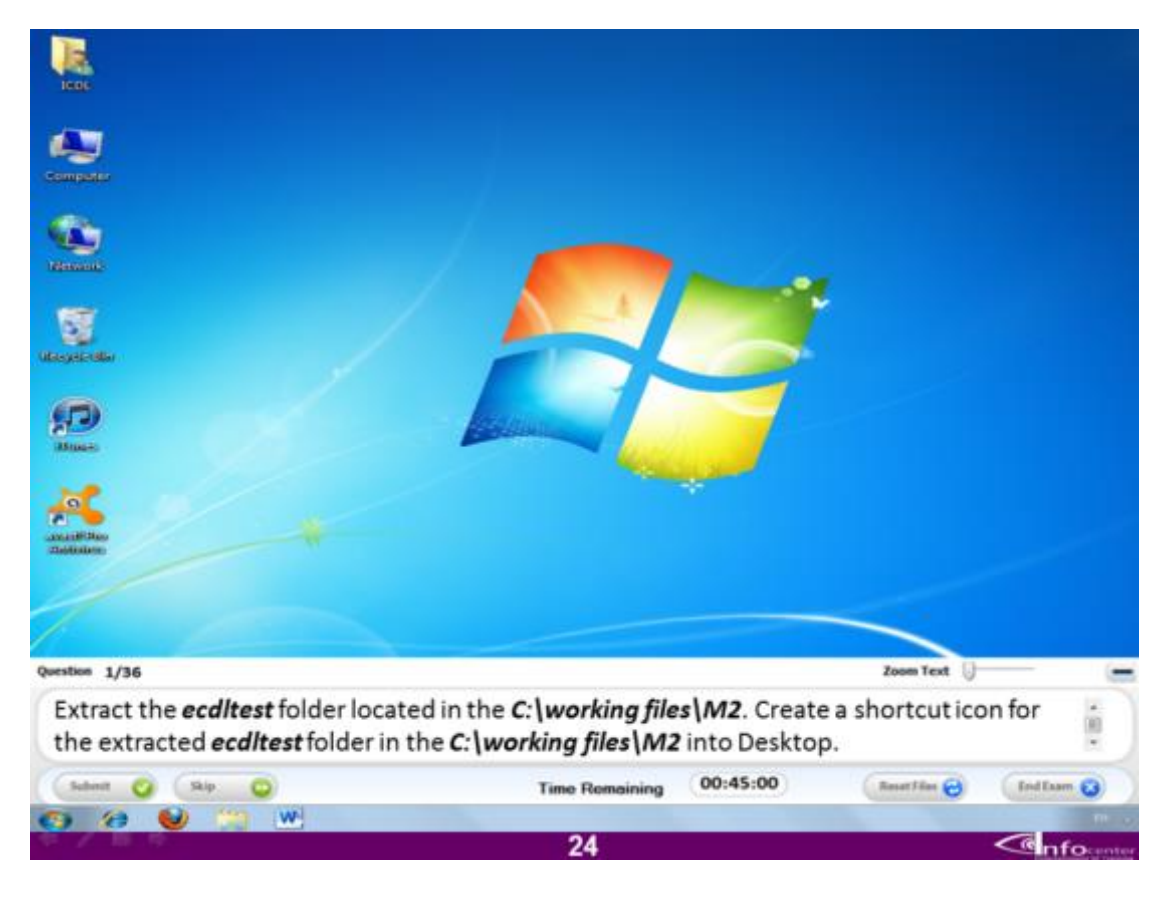

#### **قم بفك الضغط للملف المسمى ecdltest و الموجود فى المسار الموضح**

#### **االجابة**

**قم بالضغط على اٌقونة Computer من على سطح المكتب و من ثم افتح البارتشن C ثم افتح المجلد files Working و منه قم بفتح المجلد 2M ثم اختر الملف و اضغط علٌه بالماوس ٌفتح لك قائمة اختر منها االمر all Extract ثم اضغط على االمر Extract**

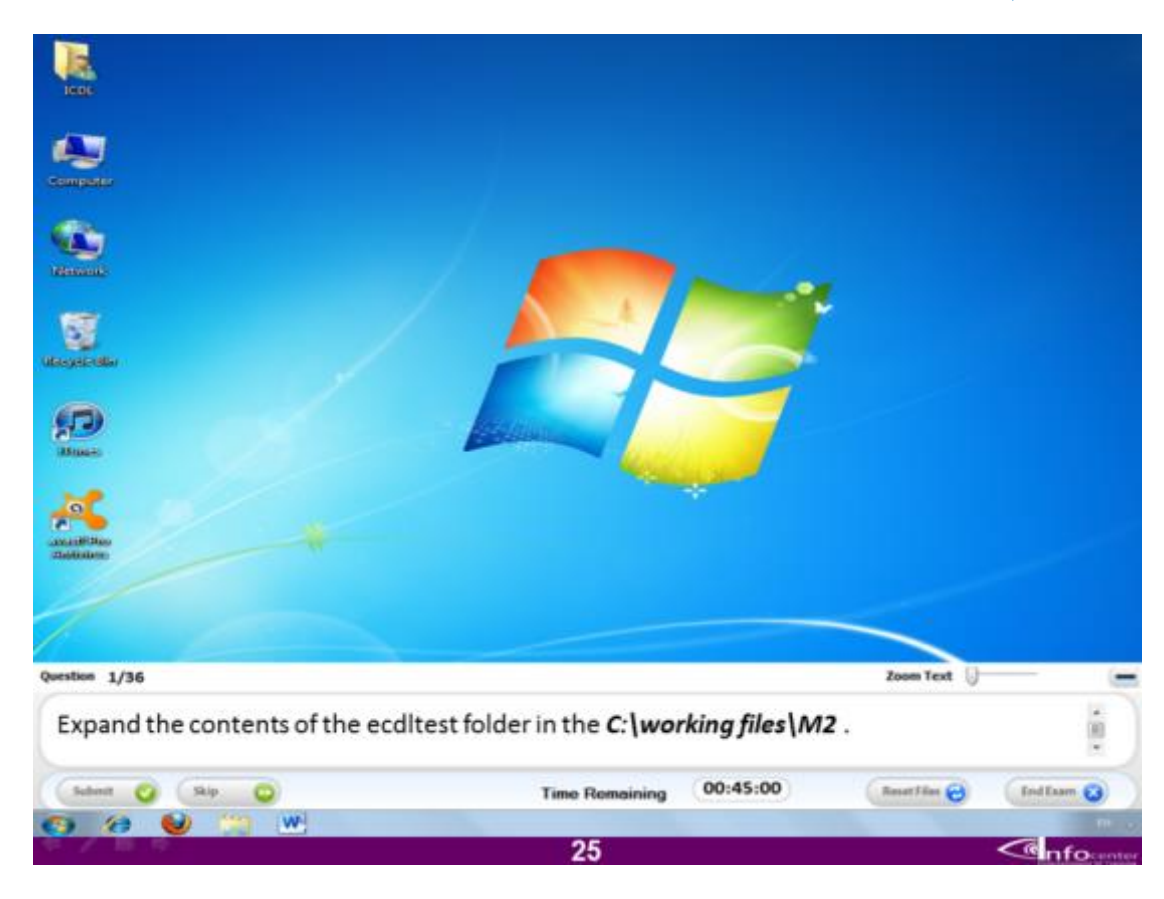

**قم بعرض محتوٌات المجلد ecdltest**

## **االجابة**

**قم بالضغط على اٌقونة Computer من على سطح المكتب و من ثم افتح البارتشن C ثم افتح المجلد files Working و منه قم بفتح المجلد 2M ثم اضغط على السهم المجاور السم المجلد فى الجهة الٌسرى .**

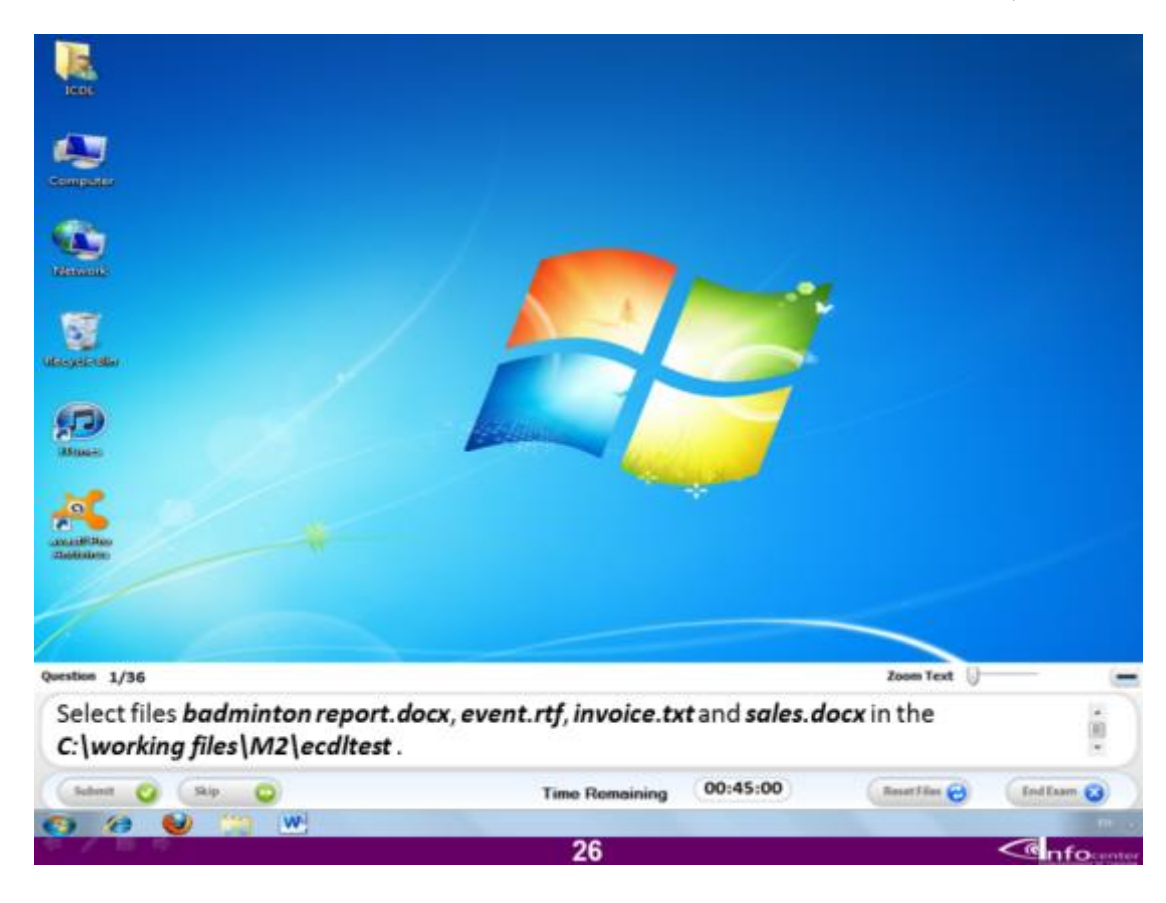

**اختر الملفات المسماة report Bandminton و enent و invoices و sales من المسار الموضح**

**االجابة**

**قم بالضغط على اٌقونة Computer من على سطح المكتب و من ثم افتح البارتشن C ثم افتح المجلد files Working و منه قم بفتح المجلد 2M ثم افتح المجلد المسمى ecdltest و قم باختٌار الملفات الموضح اسمها بالماوس مع الضغط بالذر Enterلالختٌار المتعدد.**

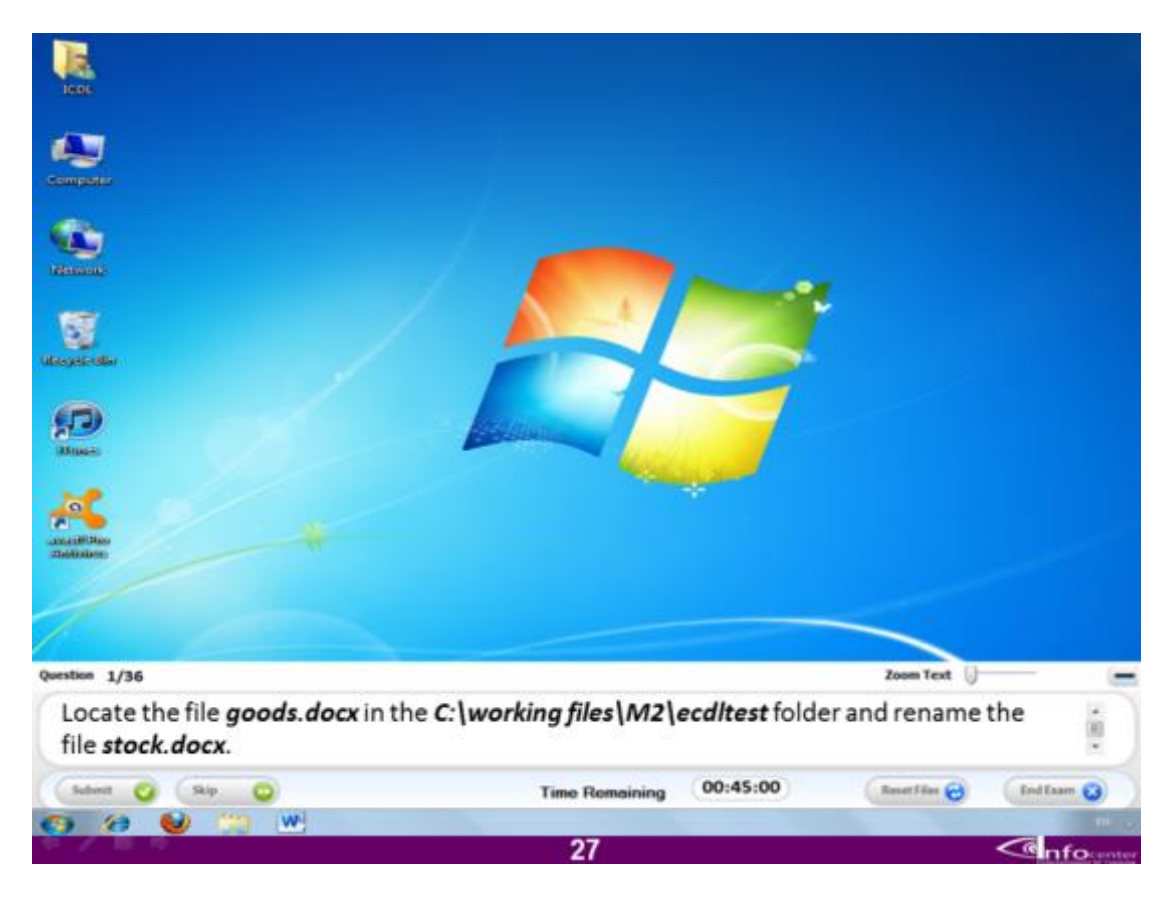

**قم باٌجاد الملف المسمى docx.goods فى المسار الموضح و من ثم قم باعاداة تسمٌته لٌصبح docx.Stock**

**قم بالضغط على اٌقونة Computer من على سطح المكتب و من ثم افتح البارتشن C ثم افتح المجلد files Working و منه قم بفتح المجلد 2M ثم قم بفتح المجلد ecdltest و من ثم اضغط على الملف Goodsبالماوس ثم اختر من قائمة الخٌارات االمر rename و قم بتغٌٌر االسم لٌصبح stock**

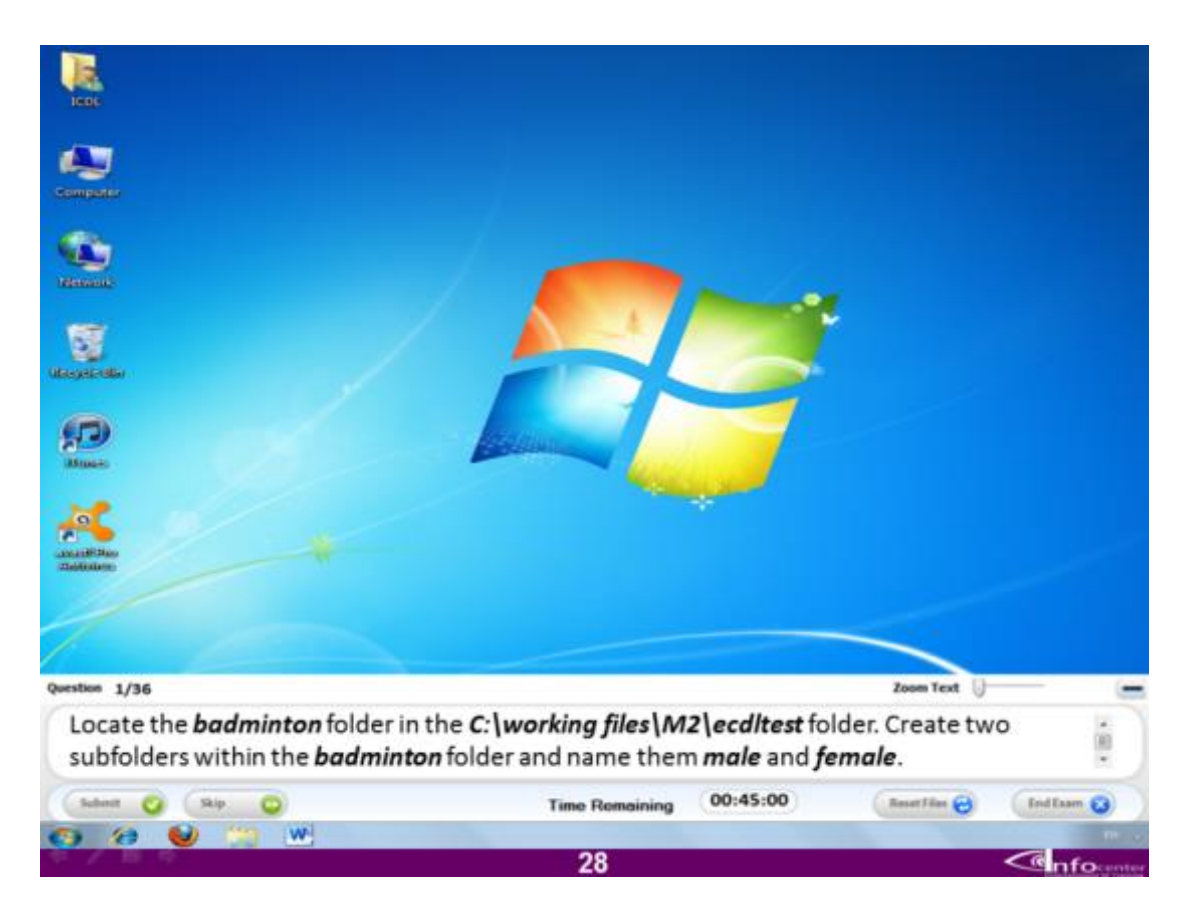

**قم باٌجاد المجلد المسمى Badminton فى المسار الموضح ثم انشًء مجلٌدٌن بداخله و قم بتسمٌتهم Male و female**

## **االجابة**

**قم بالضغط على اٌقونة Computer من على سطح المكتب و من ثم افتح البارتشن C ثم افتح المجلد files Working و منه قم بفتح المجلد 2M ثم افتح المجلد المسمى ecdltest ثم افتح المجلد المسمى Badminton و فٌه قم بالضغط على اٌقونة folder Newمرتان لعمل مجلدٌن.**

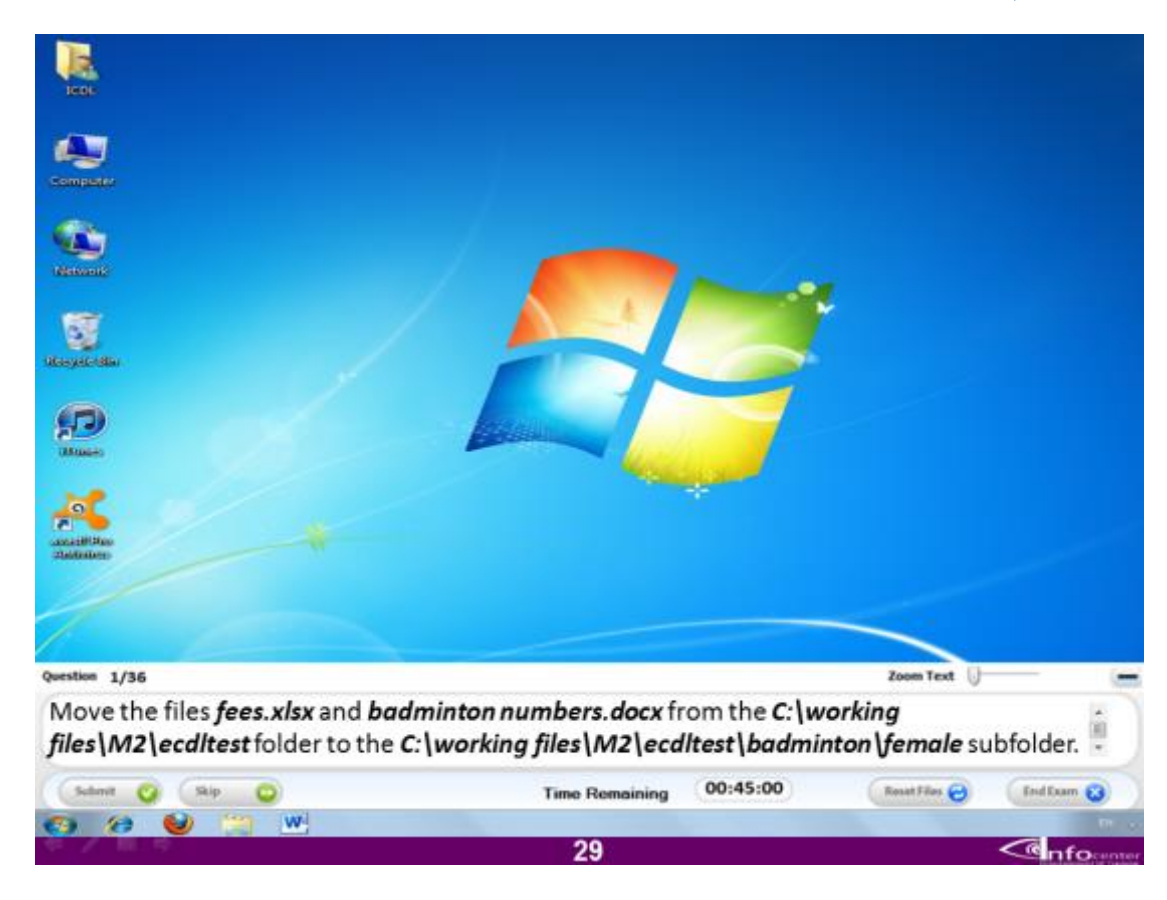

**انقل الملفات المسماة Fees و numbers badminton من مسارها المحدد و قم بوضعها داخل المجلد المسمى female**

#### **االجابة**

**قم بالضغط على اٌقونة Computer من على سطح المكتب و من ثم افتح البارتشن C ثم افتح المجلد files Working و منه قم بفتح المجلد 2M ثم افتح المجلد المسمى ecdltest ثم افتح اختر الملفٌن معا بالضغط بذر الماوس و الذر Enter معا ثم اضغط بذر الماوس ٌفتح لك قائمة اختر منها االمر Cut ثم افتح المجلد Badminton و منه افتح المجلد Female و اضغط بذر الماوس ثم اختر االمر paste**

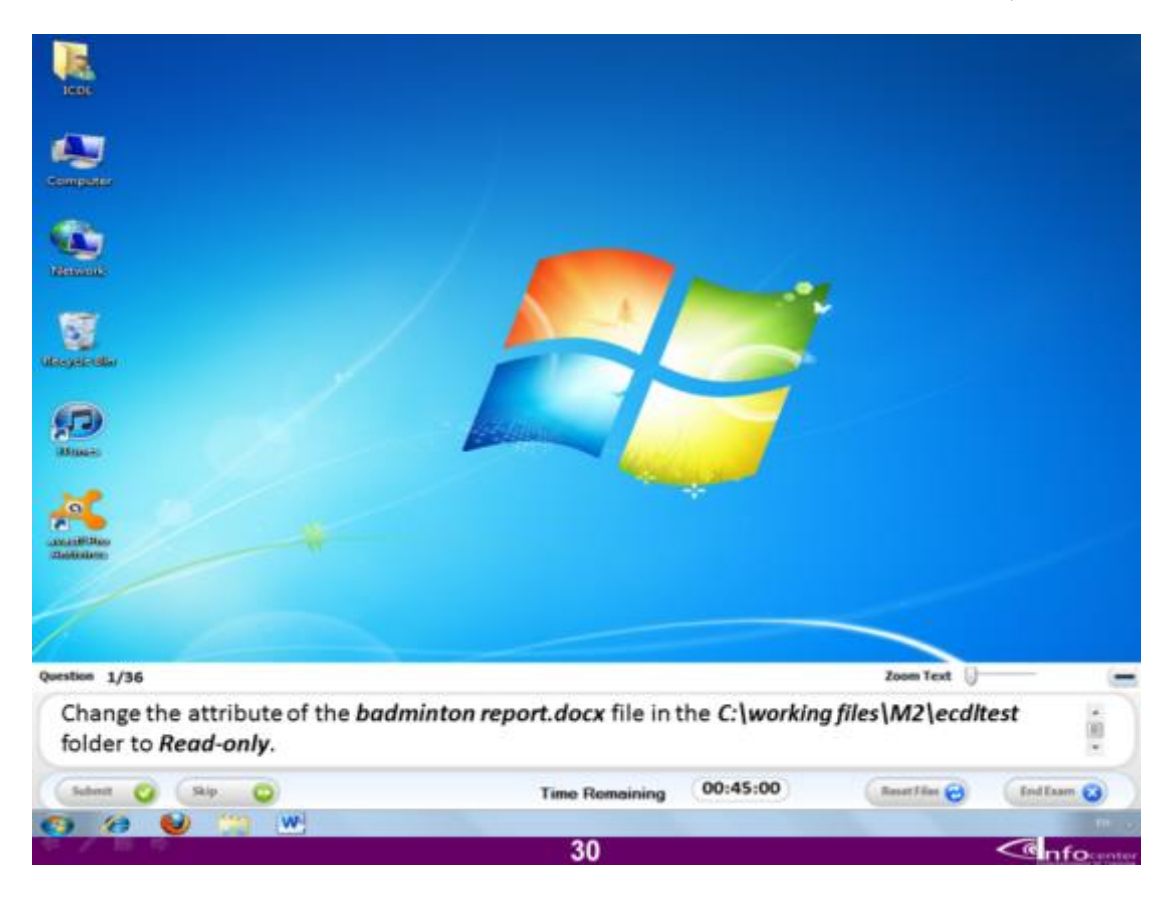

**غٌر اعدادات الملف المسمى report Badminton و الموجود فى المسار المحدد لٌصبح للقراءة فقط**

#### **االجابة**

**قم بالضغط على اٌقونة Computer من على سطح المكتب و من ثم افتح البارتشن C ثم افتح المجلد files Working و منه قم بفتح المجلد 2M ثم افتح المجلد المسمى ecdltest ثم اختر الملف المسمى report Badminton و اضغط علٌه بذر الماوس ٌفتح لك قائمة اختر منها االمر Proberties ثم اختر منها االمر only Read اضغط Ok**

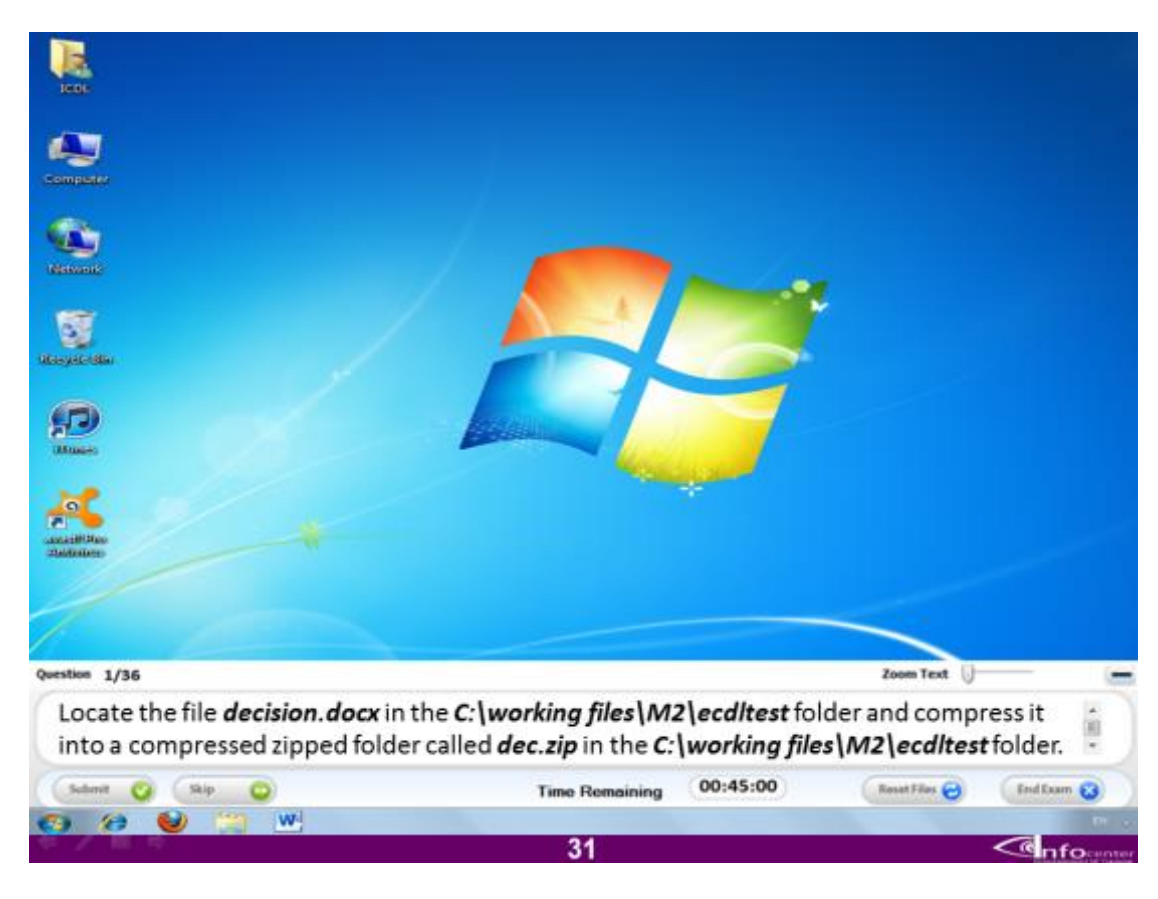

#### **قم باٌجاد الملف المسمى decision من المسار الموضح ثم اضغطه بصٌغة Zip**

#### **االجابة**

**قم بالضغط على اٌقونة Computer من على سطح المكتب و من ثم افتح البارتشن C ثم افتح المجلد files Working و منه قم بفتح المجلد 2M ثم افتح المجلد المسمى ecdltest ثم اضغط على الملف المسمى decision بالماوس و اختر االمر to send من القائمة التى تفتح لك و منها اختر folder zipped compressed**

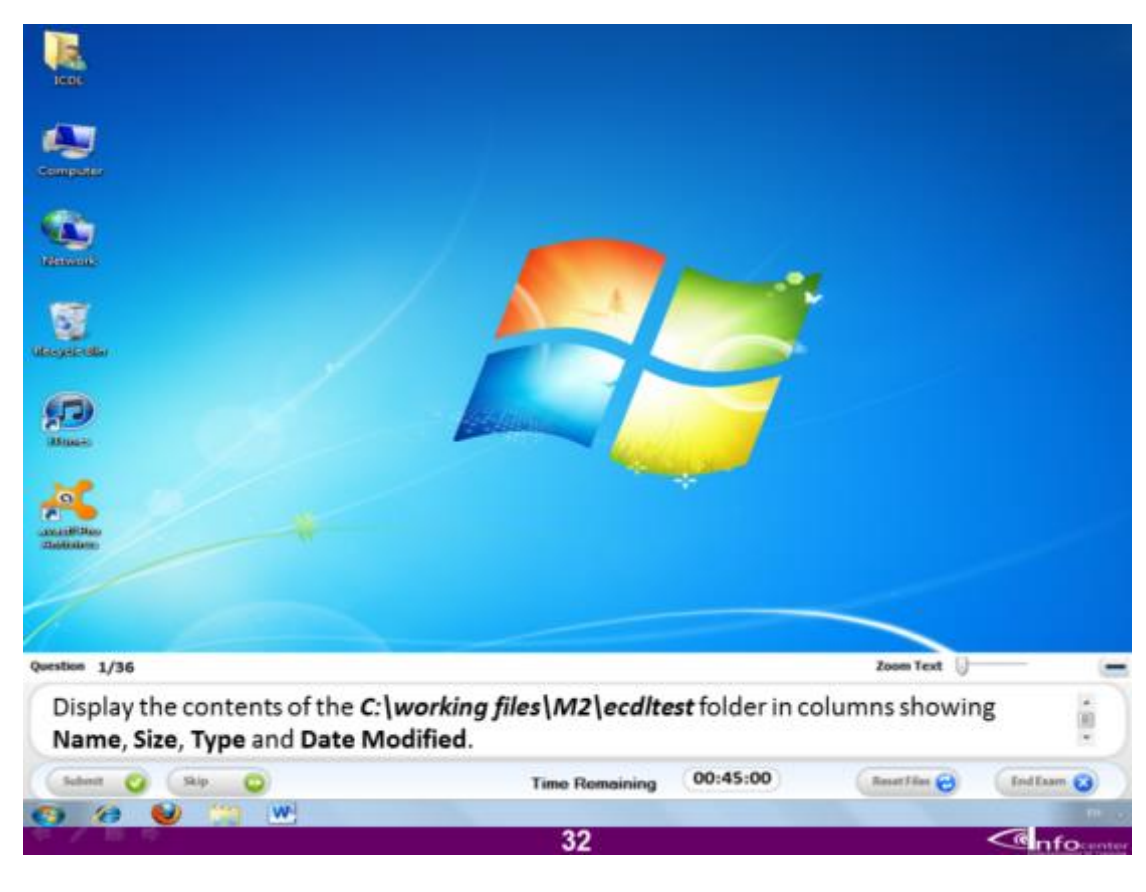

**قم بعرض محتوٌات المجلد ecdltest فى المسار الموضح لٌظهر االسم و الحجم و النوع و تارٌخ التعدٌل**

**االجابة**

**قم بالضغط على اٌقونة Computer من على سطح المكتب و من ثم افتح البارتشن C ثم افتح المجلد files Working و منه قم بفتح المجلد 2M ثم افتح المجلد المسمى ecdltest و اختر من خٌارات العرض details**

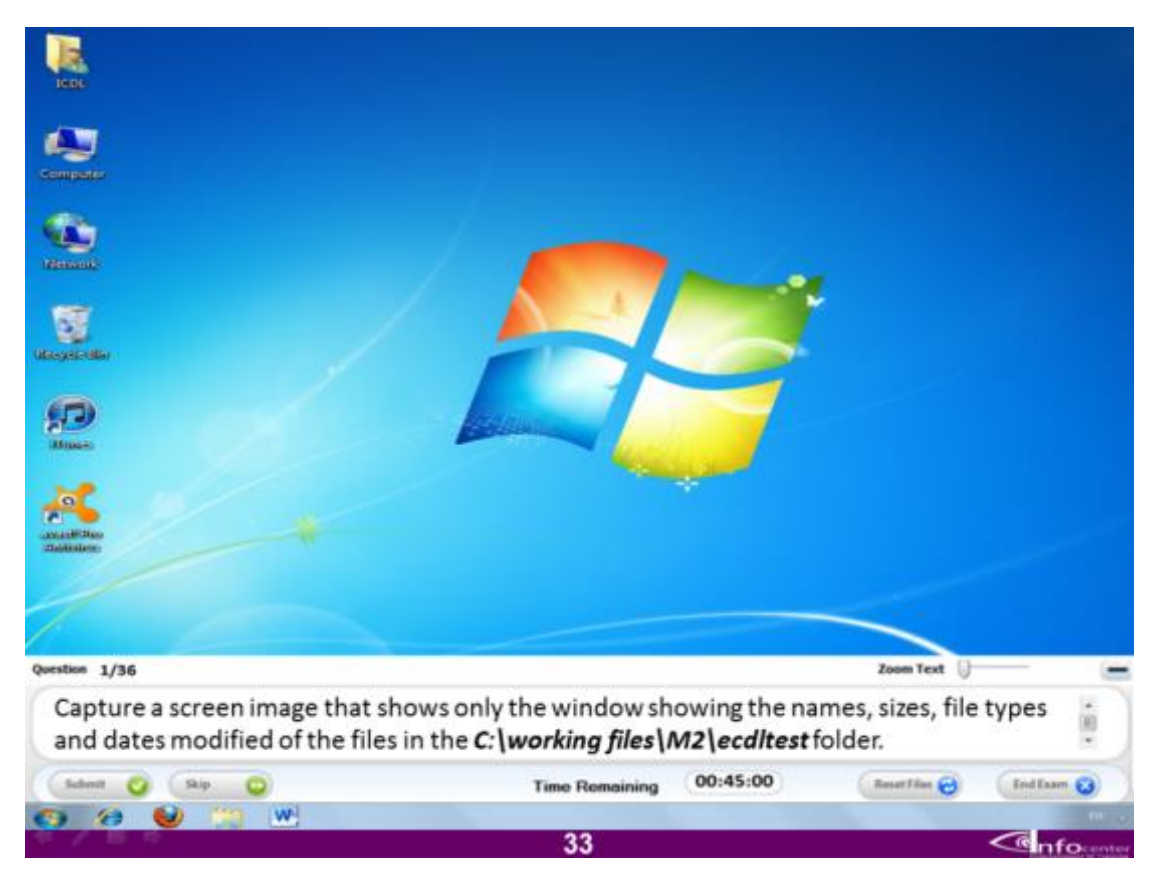

**صور لقطة للشاشة توضح االسم،و حجم الملف،النوع،تارٌخ التعدٌل للمجلد المسمى ecdltest**

**االجابة**

**قم بالضغط على اٌقونة Computer من على سطح المكتب و من ثم افتح البارتشن C ثم افتح المجلد files Working و منه قم بفتح المجلد 2M ثم افتح المجلد المسمى ecdltest و اختر من خٌارات العرض details ثم اضغط على ذر Printscreen+ Alt من لوحة**  ا<mark>لمفاتيح.</mark>

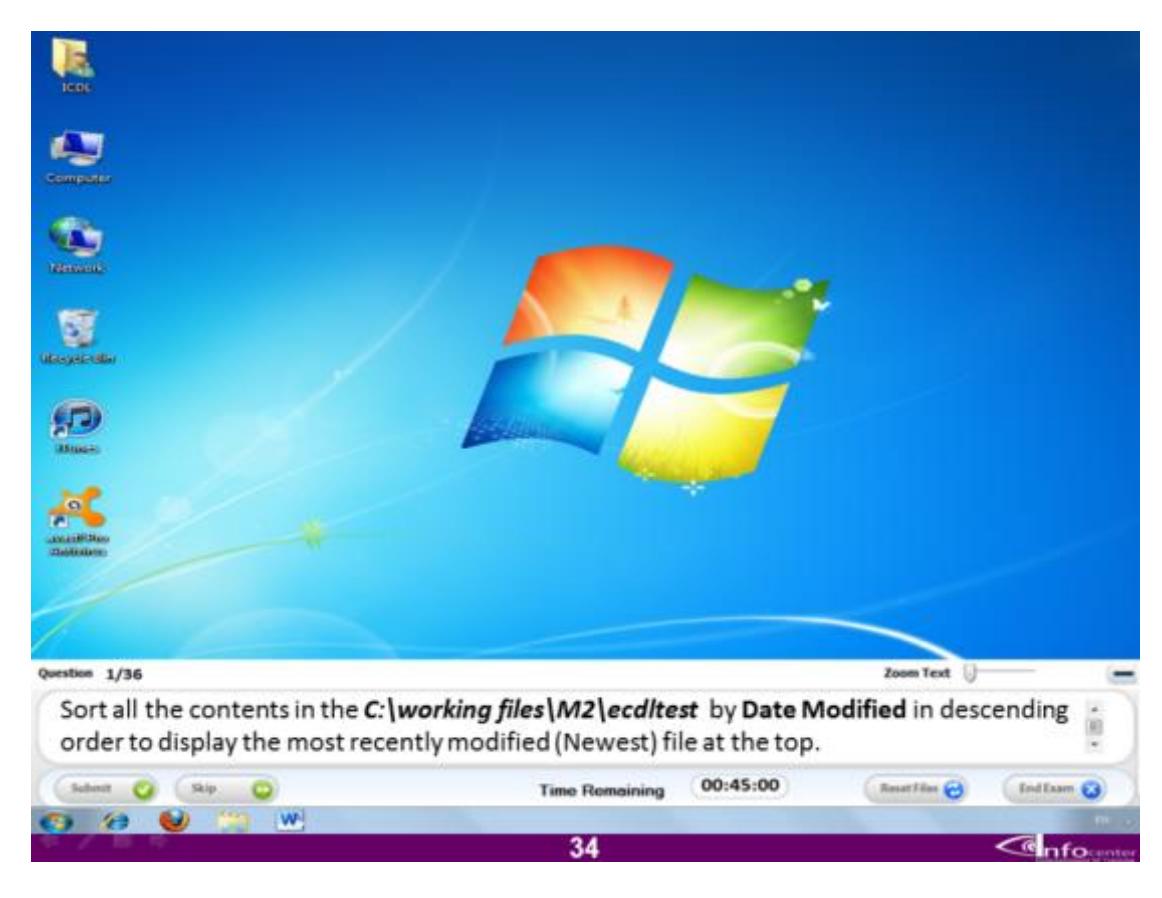

**قم بترتٌب محتوٌات المسار الموضح تنازلٌا بحسب تارٌخ التعدٌل**

#### **االجابة**

**قم بالضغط على اٌقونة Computer من على سطح المكتب و من ثم افتح البارتشن C ثم افتح المجلد files Working و منه قم بفتح المجلد 2M ثم افتح المجلد المسمى ecdltest و اضغط على االمر modified Date**
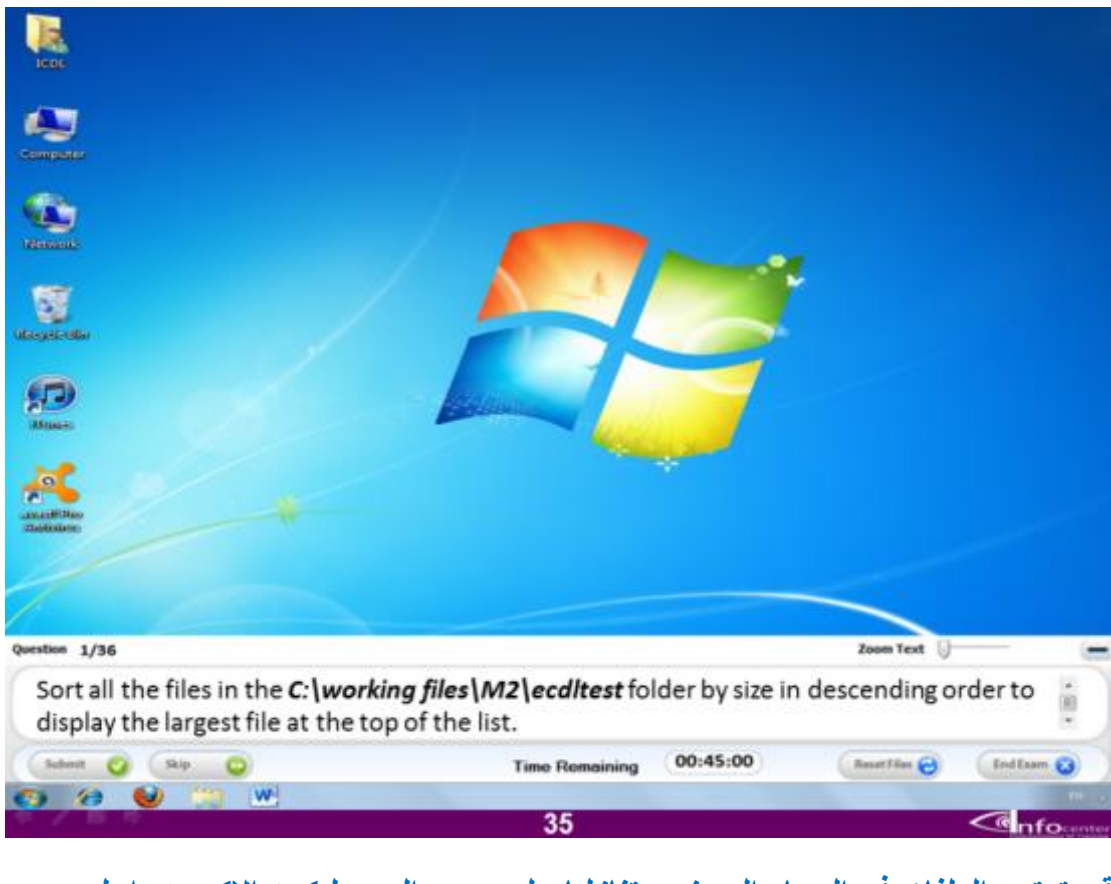

**قم بترتٌب الملفات فى المسار الموضح تنازلٌا على حسب الحجم لٌكون االكبر هو اعلى الملفات و ٌلٌه االصغر حجما.**

#### **االجابة**

**قم بالضغط على اٌقونة Computer من على سطح المكتب و من ثم افتح البارتشن C ثم افتح المجلد files Working و منه قم بفتح المجلد 2M ثم افتح المجلد المسمى ecdltest و اختر االمر Size**

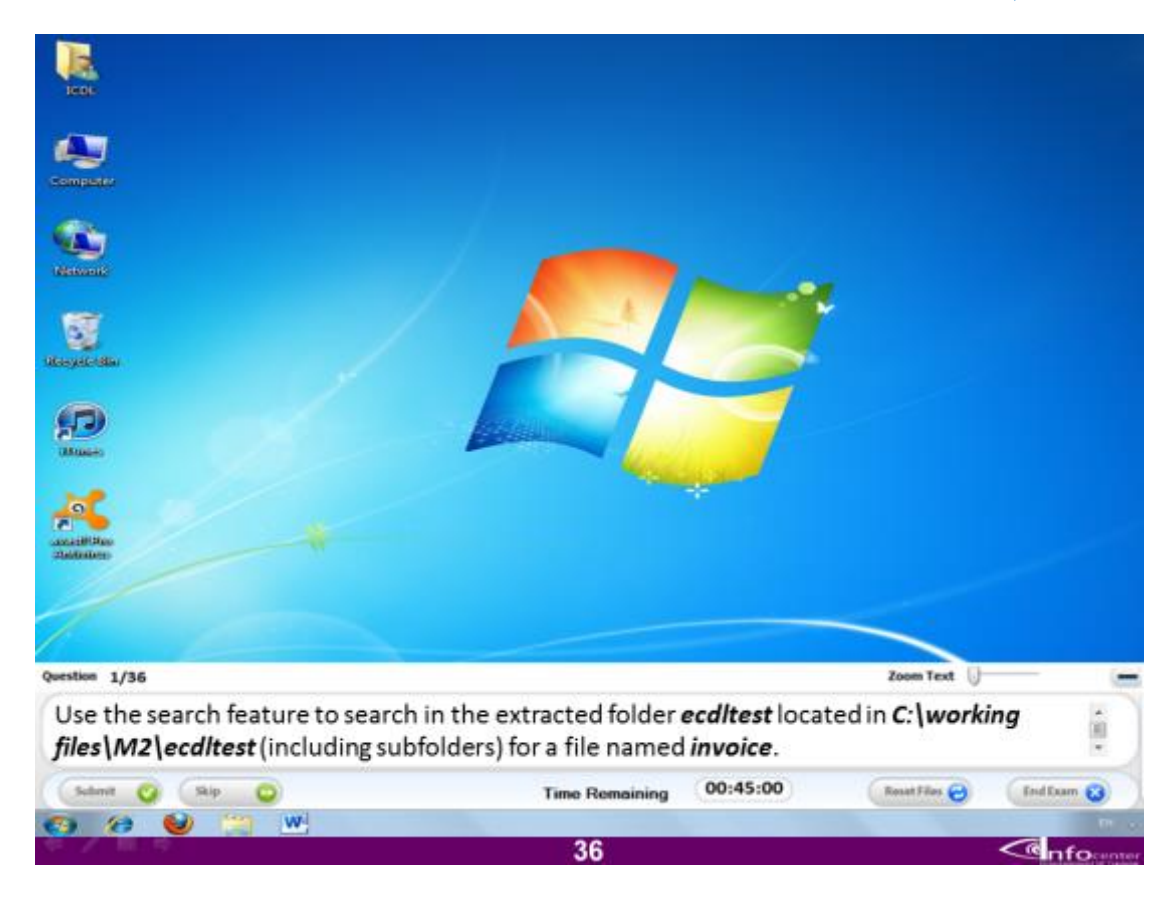

#### **استخدم البحث فى المسار الموضح الٌجاد ملف ٌسمى Invoices**

**االجابة**

**قم بالضغط على اٌقونة Computer من على سطح المكتب و من ثم افتح البارتشن C ثم افتح المجلد files Working و منه قم بفتح المجلد 2M ثم افتح المجلد المسمى ecdltest و اضغط على مربع البحث ثم اكتب اسم الملف و اضغط enter**

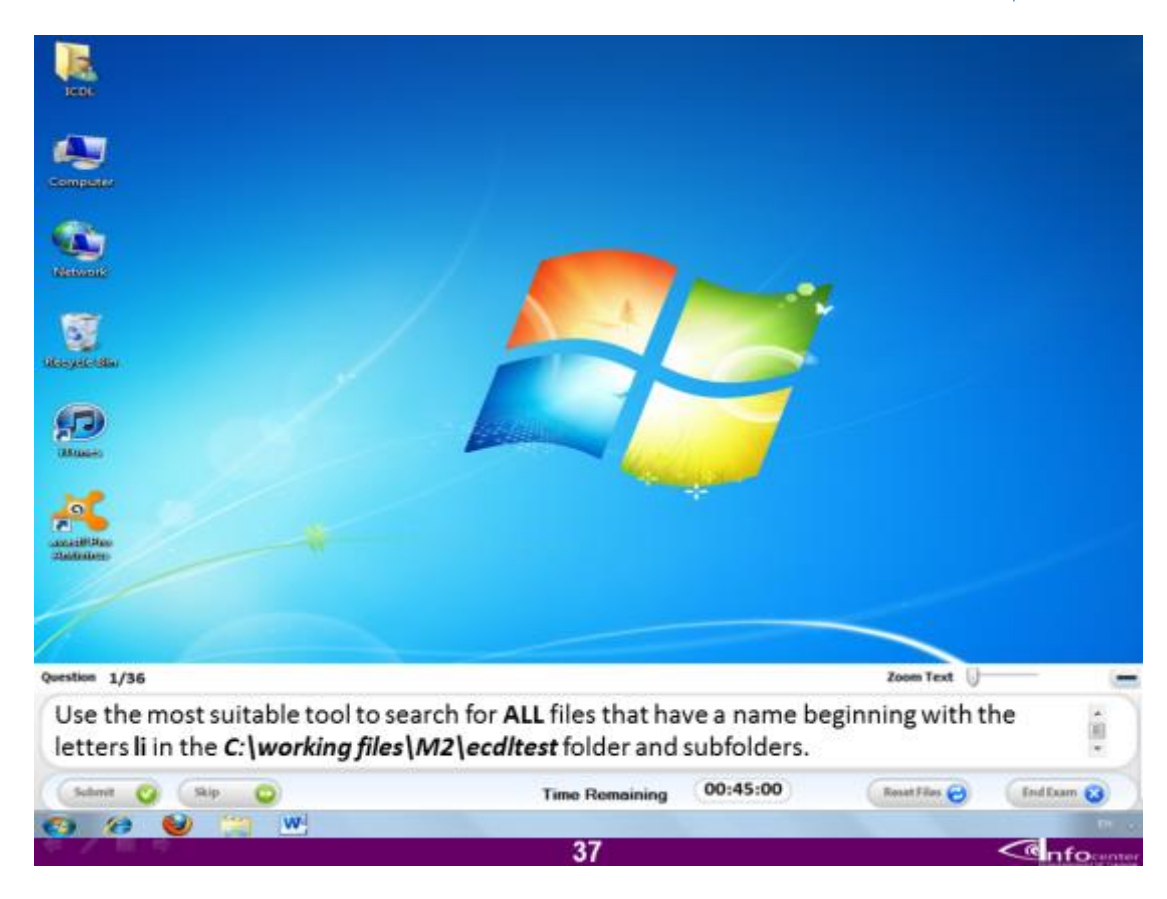

استخدم أكثر اداة مناسبة للبحث عن جميع الملفات التي تبدأ بحرفى Li في المسار الموضح

#### **االجابة**

**قم بالضغط على اٌقونة Computer من على سطح المكتب و من ثم افتح البارتشن C ثم افتح المجلد files Working و منه قم بفتح المجلد 2M ثم افتح المجلد المسمى ecdltest و اضغط على مربع البحث ثم اكتب li و اضغط enter**

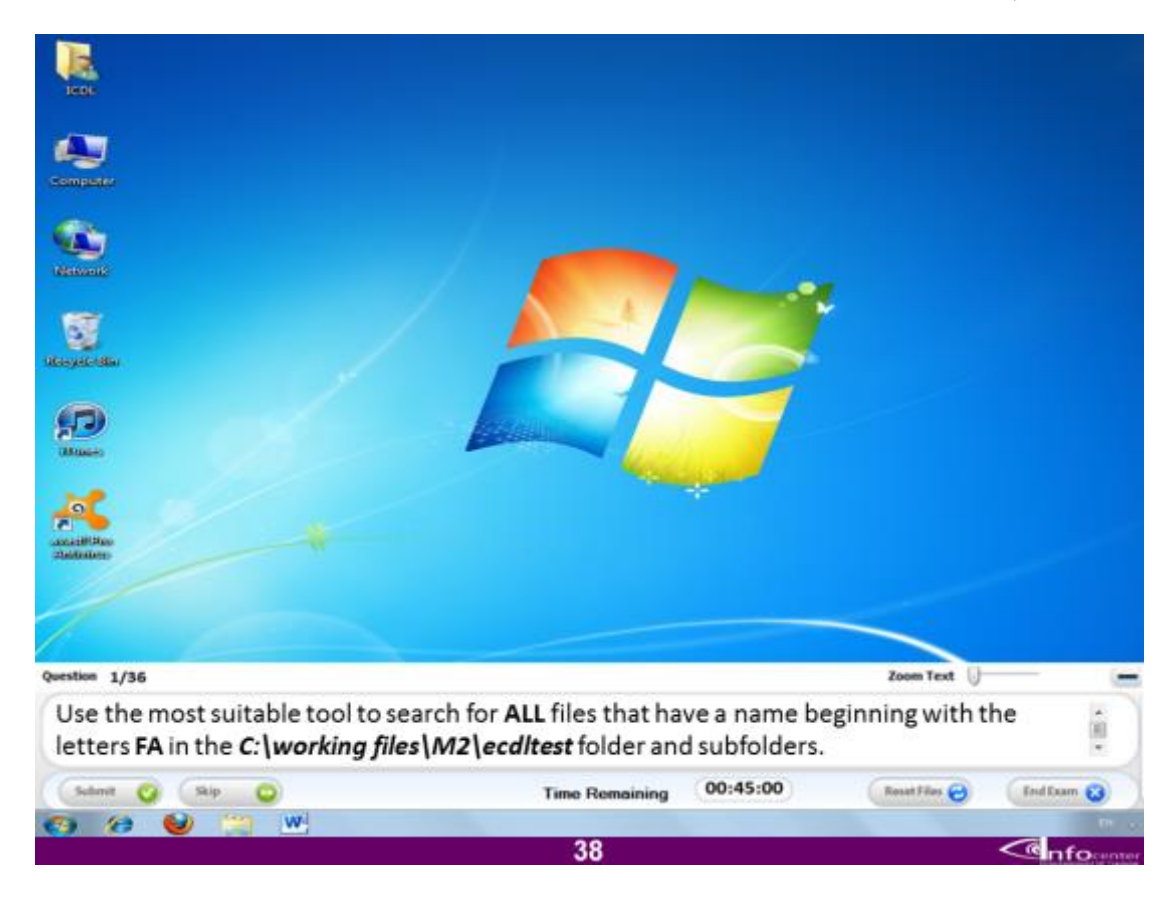

استخدم أكثر اداة مناسبة للبحث عن جميع الملفات التي تبدأ بحرفي Fa في المسار الموضح

#### **االجابة**

**قم بالضغط على اٌقونة Computer من على سطح المكتب و من ثم افتح البارتشن C ثم افتح المجلد files Working و منه قم بفتح المجلد 2M ثم افتح المجلد المسمى ecdltest و اضغط على مربع البحث ثم اكتب Fa و اضغط enter**

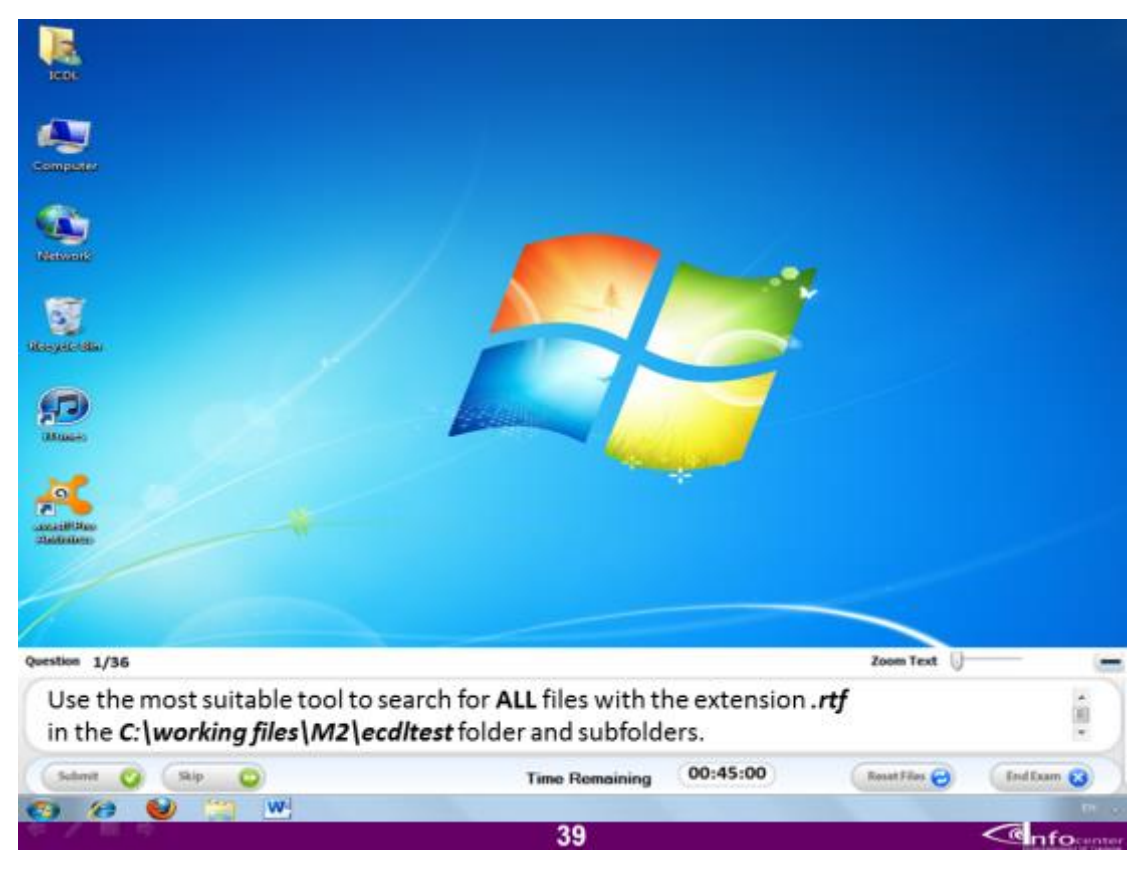

استخدم أكثر اداة مناسبة للبحث عن جميع الملفات التي تنتهي بالامتداد **rtf. ف**ي المسار **الموضح**

# **االجابة**

**قم بالضغط على اٌقونة Computer من على سطح المكتب و من ثم افتح البارتشن C ثم افتح المجلد files Working و منه قم بفتح المجلد 2M ثم افتح المجلد المسمى ecdltest و اضغط على مربع البحث ثم اكتب . و اضغط enter**

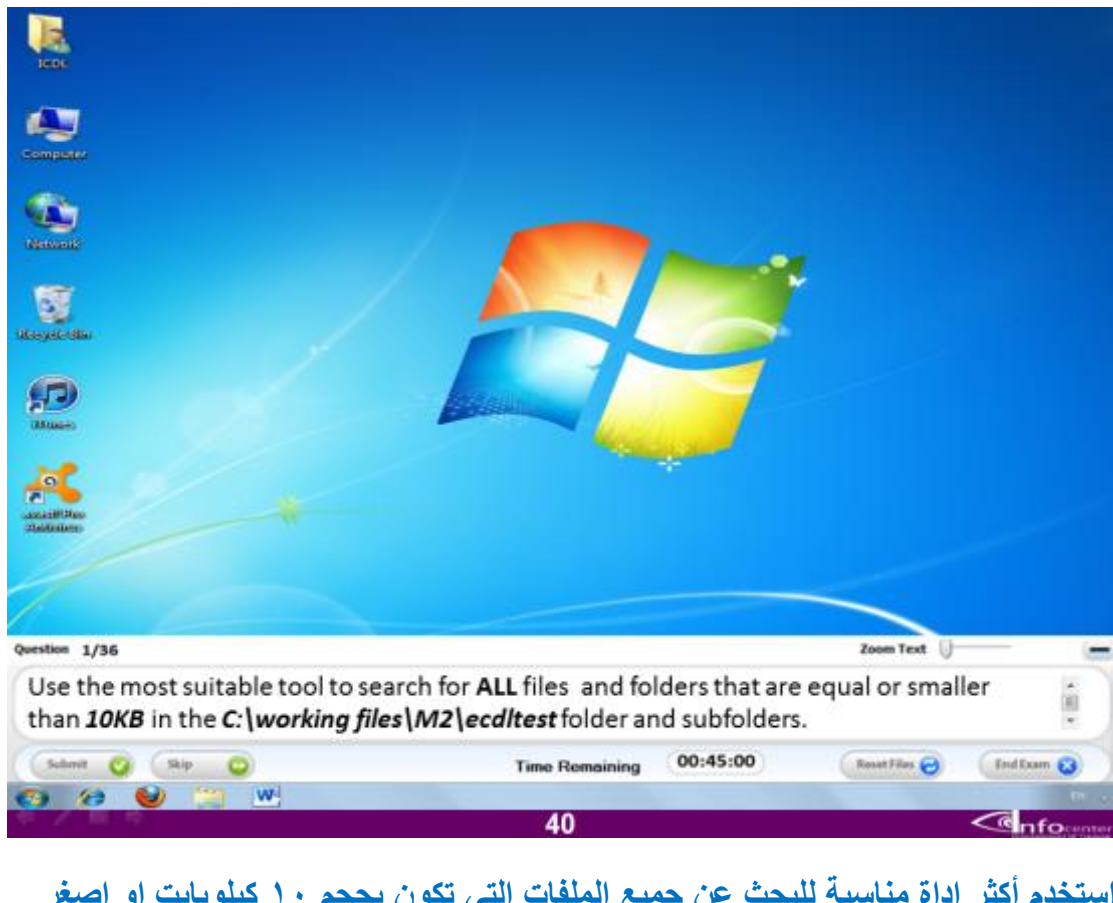

استخدم أكثر اداة مناسبة للبحث عن جميع الملفات التي تكون بحجم ١٠ كيلوبايت او اصغر **فى المسار الموضح**

**االجابة**

**قم بالضغط على اٌقونة Computer من على سطح المكتب و من ثم افتح البارتشن C ثم افتح المجلد files Working و منه قم بفتح المجلد 2M ثم افتح المجلد المسمى ecdltest واختر من خٌارات مربع البحث size و منها اختر الحجم االصغر و اضغط enter**

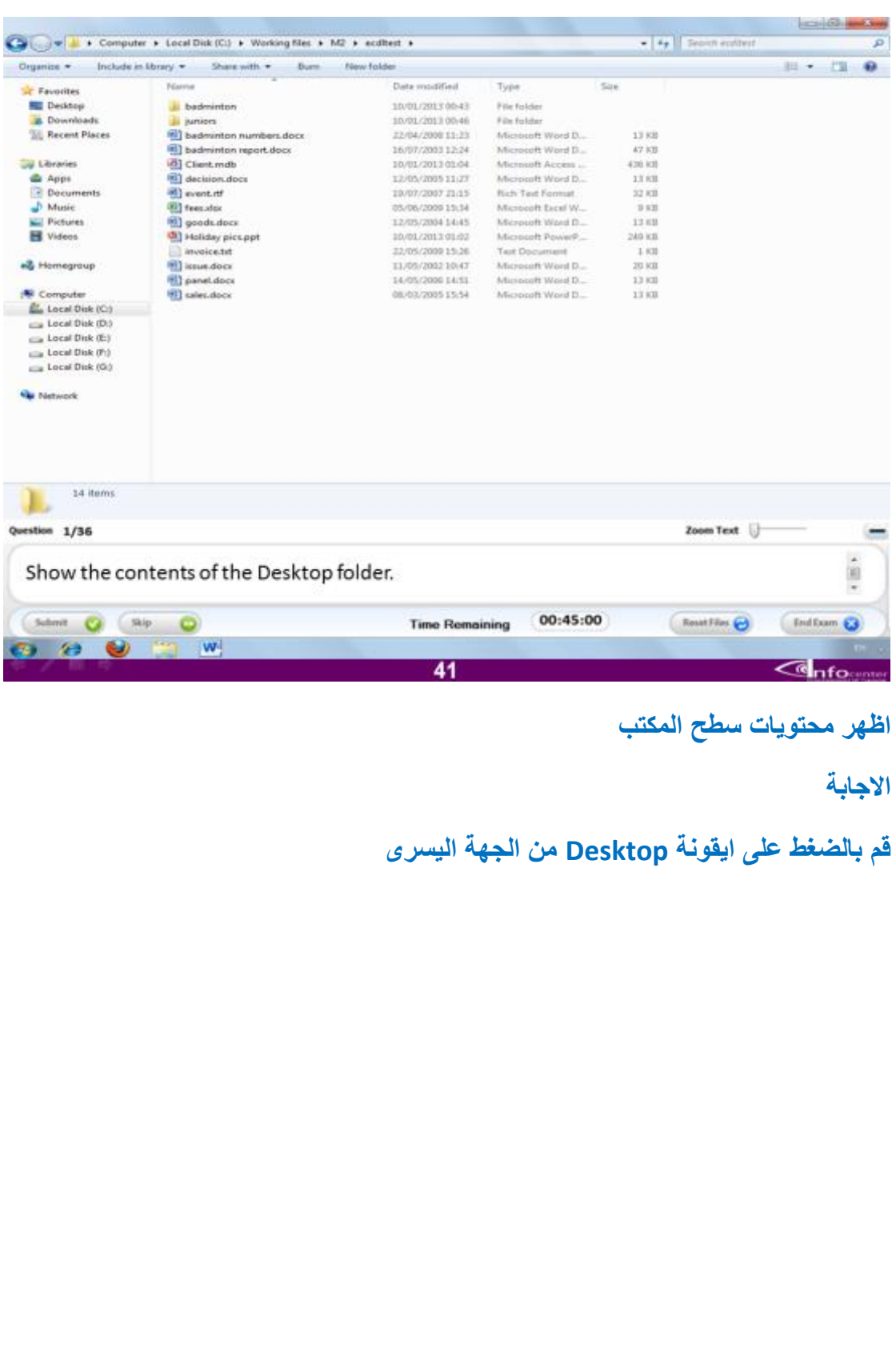

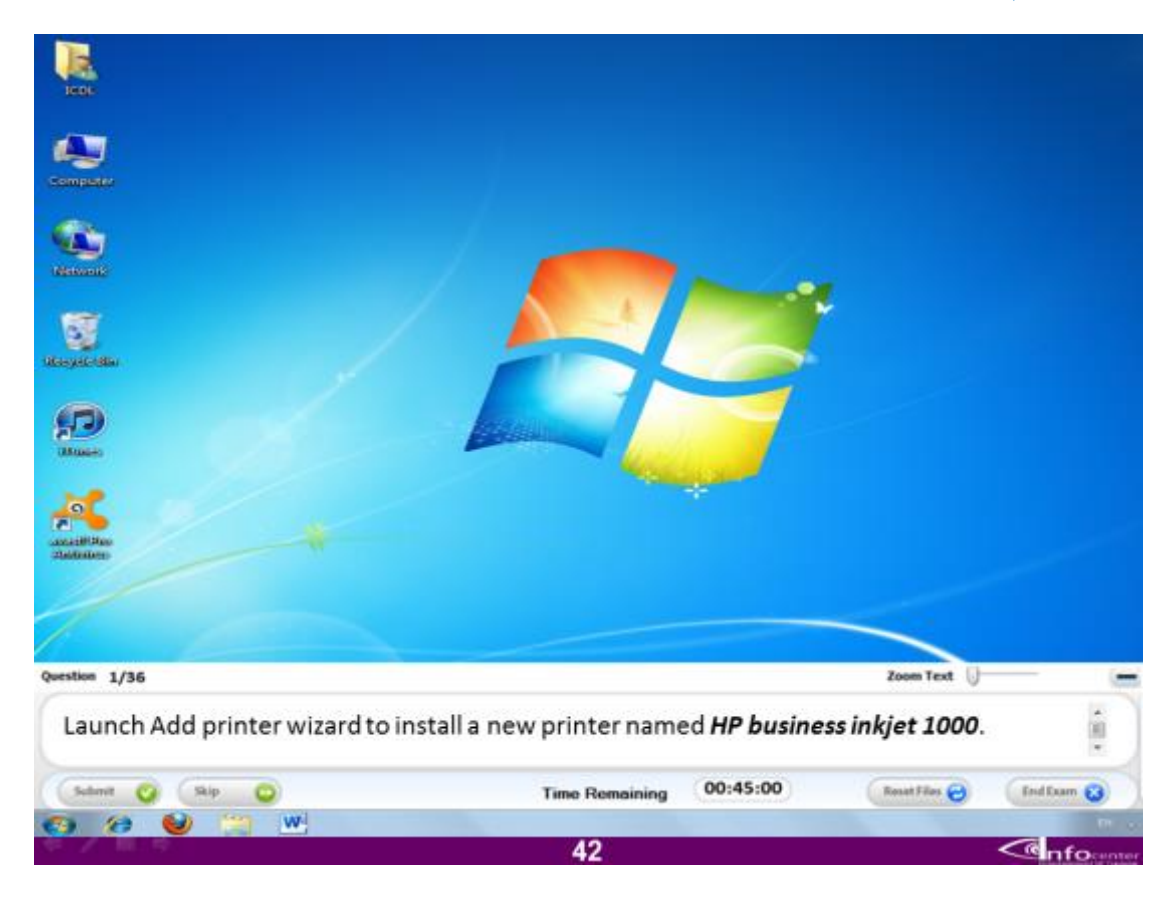

**قم باضافة طابعة الى الجهاز تسمى 1000 inkjet business HP**

#### **االجابة**

**اضغط على اقئمة ابدأ و اختر منها االمر printers and Devices ثم اختر االمر a Add printer و منها اختر printer local Add ثم اضغط على االمر Next و مرة ثانٌة اضغط االمر Next ثم اختر نوع الطابعة HP و اختر من الجهة الٌمنى inkjet business HP 1000 ثم اضغط Next و مرة أخرى نضغط Next ثم نضغط Finish**

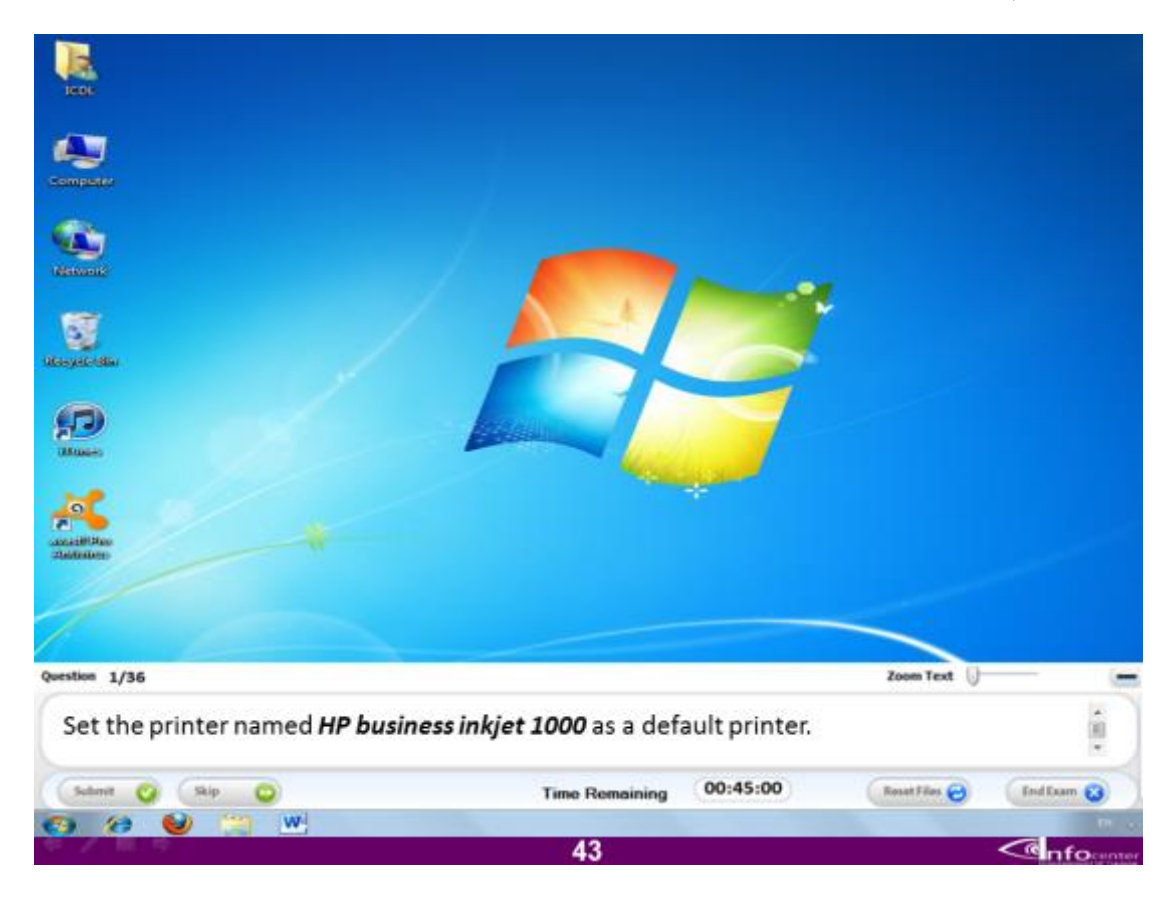

قم بتخصيص الطابعة المسماة HP business inkjet 1000لتكون الطابعة الافتراضية **للجهاز عند الطباعة.**

**االجابة**

**اضغط على اقئمة ابدأ و اختر منها االمر printers and Devices ثم اختر الطابعة المسماة**

**1000 inkjet business HP و اضغط علٌها بالماوس ثم اختر االمر default as set printer من قائمة الخٌارات التً تفتح لك.**

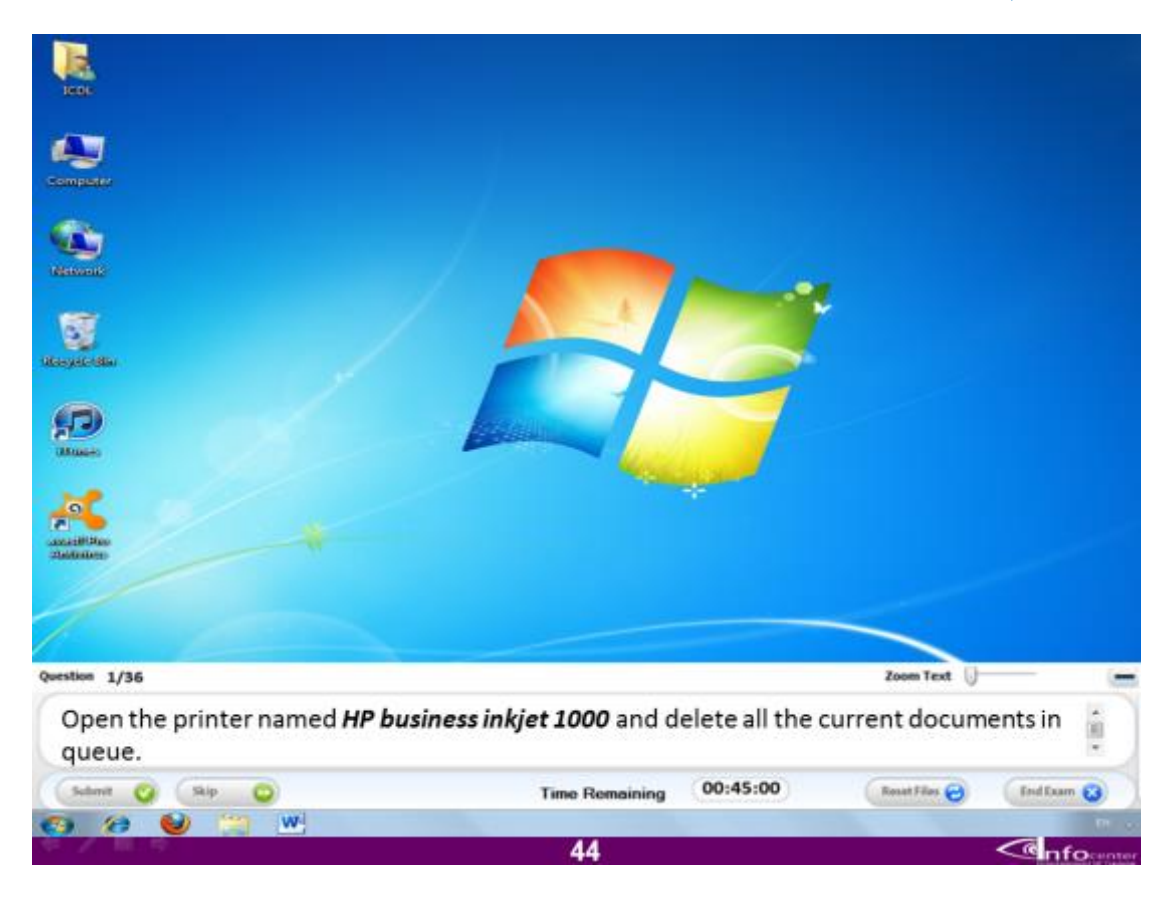

**افتح الطابعة المسماة 1000 inkjet business HP و قم بمسح كل الملفات المجهزة للطباعة.**

#### **االجابة**

ا<mark>ضغط على السهم الصغير الموجود بجوار شريط اللغ</mark>ة فى شريط المهام و ا<mark>ضغط على</mark> رمز **الطابعة تفتح لك نافذة اضغط بذر الماوس ستظهر لك قائمة خٌارات اختر منها االمر Cancel all documents**

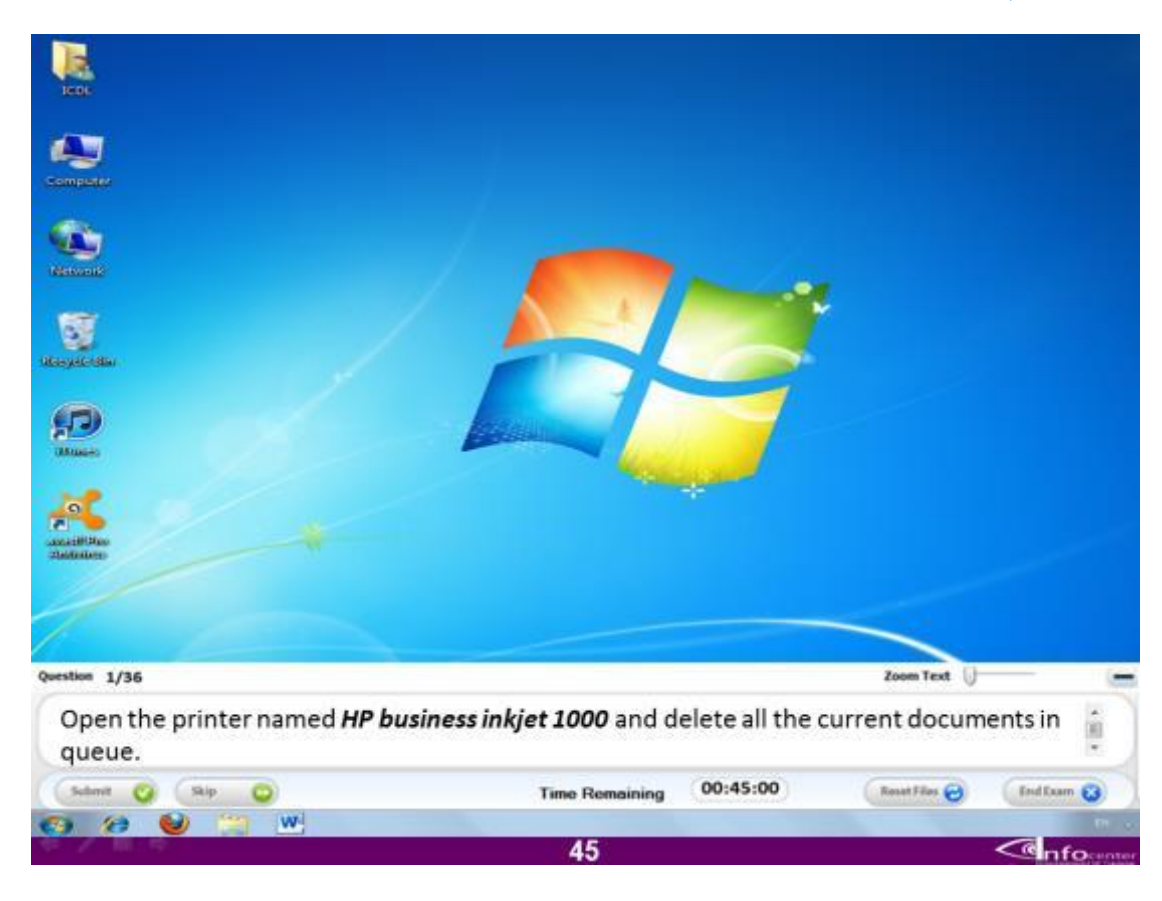

**افتح الطابعة المسماة 1000 inkjet business HP و قم بمسح كل الملفات المجهزة للطباعة.**

#### **االجابة**

**اضغط على اقئمة ابدأ و اختر منها االمر printers and Devices ثم اختر الطابعة HP 1000 inkjet business اضغط علٌها بالماوس تفتح لك نافذة فٌها الملفات المرسلة للطباعة تضغط علٌها بالماوس ثم تختار االمر documents all Cancel**

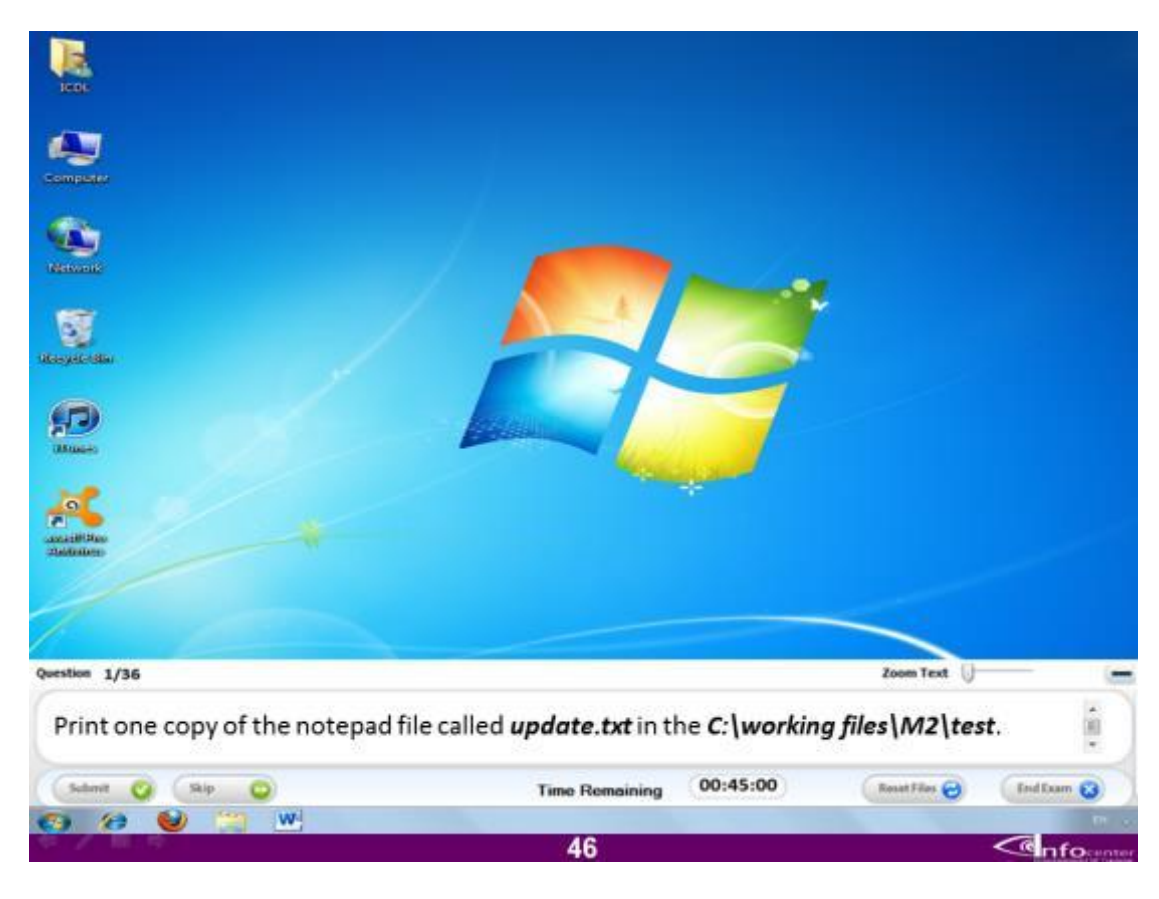

**قم بطباعة نسخة واحدة من الملف المسمى txt.Update و الموجود فى المسار الموضح**

#### **االجابة**

**اضغط على اٌقونة Computer و اختر منها البارتشن C و منه افتح المجلد المسمى files Working ثم افتح المجلد المسمى 2M و منه افتح المجلد المسمى test و بعد ذلك افتح الملف المسمى txt.Update ثم اضغط على قائمة File و اختر منها Print ثم تأكد من رقم النسخ و هو 0 و اضغط print**

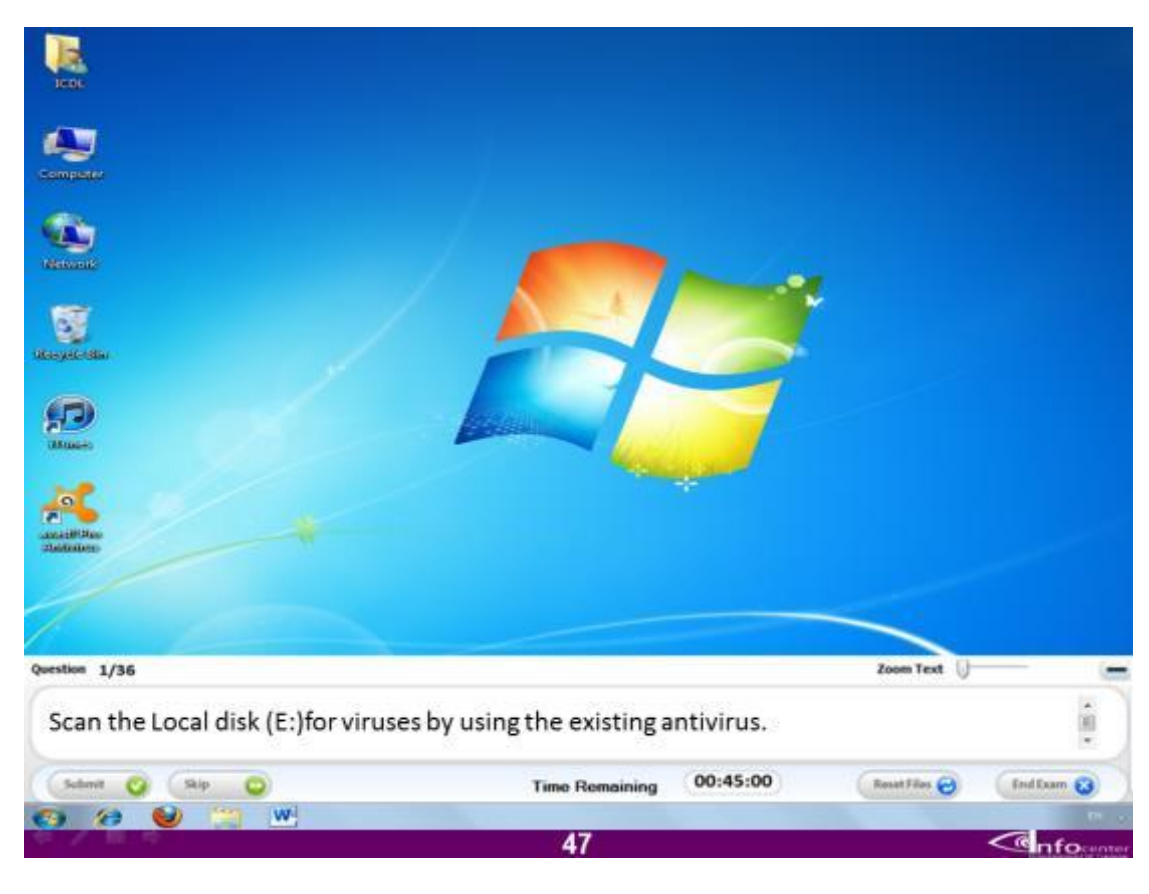

# **قم بعمل فحص للفٌروسات فى بارتشن C على الجهاز**

**االجابة**

**اضغط على اٌقونة Computer و منها اضغط على بارتشن Cبالماوس تظهر لك قائمة اختر منها االمر Scan**

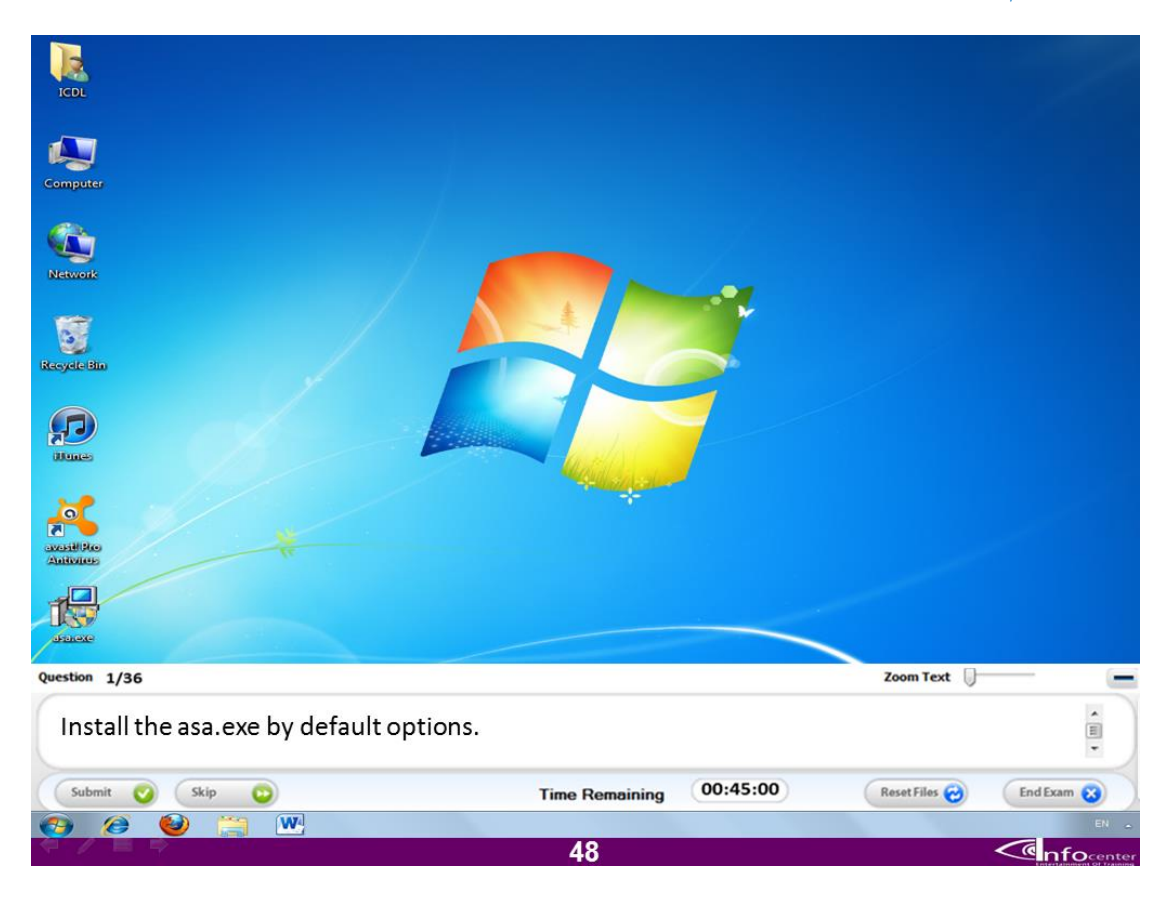

**قم بتسطٌب برنامج exe.asa**

**االجابة اضغط على االٌقونة الخاصة بالبرنامج من على سطح المكتب**

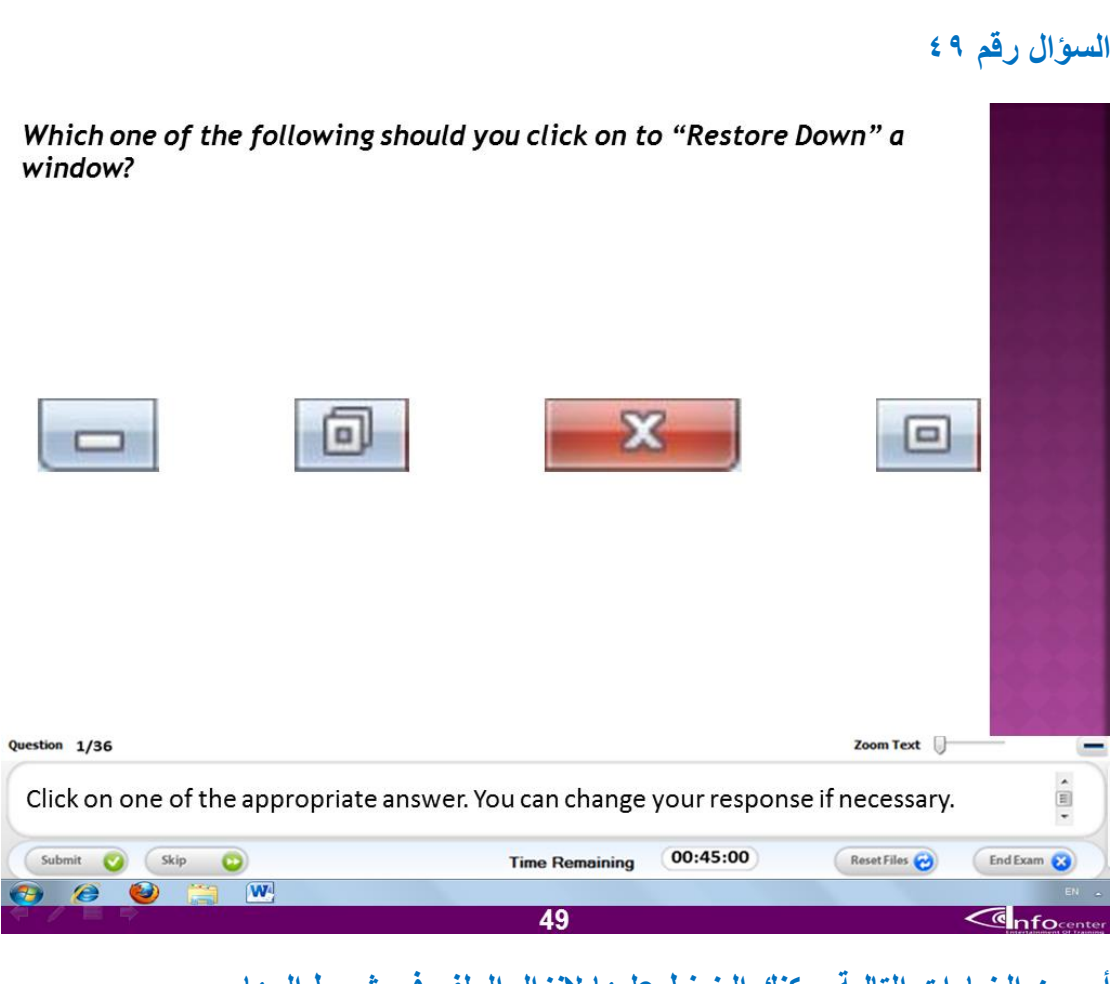

**أي من الخٌارات التالٌة ٌمكنك الضغط علٌها النزال الملف فى شرٌط المهام**

**االجابة** 

**الثانٌة من الجهة الٌسرى**

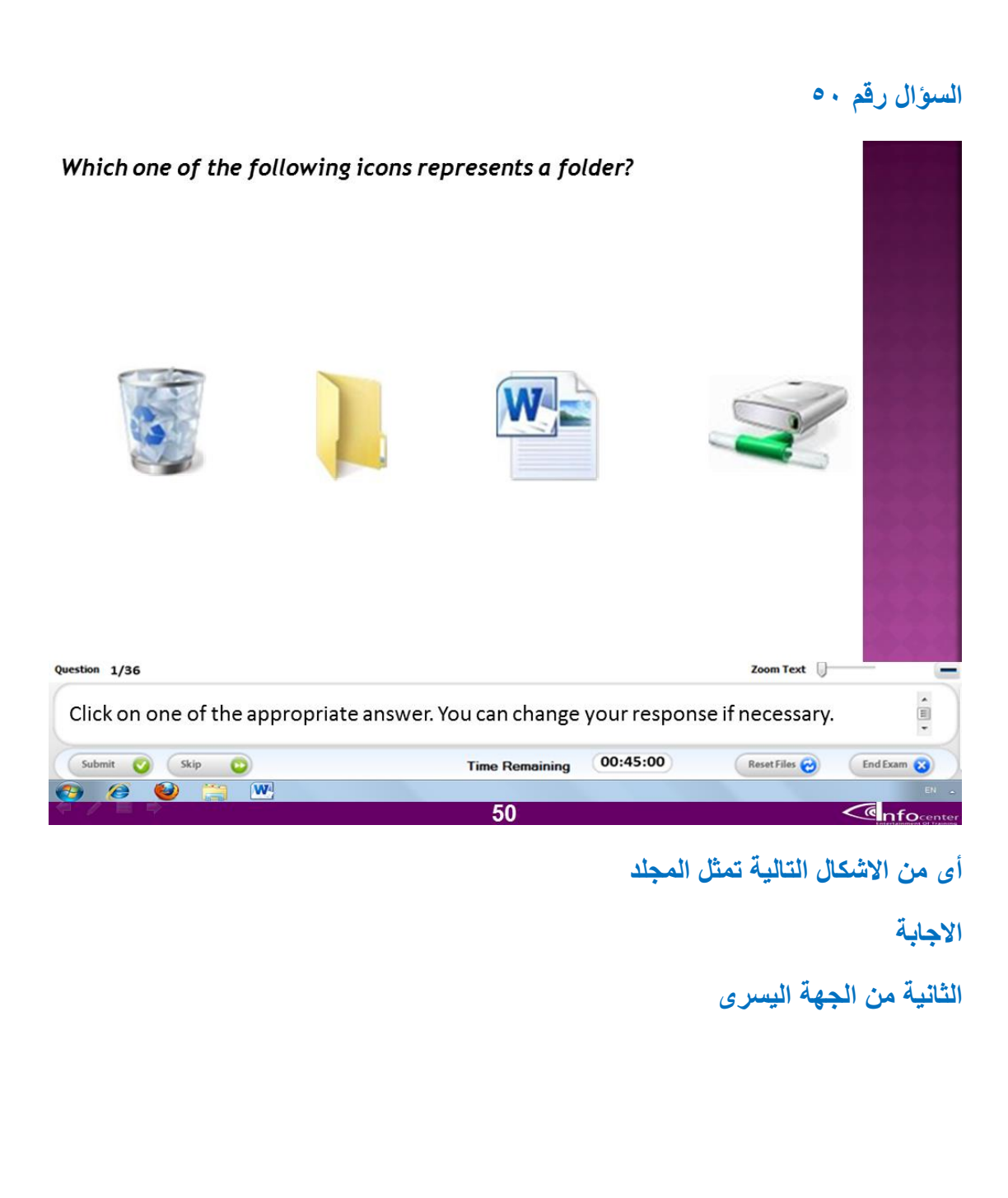

#### Which one of the print screen graphics is Scroll Bar?  $\text{Set}_{\text{et}} \xrightarrow{\text{Id} \text{ Crop}} \xrightarrow{\text{Id} \text{ Crop}} \xrightarrow{\text{Id} \text{ A}} \xrightarrow{\text{Id} \text{ A}} \xrightarrow{\text{A} \text{ A}} \xrightarrow{\text{A} \text{ Bropine}} \xrightarrow{\text{A} \text{ Bropine}} \xrightarrow{\text{A} \text{ Bropine}} \xrightarrow{\text{A} \text{ Bropine}} \xrightarrow{\text{A} \text{ Bropine}} \xrightarrow{\text{A} \text{ Bropine}} \xrightarrow{\text{A} \text{ Bropine}} \xrightarrow{\text{A} \text{ Bropine}} \xrightarrow{\text{A} \text{ Bropine}} \xrightarrow{\text{A}$  $\circ$  $\circ$ File Home View Insert Page Layout References Mailings Review  $\circ$  $\boxed{100\% \textcircled{\scriptsize{\circ}} \textcircled{\scriptsize{\circ}}}$  $0$   $\vert$  4  $\overline{\phantom{a}}$ Zoom Text Question 1/36  $\equiv$  $\hat{\mathbb{H}}$ Click on one of the appropriate answer. You can change your response if necessary. Time Remaining 00:45:00 Submit Skip D Reset Files End Exam 3 **BOEO**  $51$  $\overline{\mathcal{C}}$ nfocente

**أى من الصور التالٌة ٌمثل شرٌط التمرٌر**

#### **االجابة**

**الرابع من االعلى او االول من االسفل**

Which one of the print screen graphics represents the properties of a file? Size Color Color De La Colorado de La Colorado de La Colorado de La Colorado de La Colorado de La Colorado de<br>1984 - Capital de La Colorado de La Colorado de La Colorado de La Colorado de La Colorado de La Colorado de La  $\circ$  $\circ$ File Home Insert Page Layout References Mailings Review View Introduction.doc Date modified: 15/11/2012 13:25 Tags: Add a tag W I  $\circ$ Microsoft Word 97 - 2003 Document Authors: Add an author Size: 3.18 KB  $\circ$  $\begin{picture}(100,10) \put(0,0){\line(1,0){100}} \put(10,0){\line(1,0){100}} \put(10,0){\line(1,0){100}} \put(10,0){\line(1,0){100}} \put(10,0){\line(1,0){100}} \put(10,0){\line(1,0){100}} \put(10,0){\line(1,0){100}} \put(10,0){\line(1,0){100}} \put(10,0){\line(1,0){100}} \put(10,0){\line(1,0){100}} \put(10,0){\line(1,0){100}}$ 

Question 1/36 Zoom Text  $\overline{}$  $\hat{\mathbb{I}}$ Click on one of the appropriate answer. You can change your response if necessary.  $00:45:00$ Submit Skip Reset Files End Exam 3 **Time Remaining Began**  $52$  $\overline{\mathcal{C}}$ nfocente

**أى من الصور التالٌة ٌمثل الخٌارات الخاصة بالملف**

**االجابة** 

**الثالثة من اعلى**

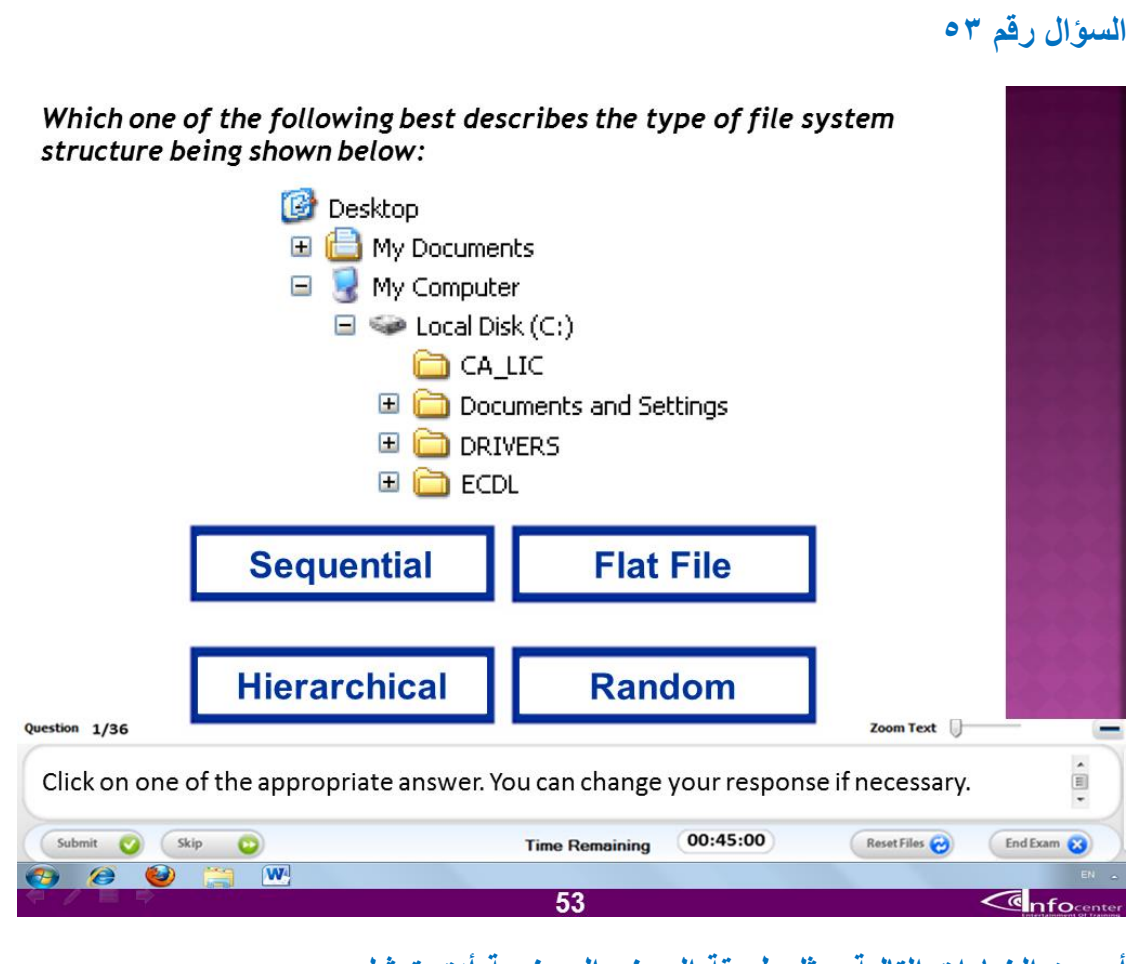

**أى من الخٌارات التالٌة ٌمثل طرٌقة العرض الموضحة أدق تمثٌل**

**االجابة**

**Hierarchical**

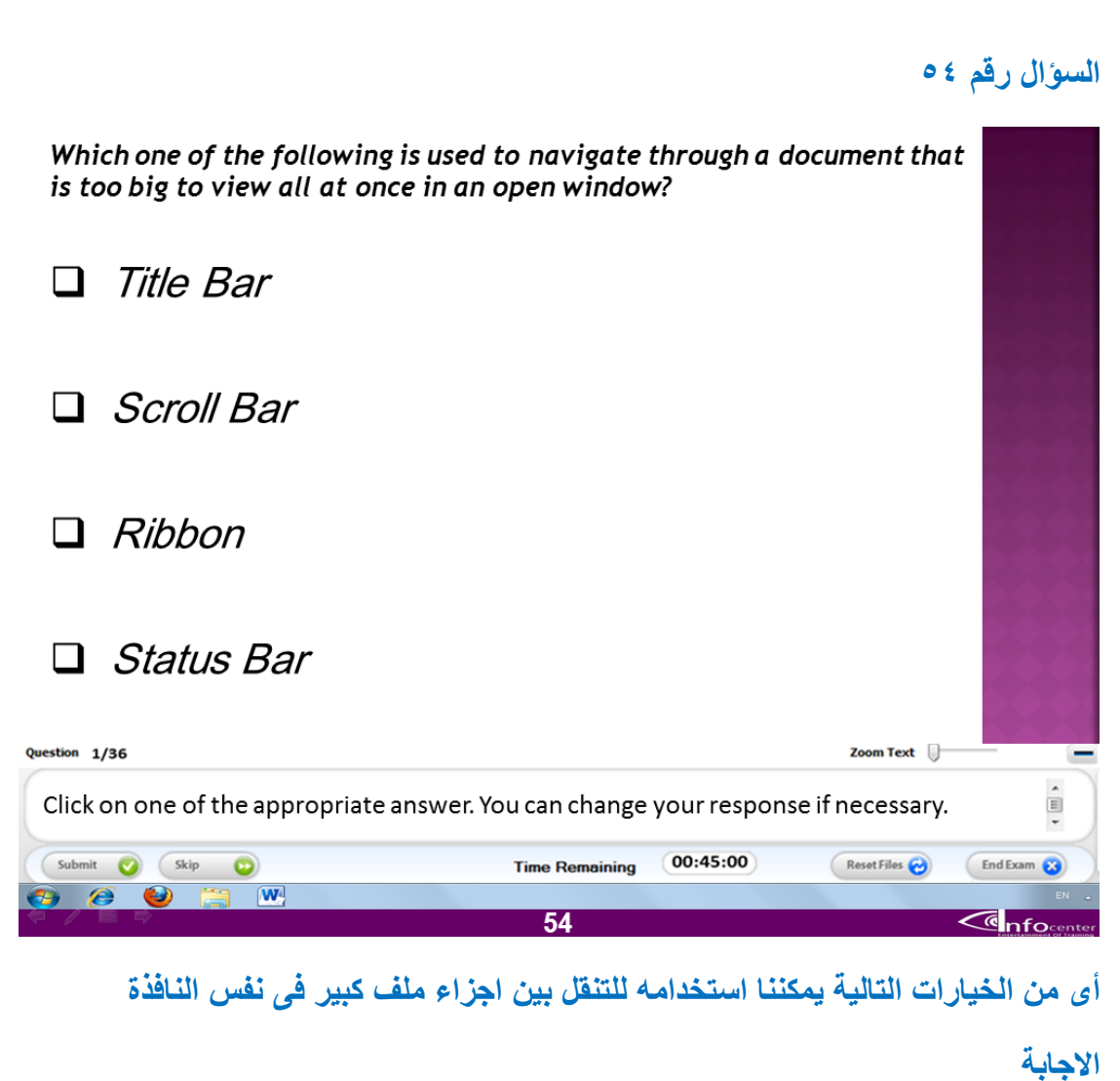

**Scroll bar**

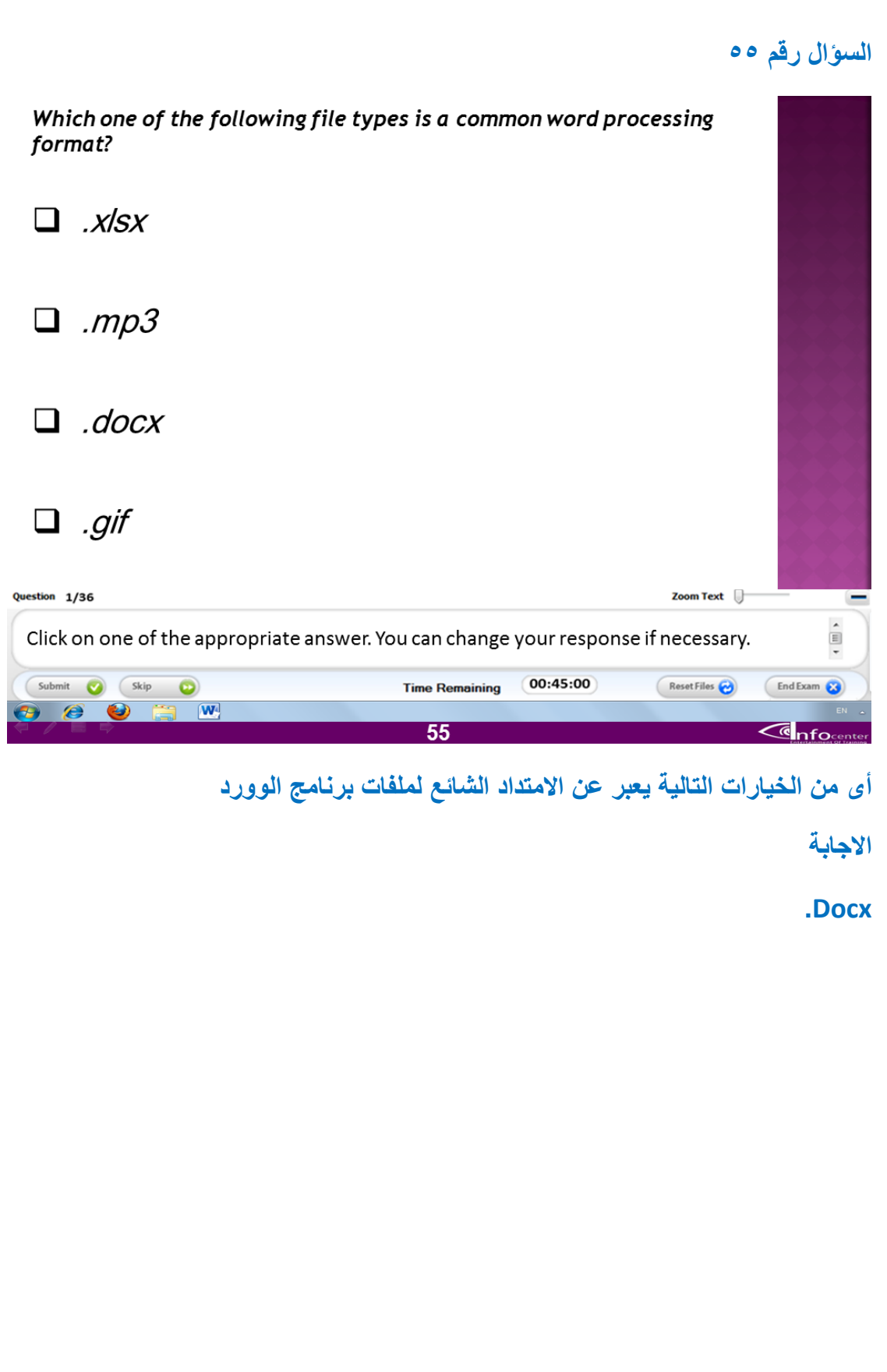

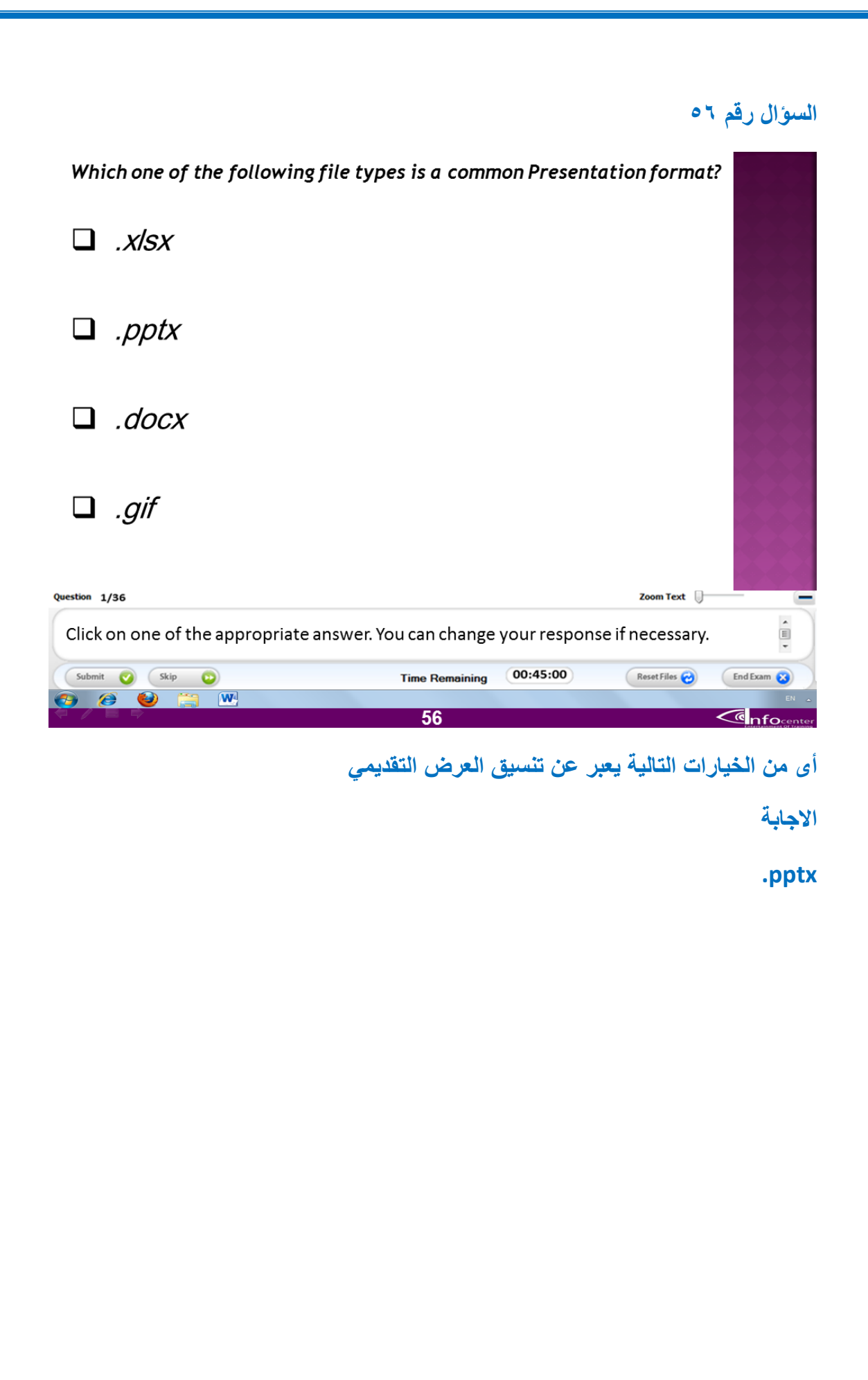

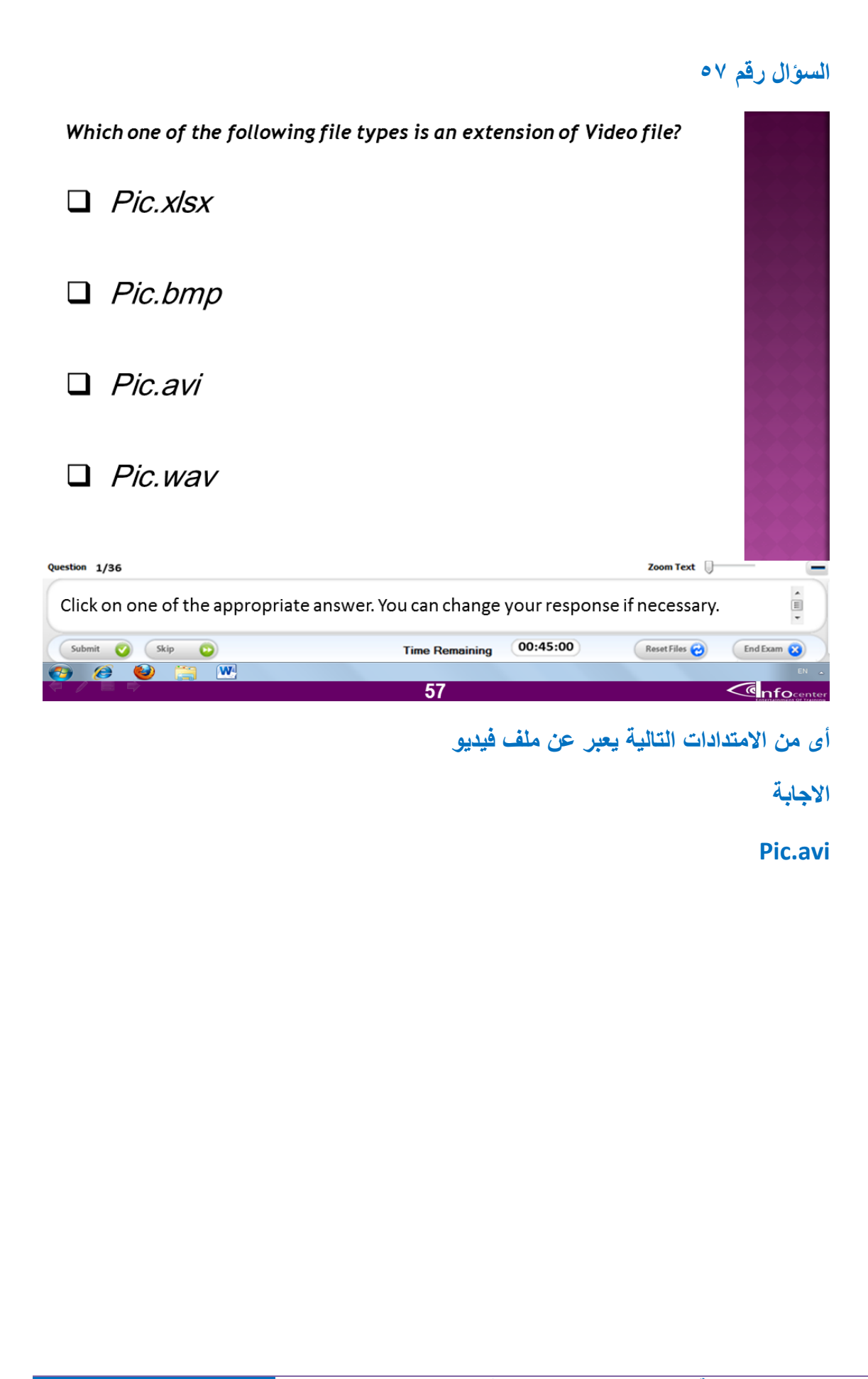

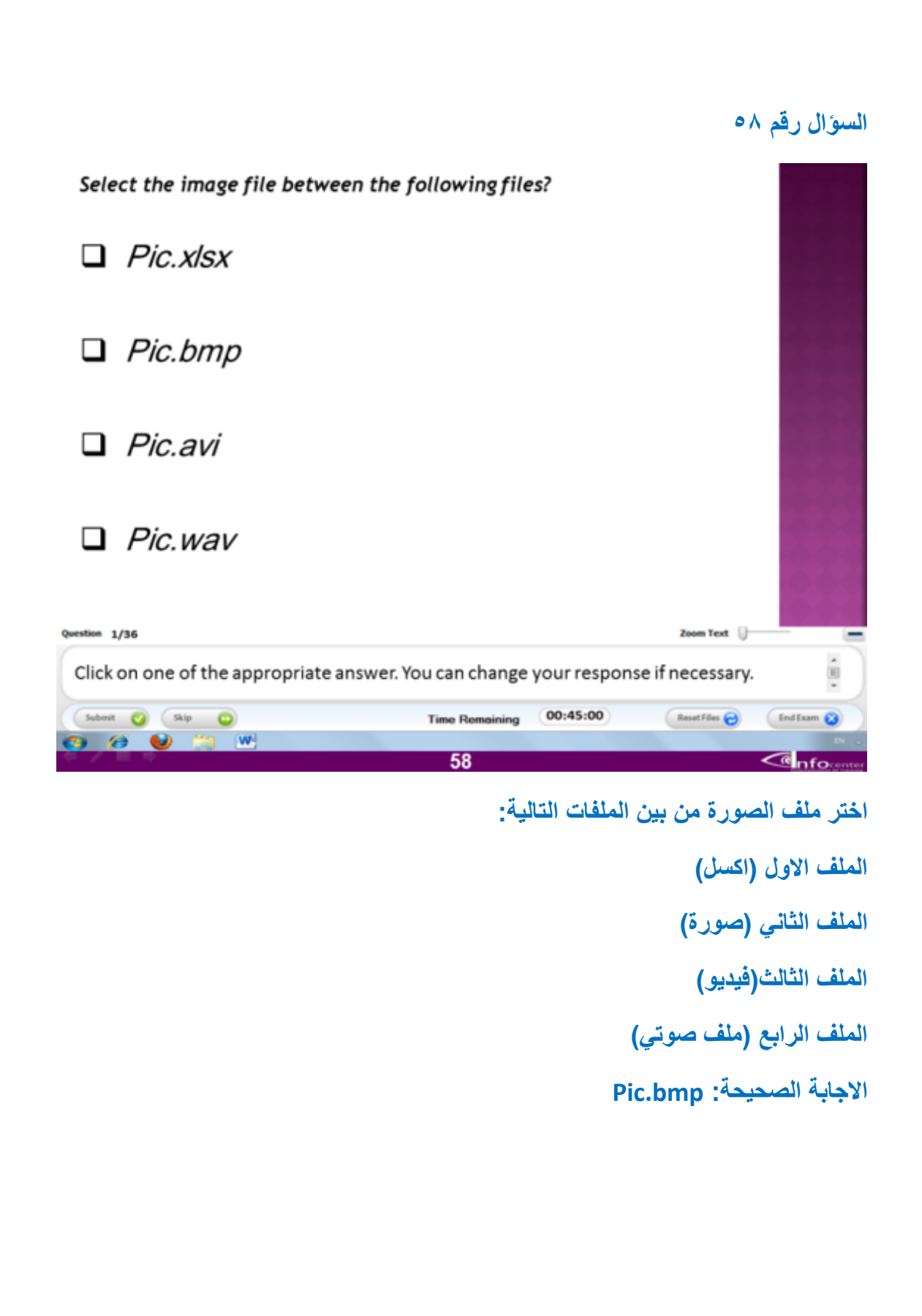

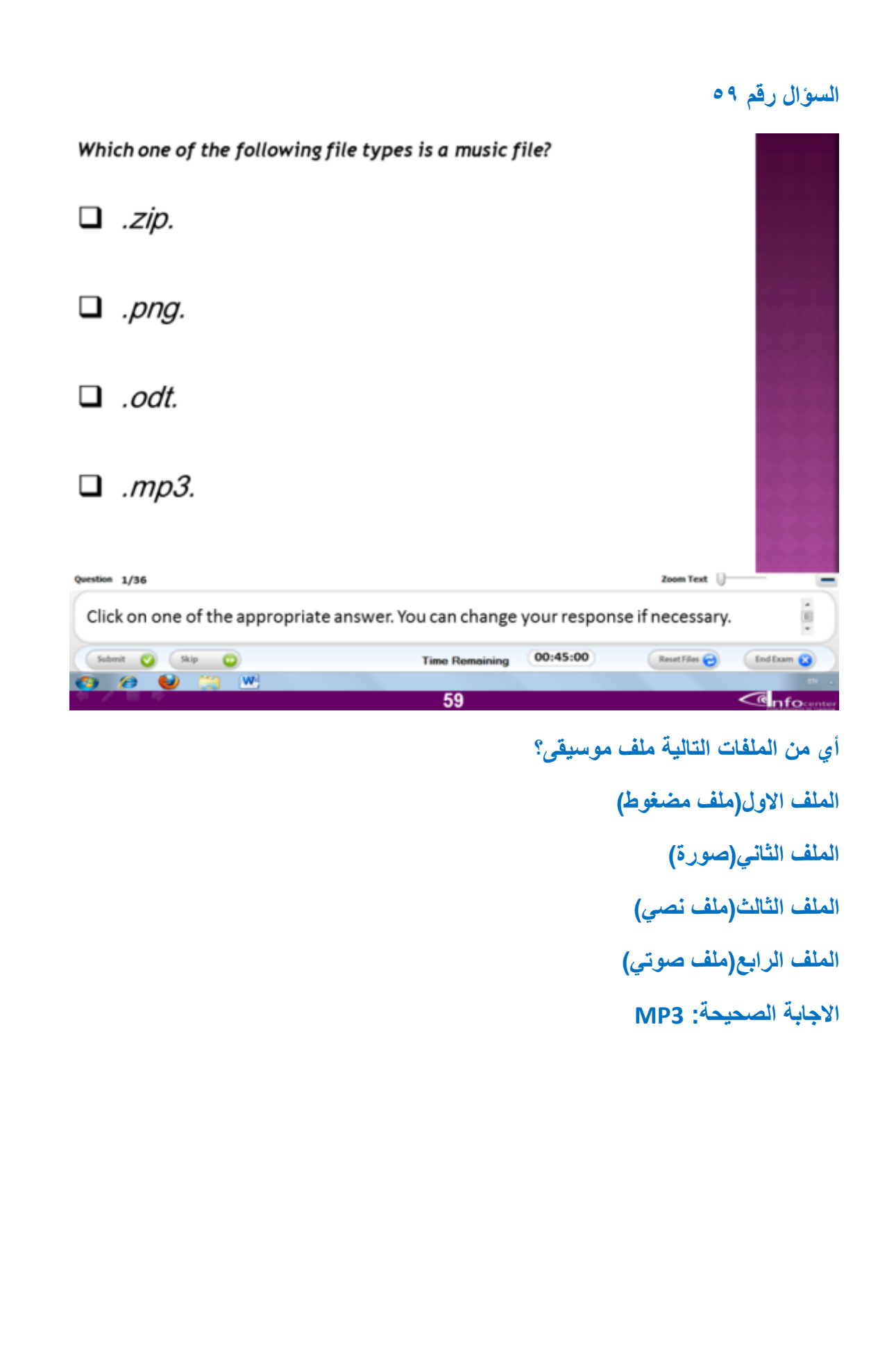

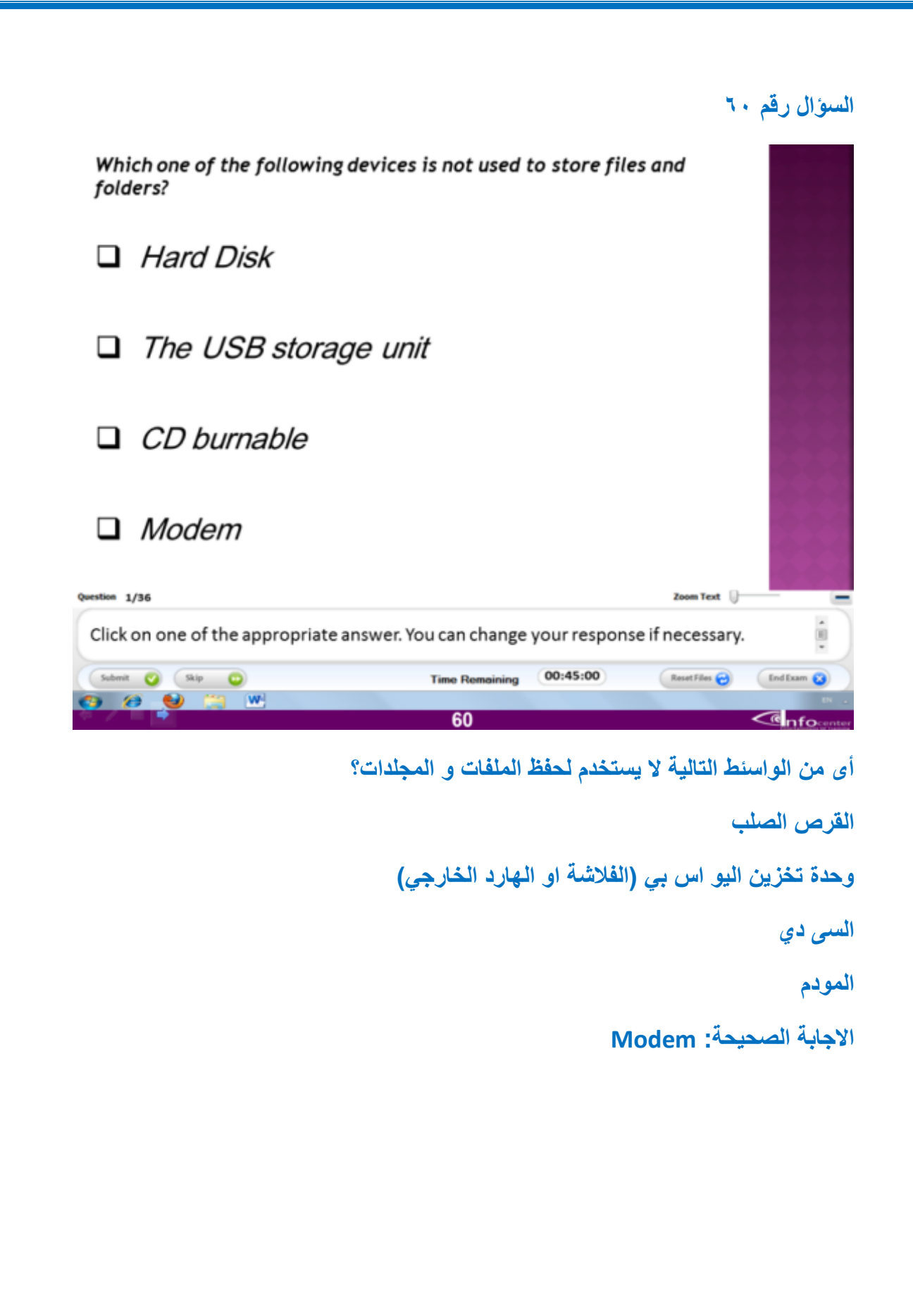

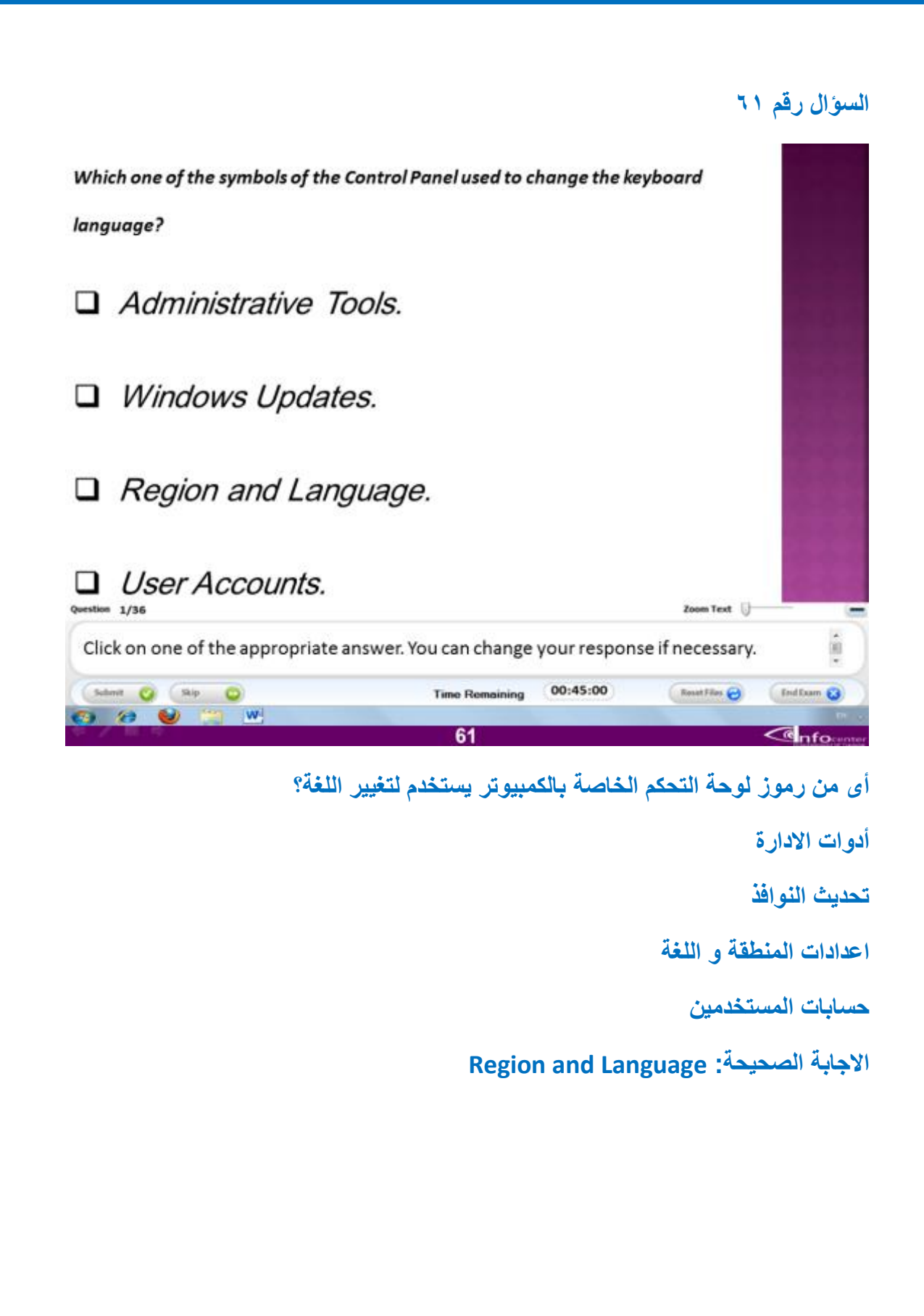

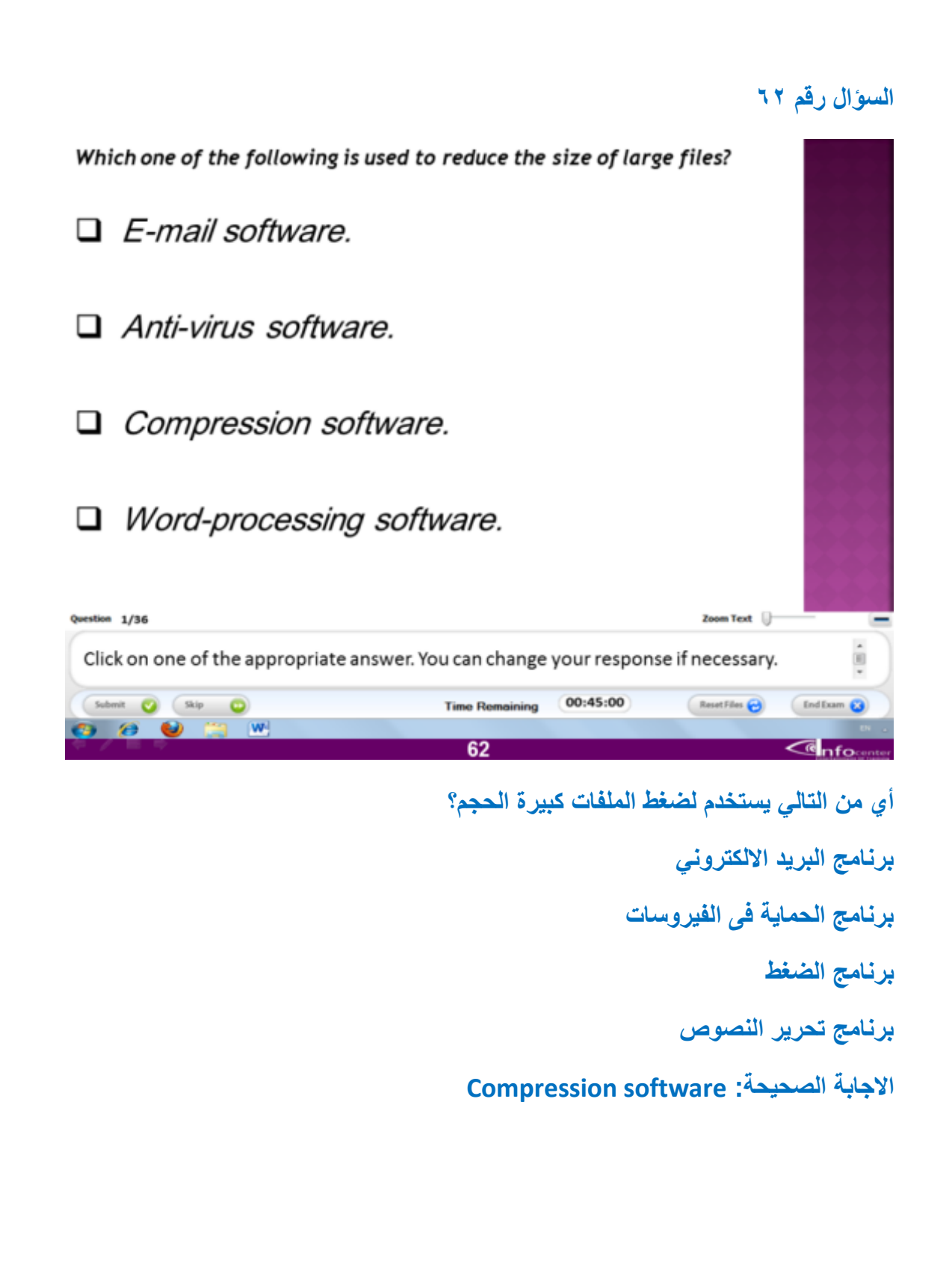

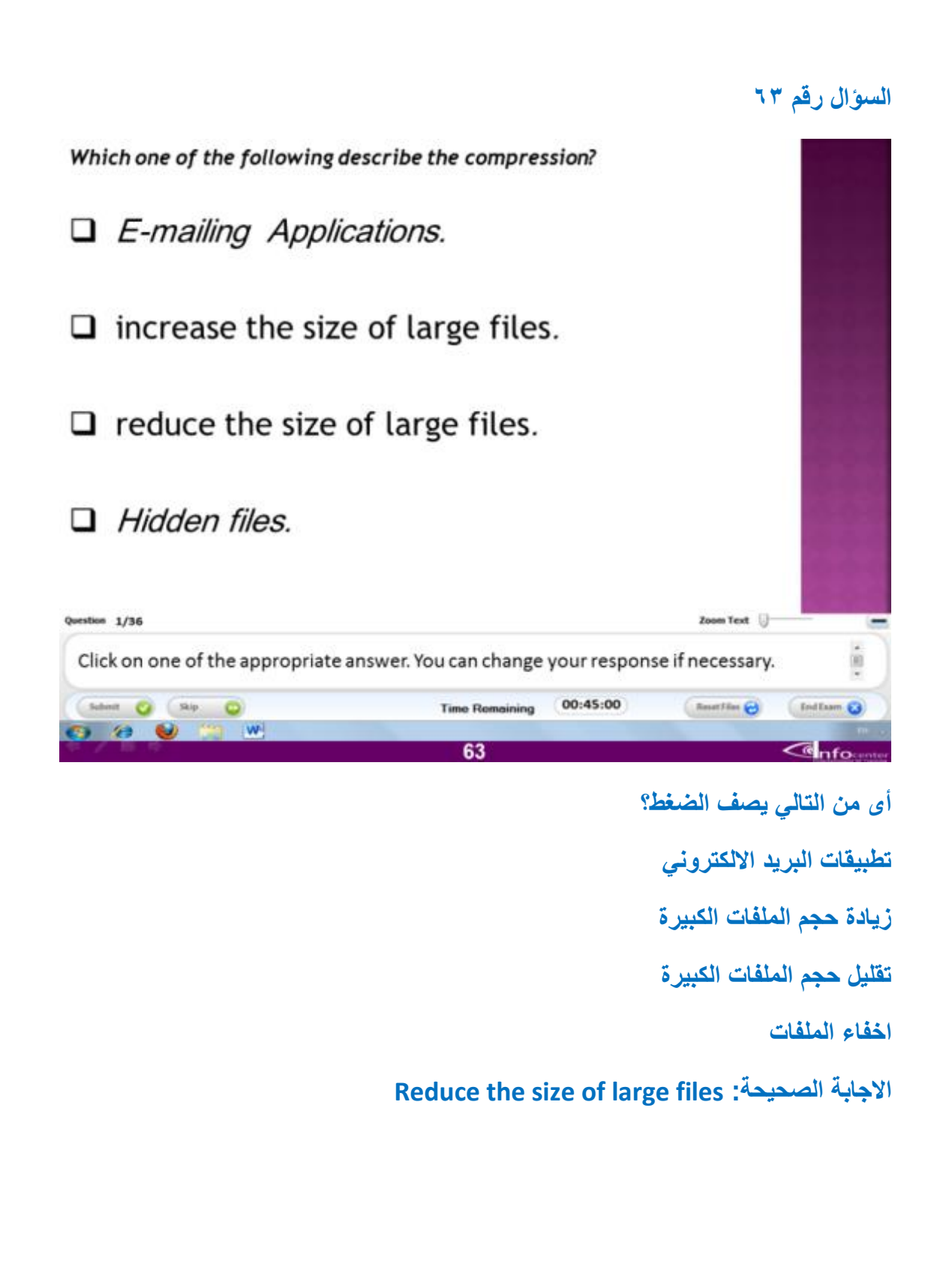

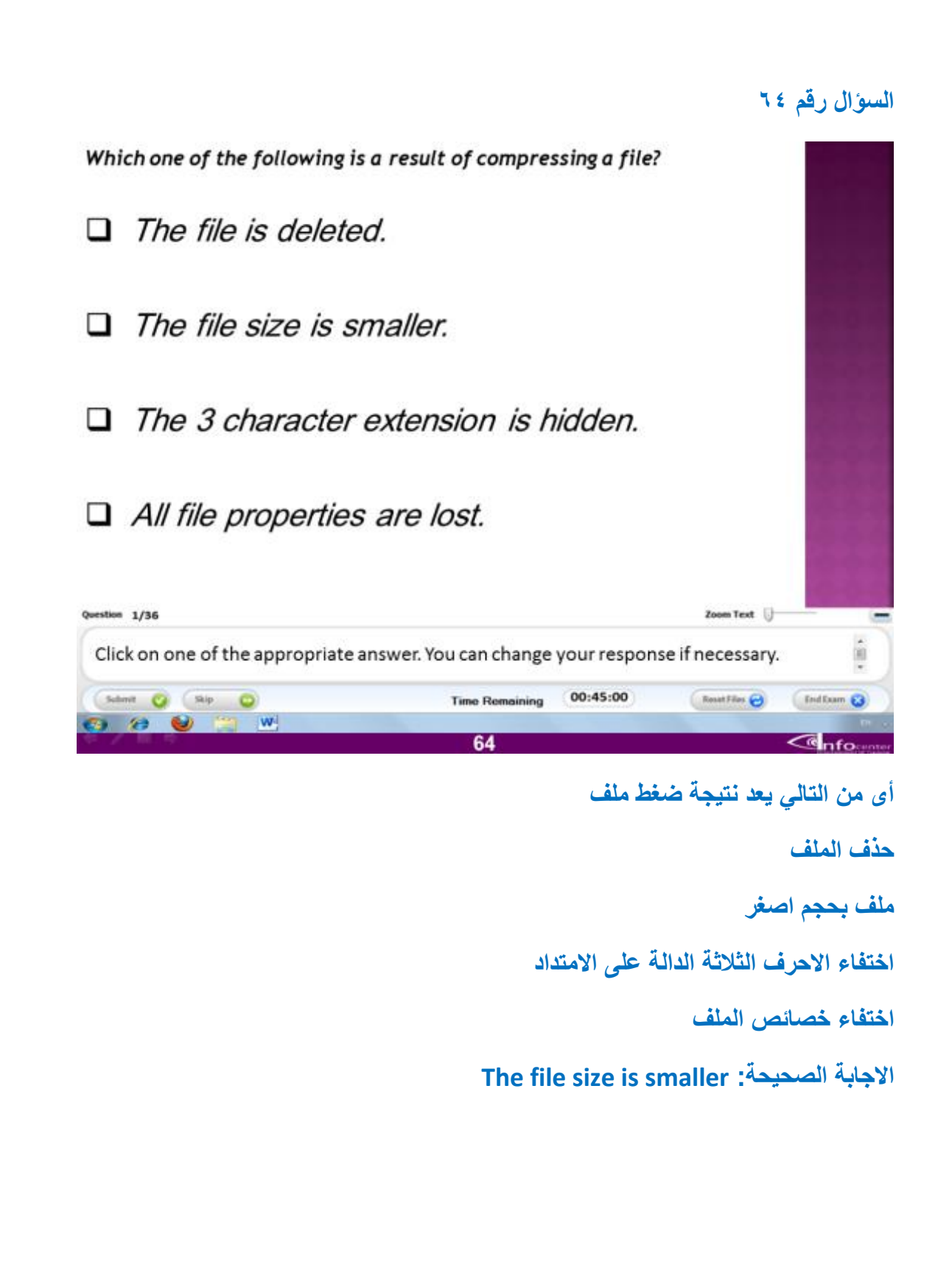

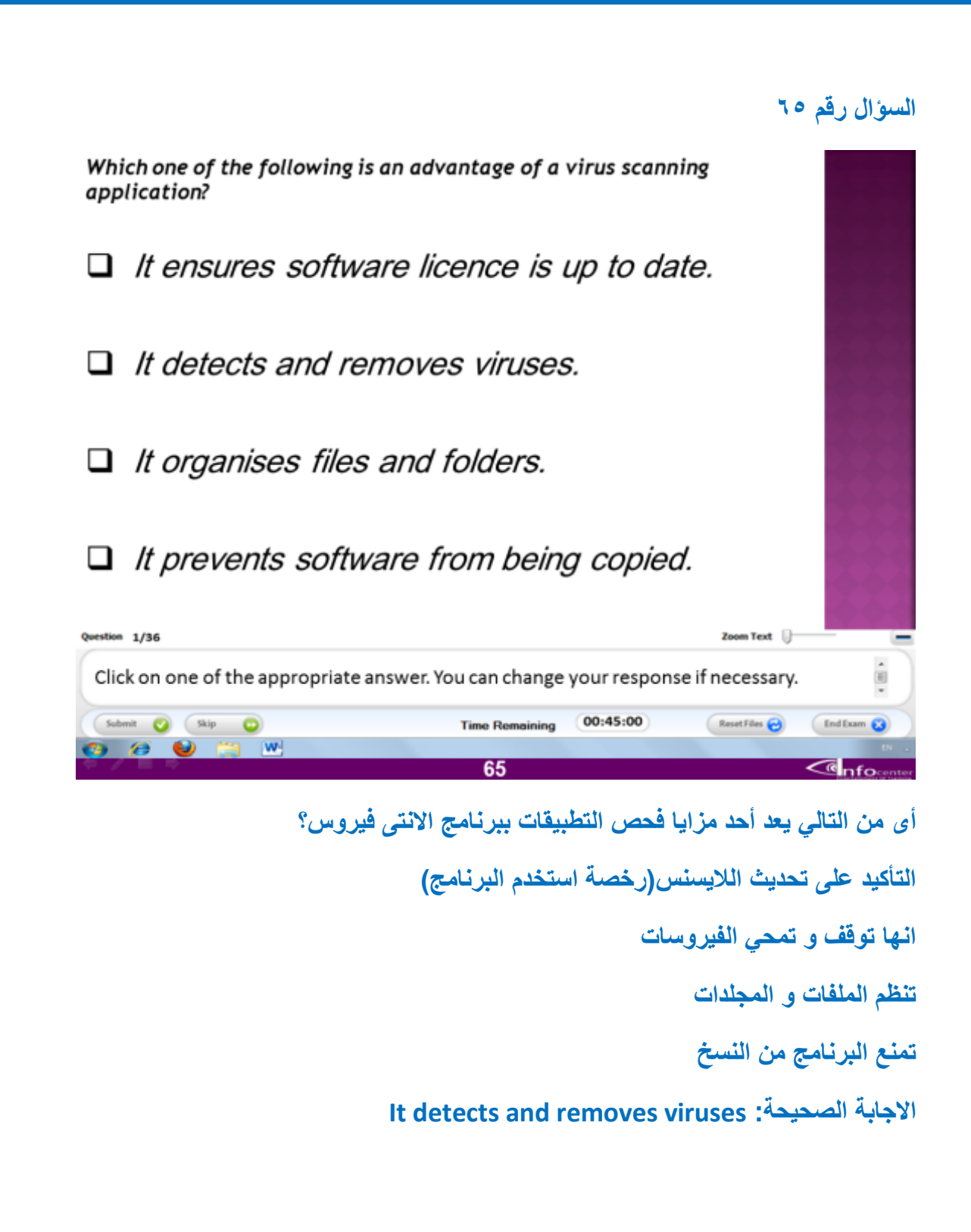

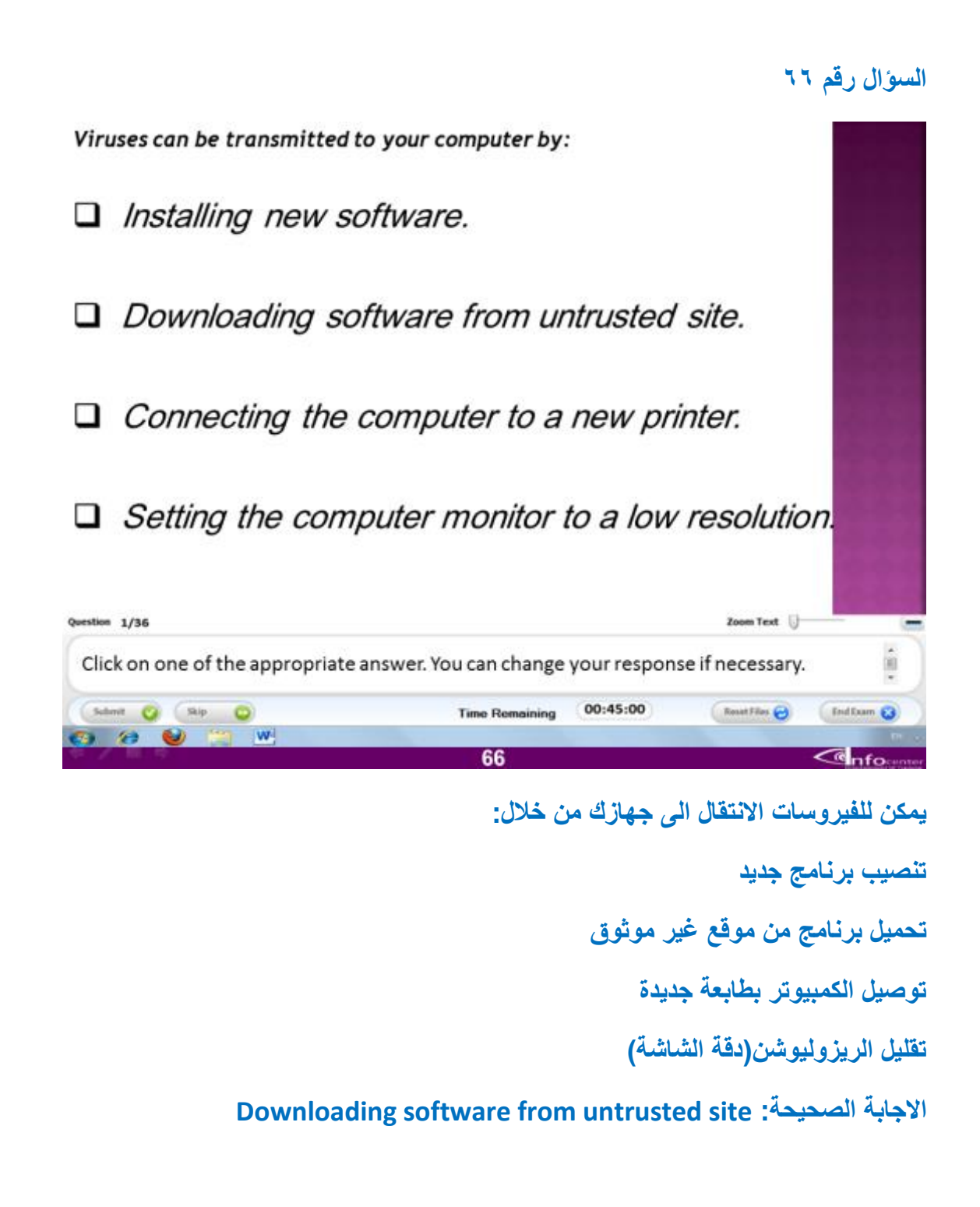

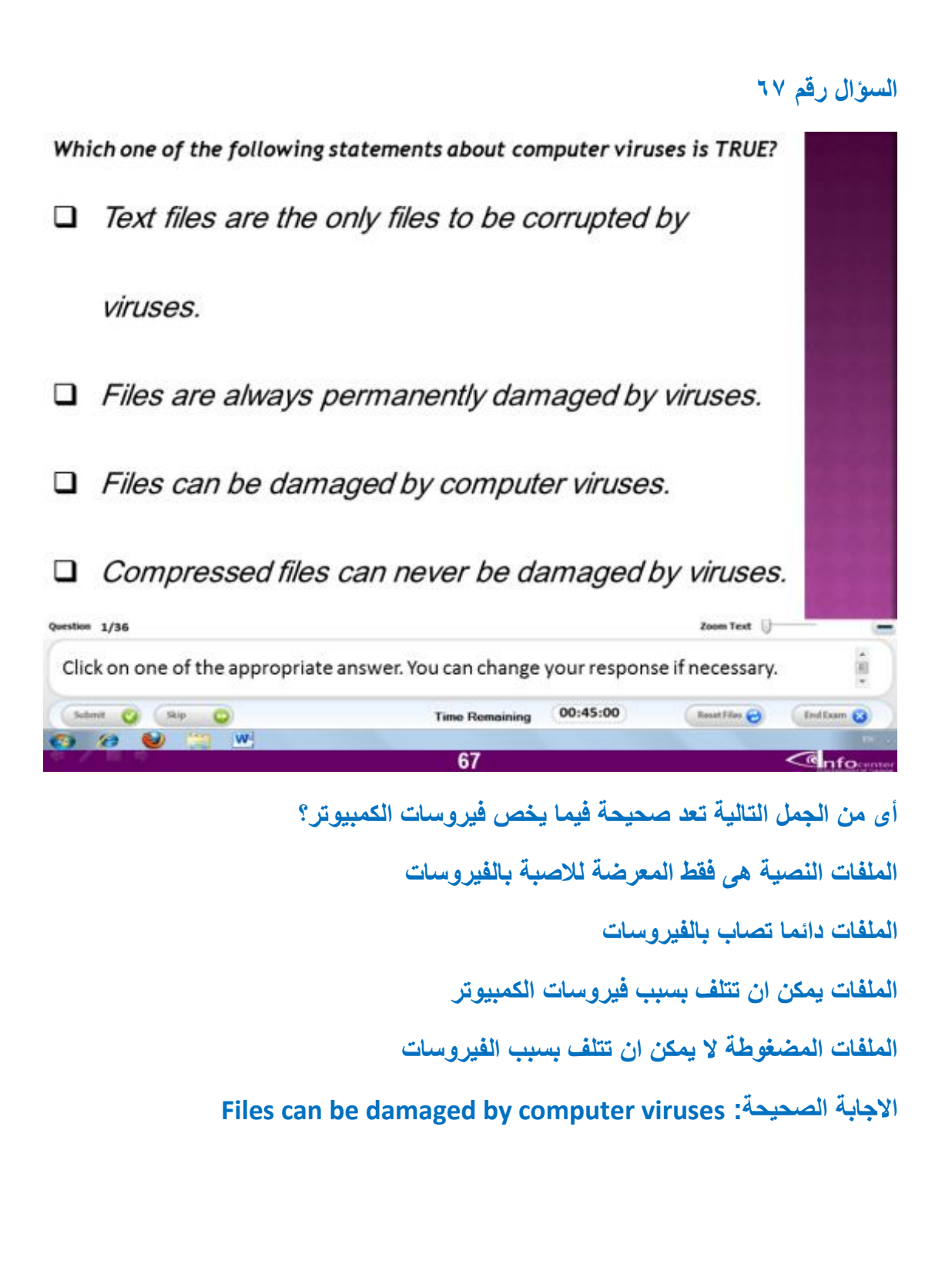

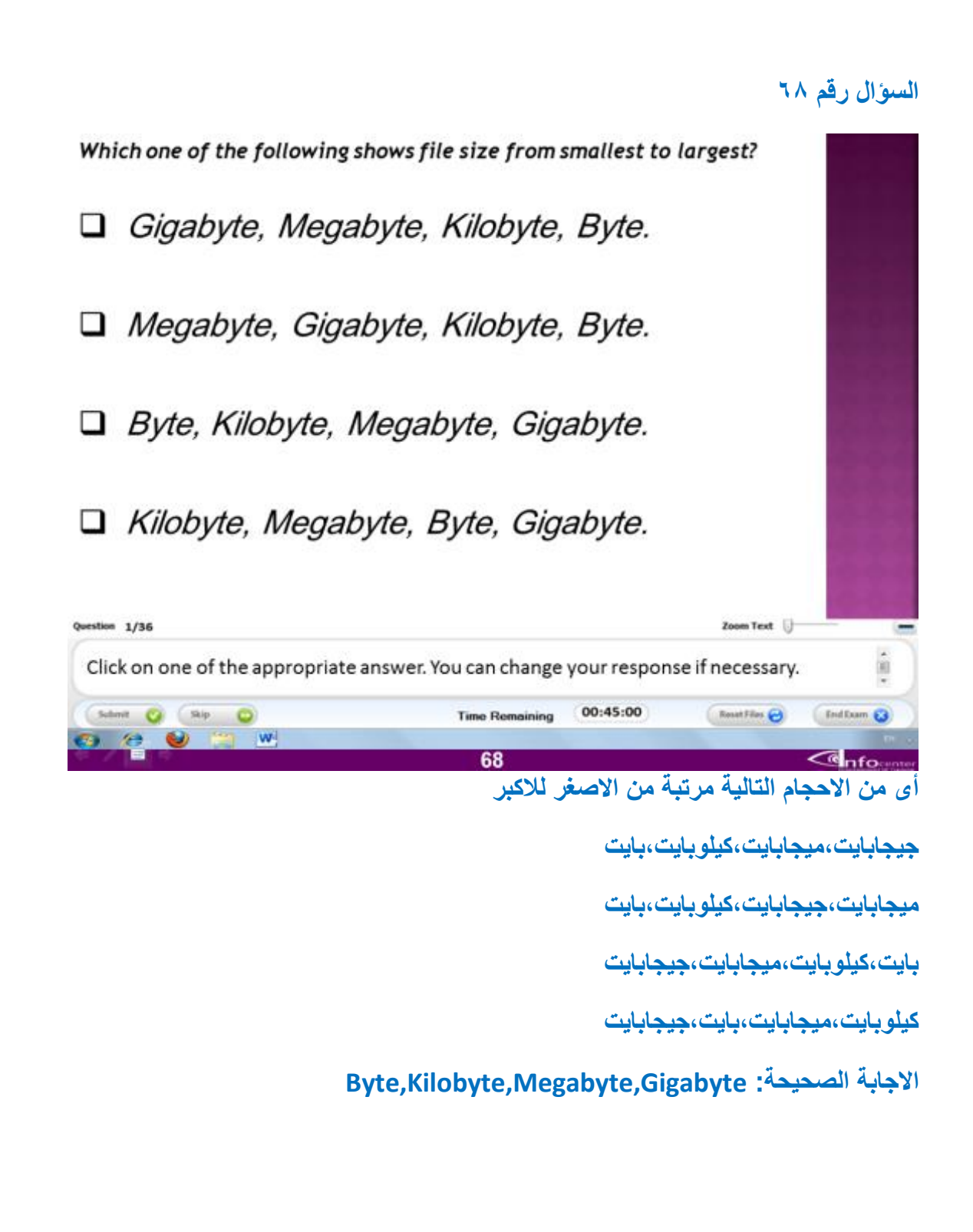

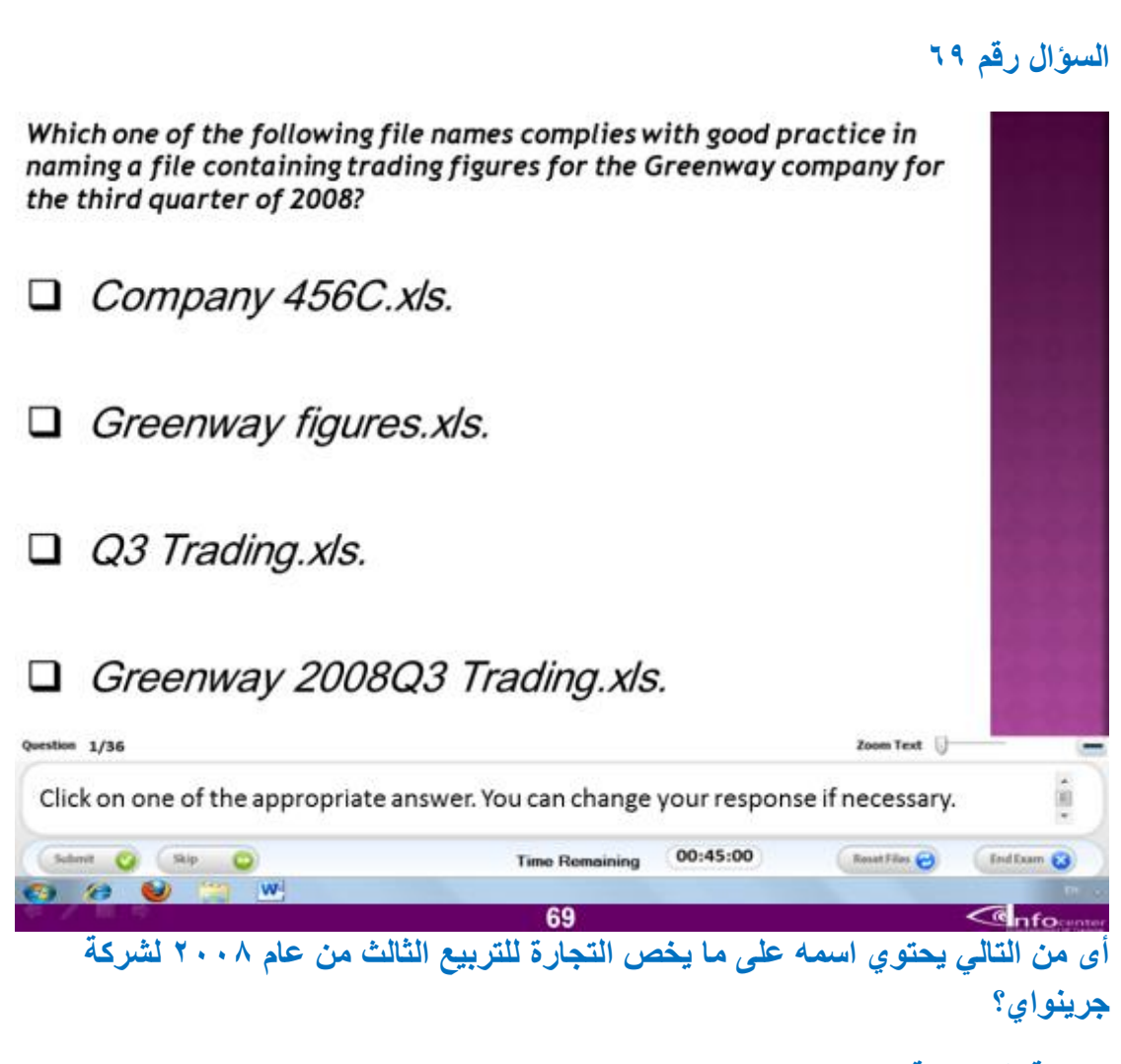

**Greenway 2008Q3 Trading.Xls :حةٌالصح االجابة**

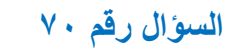

Which one of the following options used to turn off the Computer?

Run Task Manager and click on End Task.

 $\Box$  Click on the Start button and then choose to stop operating or shutdown.

 $\Box$  Remove the power plug connector off the

computer.

 $\Box$  Click on the run button Command.

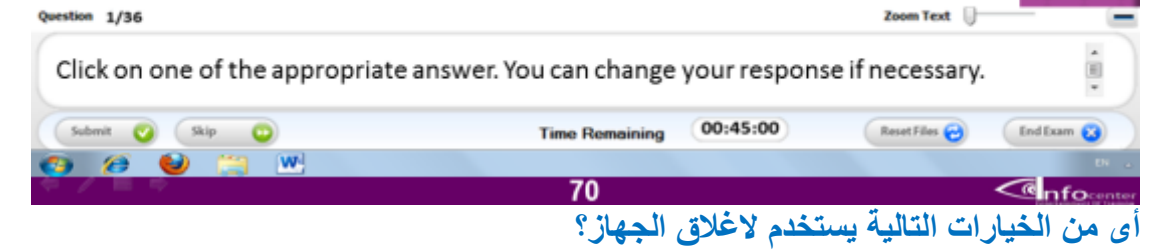

**تشغٌل مدٌر المهام و اختٌار انهاء المهمة**

ا<mark>لضغط على ق</mark>ائمة ابدء و اختيار ايقاف التشغيل او الاغلاق

**ازالة كابل الطاقة)الباور(**

**الضغط على ذر التشغٌل**

**Click on start button and then choose to stop operating :حةٌالصح االجابة or shut down**
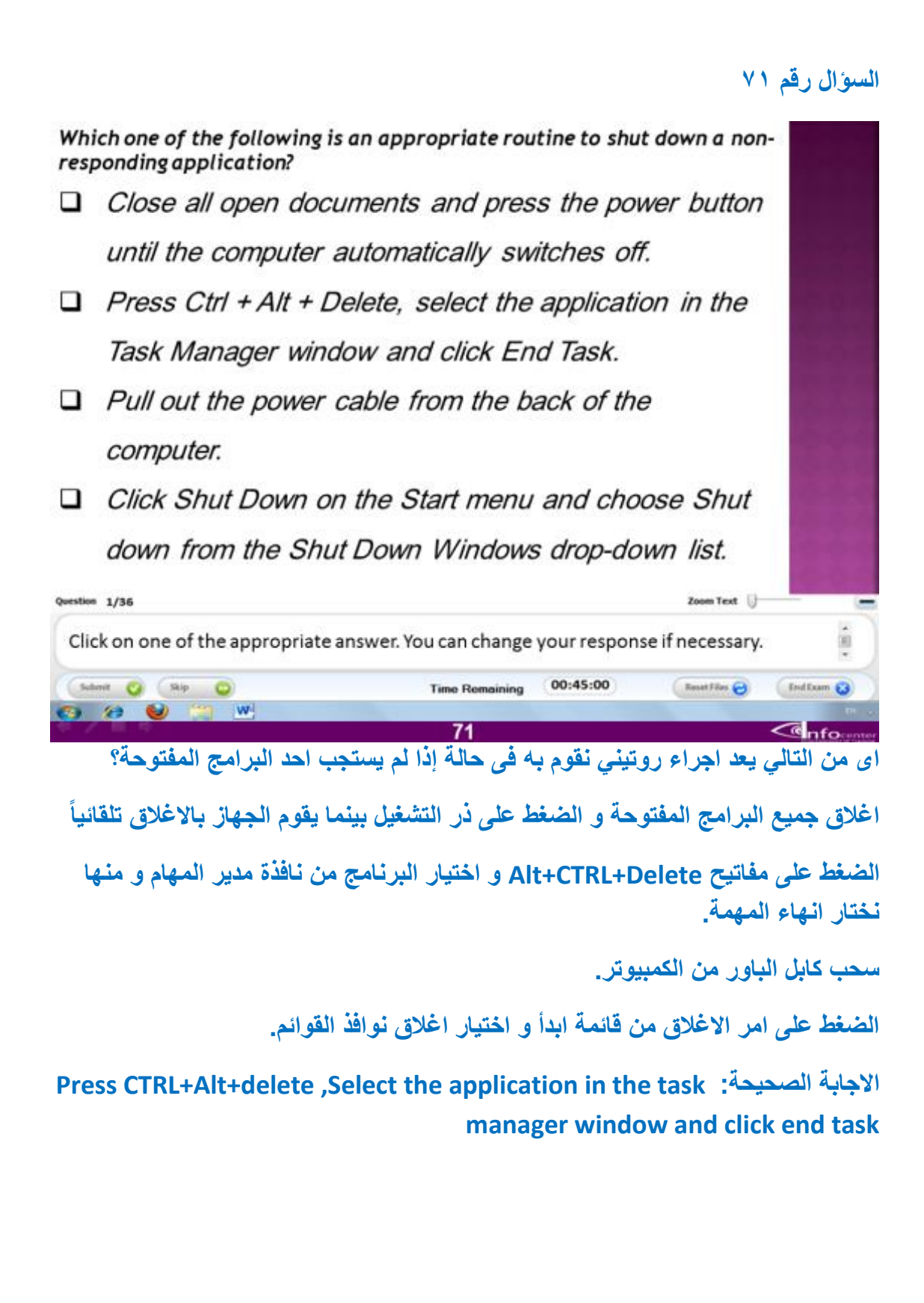

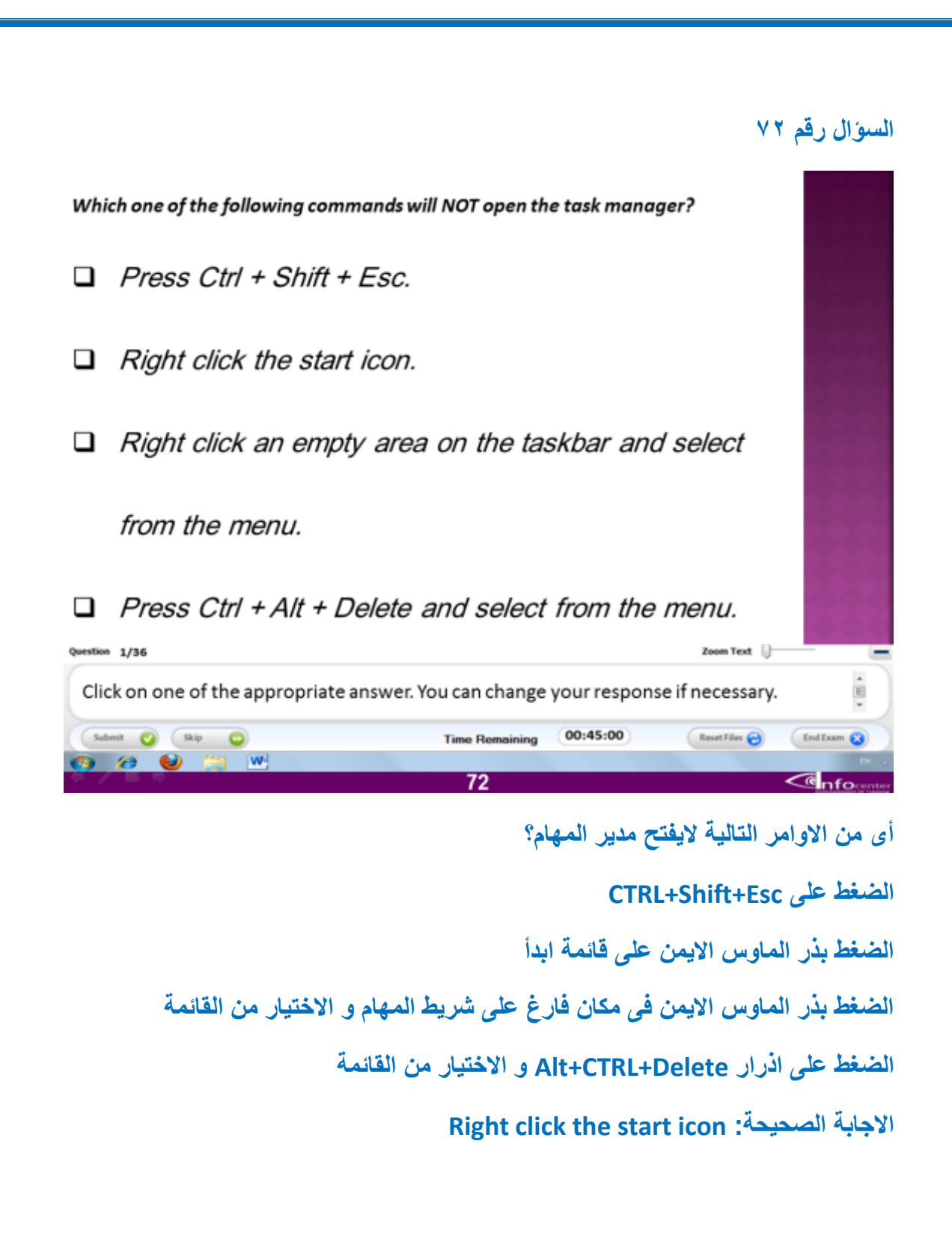

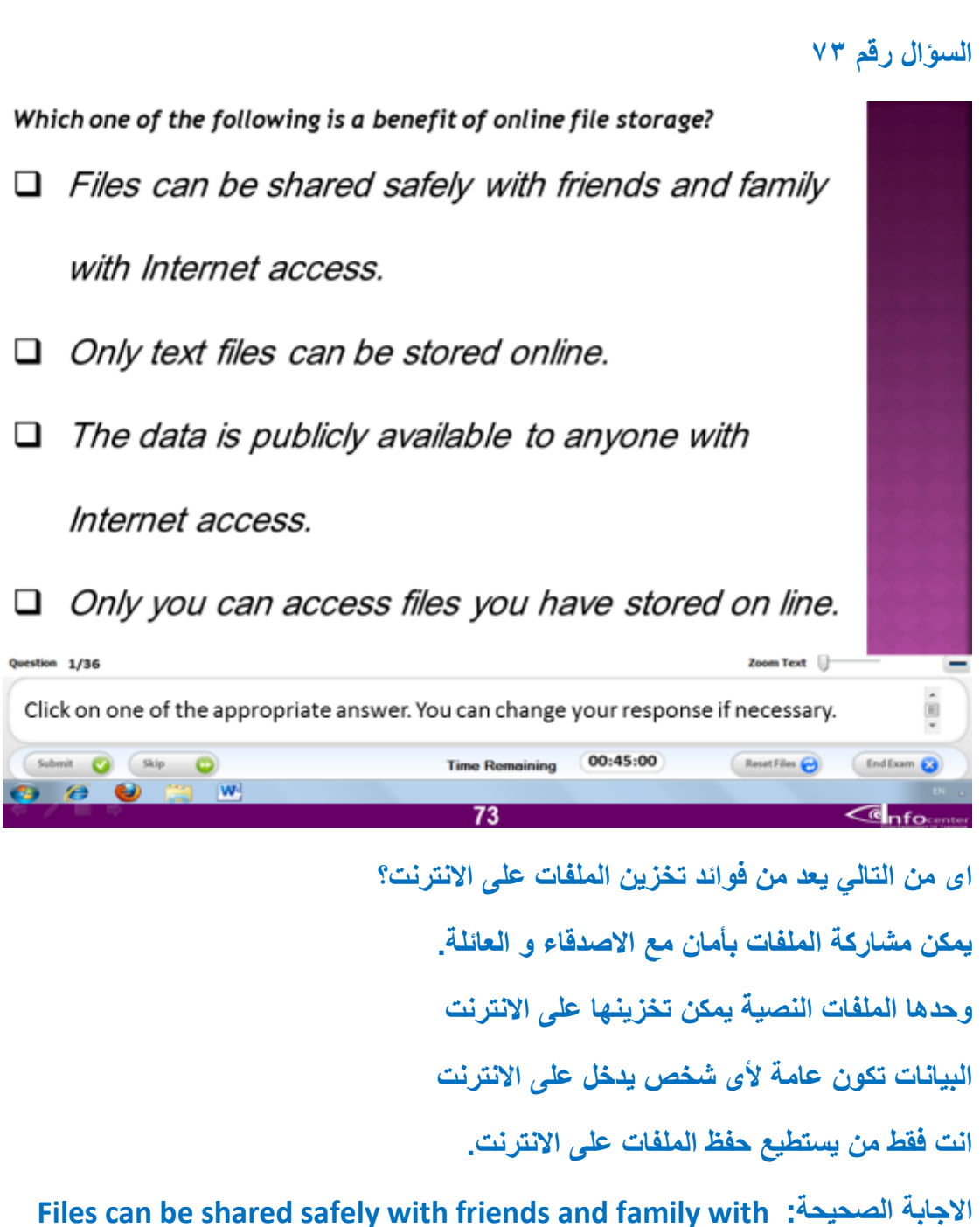

**internet access**

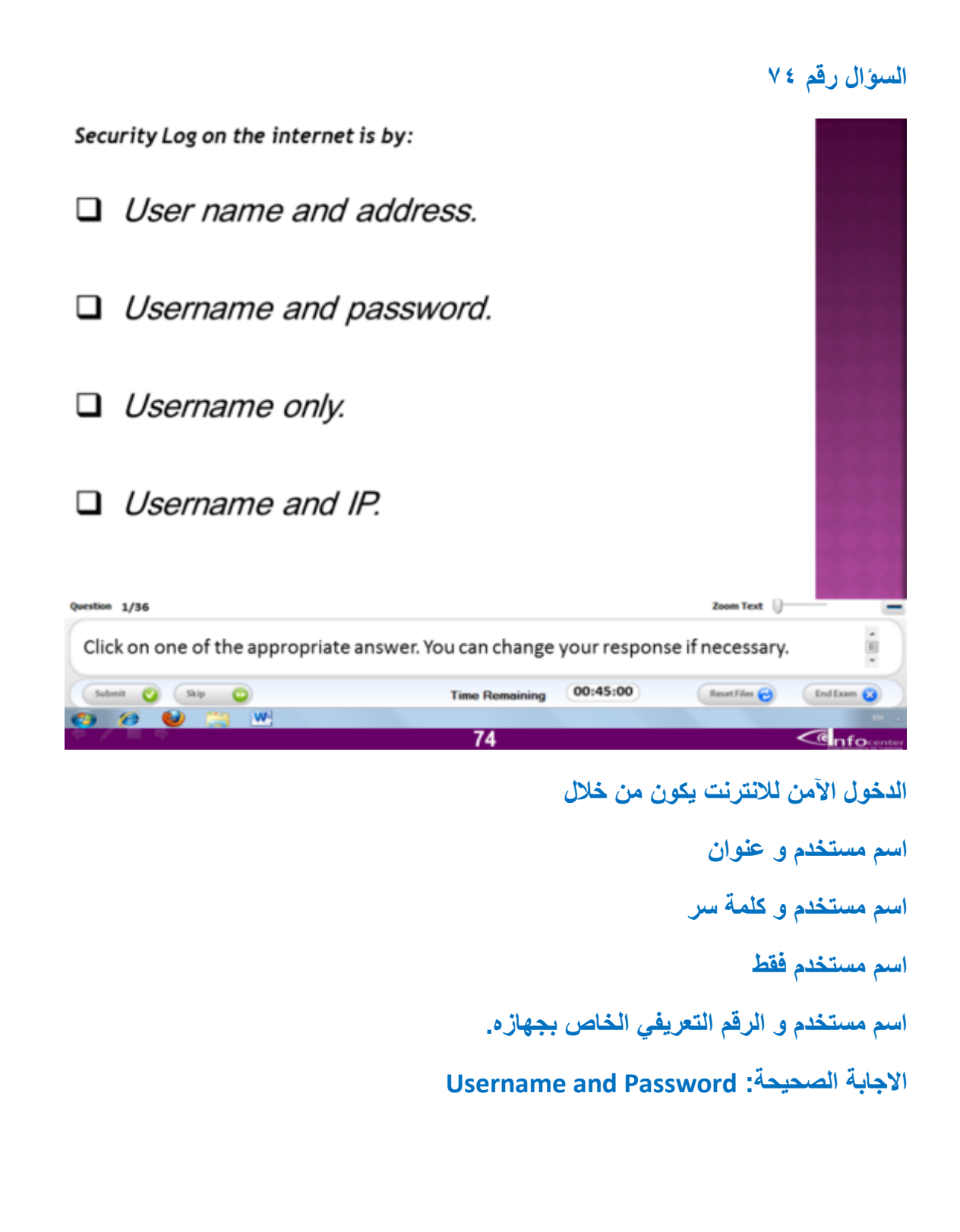